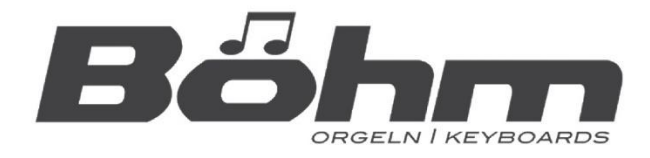

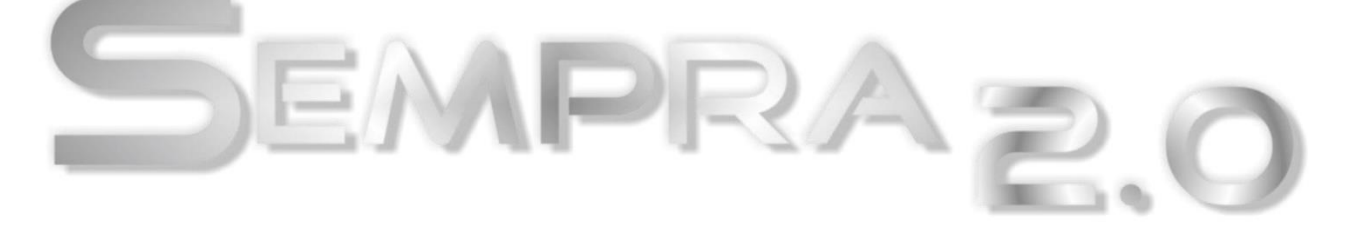

# **Installations- und Spielhinweise**

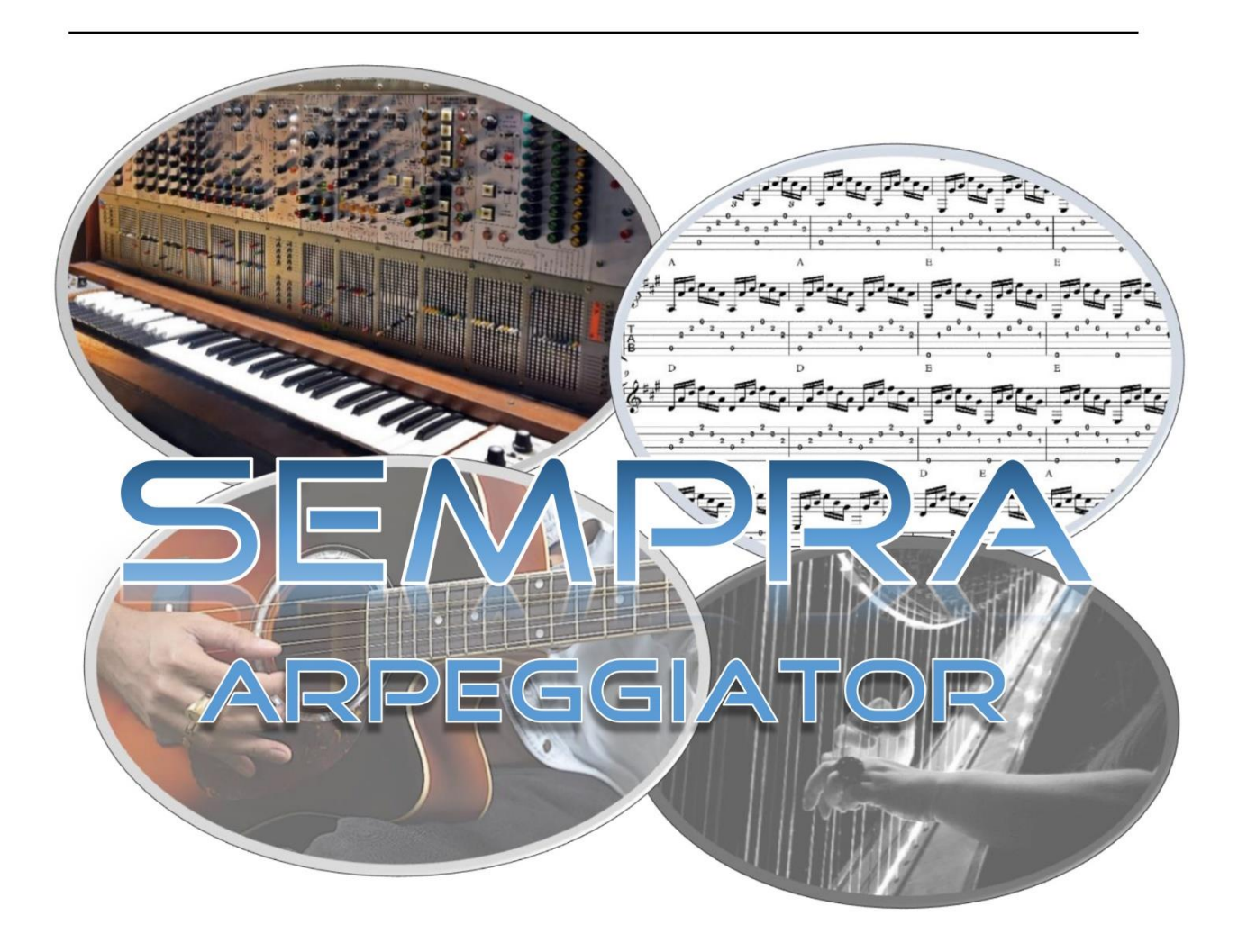

# INKL. ERWEITERUNGEN

# www.boehm-orgeln.de

SEMPRA Arpeggiator und Erweiterungen (für Instrumente mit SEMPRA 2.0 Ausstattung) Installations- und Spielhinweise

Version 2.12 Art.-Nr. 41162AD

Stand: 18.12.2023

Die in dieser Dokumentation enthaltenen Informationen können ohne vorherige Ankündigung geändert werden und stellen seitens der Keyswerk Musikelektronik GmbH keine Verpflichtung dar.

Der Beschreibung liegt der zur Drucklegung aktuelle Informationsstand zugrunde.

Änderungen von technischen Details gegenüber den Beschreibungen, Angaben und Abbildungen in dieser Anleitung sind vorbehalten.

Die Keyswerk Musikelektronik GmbH kann für Programmfehler und für fehlerhafte Angaben in der Dokumentation und deren Folgen keine Haftung übernehmen.

© Keyswerk 2023 Alle Rechte vorbehalten

Verantwortlich für den Inhalt **KEYSWERK Musikelektronik GmbH**  Sülbecker Str. 20-22 31688 Nienstädt Tel.: 05722 905088 Fax: 05722 287555 Interne[t www.boehm-orgeln.de](http://www.boehm-orgeln.de/) E-Mai[l info@boehm-orgeln.de](mailto:info@boehm-orgeln.de)

# **Inhalt**

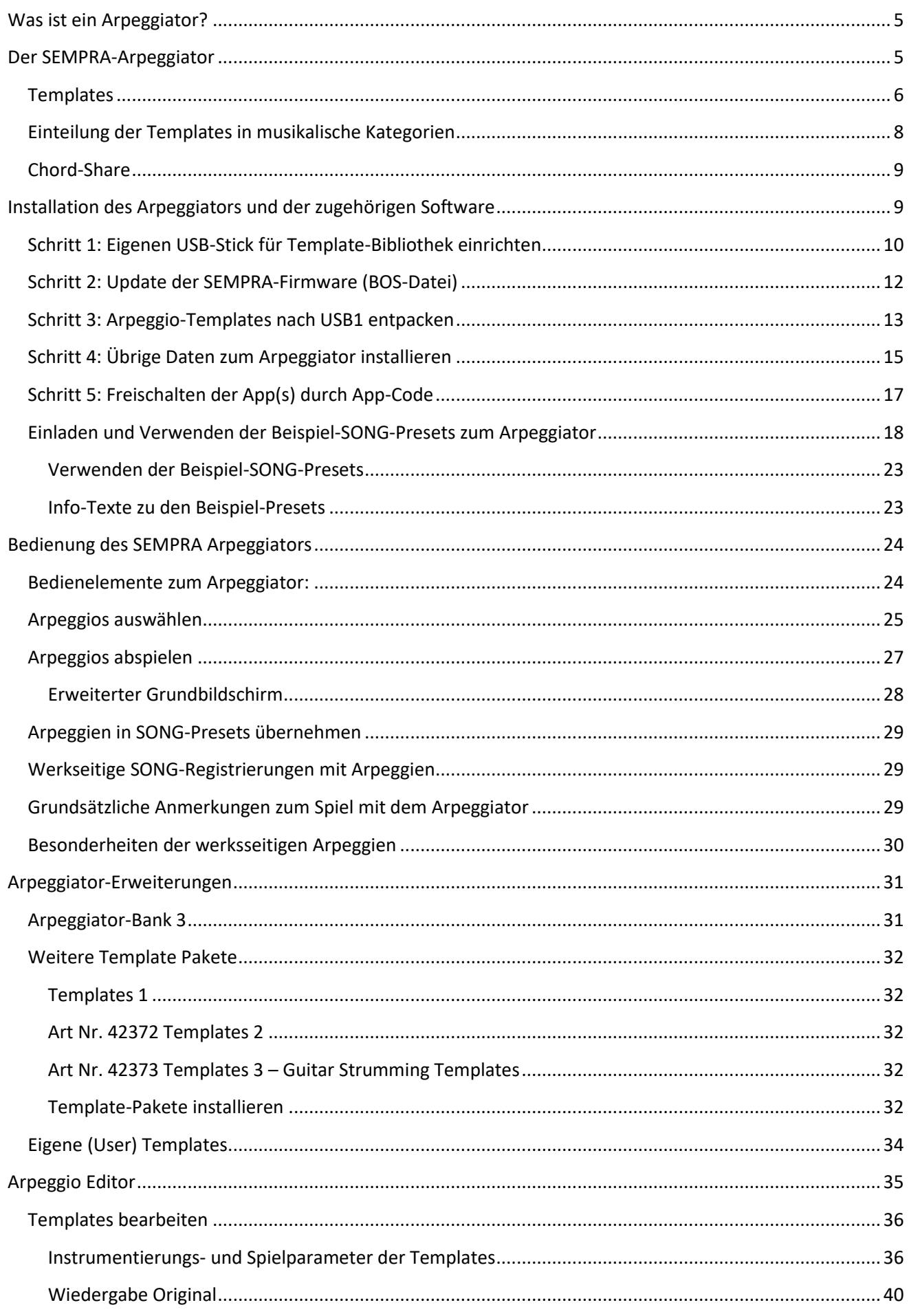

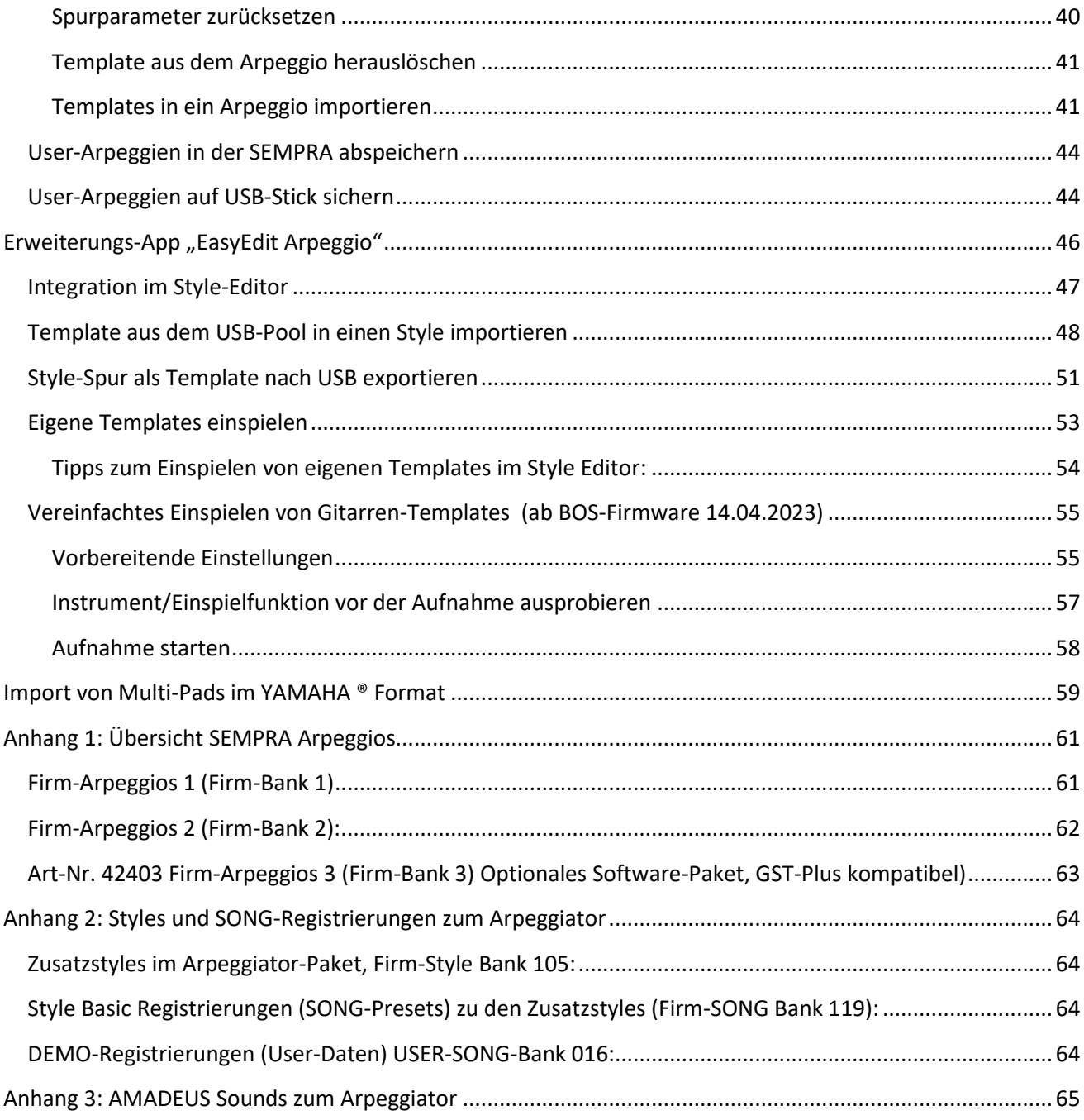

# <span id="page-4-0"></span>**Was ist ein Arpeggiator?**

Vielleicht denken Sie bei einem Arpeggiator gleich an Synthesizer. Schon die ersten polyphonen Synths hatten häufig eine solche Funktion, und man findet sie bis heute bei vielen auch aktuellen Synthesizern.

Ein Arpeggiator im eigentlichen Sinne zerlegt den gegriffenen Akkord in seine Einzeltöne und spielt sie nacheinander in einer Schleife ab. Einstellbar sind oft nur Geschwindigkeit der Wiederholung ggf. synchron zum Song-Tempo als Notenwert, Länge der Einzelnoten, die Reihenfolge der gegriffenen Noten, die Richtung (auf oder ab oder beides) sowie noch der Oktavumfang, also wie weit nach oben die Noten wiederholt werden. Dabei spielt eine z.B. durch einen Style vorgegebene Taktart und die Anzahl der gegriffenen Tasten keine Rolle, so dass der Loop völlig unabhängig davonläuft – was musikalisch oft nur mäßig passt!

Die Arpeggio-Abteilung in der SEMPRA geht hier einen deutlichen Schritt weiter und unterstützt den Spieler. Er sorgt immer für eine wirklich "passende" Begleitung durch den Arpeggiator und bietet darüber hinaus aber noch weitaus mehr!!!

Rein äußerlich ist der Arpeggiator der SEMPRA dabei zunächst eher schlicht und unscheinbar: Die Bedienelemente auf dem Bedienfeld beschränken sich auf nur 5 Taster und – je nach Modell – einen Lautstärke-Schieberegler bzw. -Zugriegel sowie ein weiterer Mute-Taster in der Begleitgruppe:

Diese Bedienelemente kennen Sie bereits auf dem Bedienfeld, sie werden jetzt mit "Leben" gefüllt, wenn die Arpeggiator-App mittels App-Code auf dem Instrument freigeschaltet wird.

Dazu kommt eine neue, weitere Seite im Grundbildschirm der SEMPRA, über den nicht nur die Bezeichnungen des aktuell gewählten Arpeggios und der darin enthaltenen Templates (s.u.) angezeigt werden, sondern diese bzw. der gesamte Arpeggiator durch Antippen der jeweiligen Zeilen auch ein- bzw. ausgeschaltet werden können:

Die eigentlichen Werte des SEMPRA Arppeggiators stecken tatsächlich wieder einmal im Inneren – in der überaus intelligenten Software-Logik und den entsprechenden Bedienmenüs zum Arpeggiator. Wir können versprechen: **Kein anderes Instrument auf dem Markt bietet vergleichbare Funktionen!** Doch gehen wir ins Detail:

# <span id="page-4-1"></span>**Der SEMPRA-Arpeggiator**

Ein sog. "**Arpeggio**" der SEMPRA enthält bis zu **4 einzelne unabhängige** Pattern – zur Unterscheidung von den Style-Pattern nennen wir diese beim Arpeggiator "Templates". Auf dem Bedienteil der SEMPRA können diese 4 Templates über die Taster **[Arpeggio 1]** bis **[Arpeggio 4]** aktiviert werden. Zusätzlich muss der Arpeggiator mit dem Taster **[Arpeggio On]** grundsätzlich eingeschaltet sein.

Die Arpeggien liegen als weiterer Begleitungstyp wie die Styles oder Playbacks im Speicher der SEMPRA und werden genau wie diese aufgerufen. Im Bereich **ACC-SELECT** der Begleitung gibt es dafür den Taster **[Arpeggio/Sideline]**. Dieser schaltet die Begleitungsauswahl auf die Arpeggien um, und es gelten hierbei dieselben Kategorien und Gruppen wie bei den anderen Begleitungstypen auch. Man wählt z.B. einen Style und kann dann umschalten auf die Arpeggio-Auswahl und ein Arpeggio wählen. Beide – Style und Arpeggio – können parallel und synchron verwendet werden.

**Achtung!** Der Arpeggiator kann nicht neben Playbacks (Midi-Files) verwendet werden!

Mit der Installation des Arpeggiators wird bereits eine Auswahl von über 100 Arpeggien mit den entsprechenden Templates auf die SEMPRA installiert. Diese Arpeggien finden Sie nach der Installation der Software zum Arpeggiator auf den Werks-Arpeggiobänken 1 und 2.

Mit verschiedenen Software-Paketen kann die Anzahl fertiger Arpeggien, aber auch die Bibliothek an werkseitigen Templates umfangreich erweitert werden. Hinweise zu diesen Erweiterungen finden Sie ebenfalls in dieser Bedienanleitung zum Arpeggiator.

Außerdem werden Sie in dieser Anleitung erfahren, wie Sie auch eigene Arpeggien aus einer Vielzahl fix und fertig vorbereiteter Templates erstellen und diese auch editieren können.

#### <span id="page-5-0"></span>**Templates**

Der Begriff "Template" ist nun bereits mehrfach gefallen. Höchste Zeit also, ihn einmal näher zu erläutern: Ein **Template** ist ein Muster, dass der Arpeggiator spielt, es beinhaltet also sowohl die Noten bzw. Tonfolgen, aber auch die Instrumentierungsdaten, die festlegen, mit welchem Klang und mit welchen Spielparametern dieses Muster abgespielt wird. **Ein SEMPRA Arpeggio besteht aus bis zu 4 solcher Templates**, die über die Taster **[Arpeggio 1]…[Arpeggio 4]** ein- und ausgeschaltet und so innerhalb des aktiven Arpeggios in beliebiger Kombination verwendet werden können.

Templates können zwei Spuren enthalten, um z.B. eigenständige Moll-Partituren zu ermöglichen.

Die Templates liegen in einem vorbereiteten Pool auf USB-Stick vor. Außerdem sind weitere Template-Pakete zur Erweiterung des Pools erhältlich. Diese werden jeweils in eigene Ordner installiert.

Durch das Importieren von Templates aus dem USB-Pool können im Arpeggio-Editor eigene Template-Zusammenstellungen kreiert und in der SEMPRA als USER-Arpeggien gespeichert werden.

Übrigens: Templates aus dem Pool (nicht Typ "Arpeggio") können bei vorhandener "**EasyEditor Arpeggio**" App sogar auch in Style-Pattern importiert werden und dort ein fester Bestandteil des Styles werden.

Darüber hinaus können Sie Pattern (nicht die GST-Gitarren-Pattern!) aus den Styles der SEMPRA als USER-Templates auf einen USB-Stick exportieren und diese Templates dann für Ihre eigenen Arpeggien verwenden. Auch das Neueinspielen und anschließende Exportieren eigener USER-Templates (nur **Style-Typ**, s.u.) ist bei vorhandenem "EasyEditor Arpeggio" über den Style-Recorder möglich. Weitere Erläuterungen zu diesen interessanten Möglichkeiten folgen ab Seit[e 46](#page-45-0) in dieser Anleitung.

Bei den Templates unterscheiden wir **4 grundsätzlich unterschiedliche Typen**:

#### **a. Der "Arpeggio"-Typ**

Dieser Typ spielt nur, wenn im Akkordmanual (also auf dem Tastaturbereich, auf dem Sie die Begleitung steuern) Tasten gedrückt sind! **Die Noten dieser Tasten** werden nun nach der Vorschrift aus dem Template ähnlich wie bei einem klassischen Arpeggiator im Synthesizer aufgeteilt und nacheinander gespielt.

Dabei wird nach einem intelligenten Modus je nach Anzahl der gegriffenen Tasten ein etwas abgewandeltes Muster gespielt, so dass die Rhythmik immer zum gewählten Taktmaß passt und die vom anderen Arpeggiatoren bekannten Schwierigkeiten gar nicht erst aufkommen!

Weiterhin können in diesem Format aber auch Akkordläufe und/oder Einzelläufe vorkommen!

Besonders interessant: Ist auch der Bereich "Upper left" als Akkord-Manual eingestellt (**[MENU]** – **Rhythmus & Begleitung (2) – Akkord-Manuale (2)**), spielt dieser Template-Typ **nur im Upper left**! Sie steuern also im "Lower left" wie gewohnt nur die Begleitung, ohne dass das Arpeggio spielt. Greifen Sie Akkorde (oder auch Einzelnoten) im Tastaturbereich "Upper left" spielt hier zusätzlich das Arpeggio mit (Achtung: Die Funktion steht nur bei abgeschaltetem Taster **[ACC Easy]** zur Verfügung!).

#### **b. Der "Style"-Typ**

Dieser Typ spielt kurze Sequenzen, die weitestgehend dem bisherigen Typ aller Style-Pattern entsprechen. Es wird die im Template hinterlegte Partitur 1:1 abgespielt, mit Echtzeit-Transponierung durch das Akkord-Manual, genau wie in einem Style. Der Charakter eines solchen Templates entspricht aber eher denen kurzer prägnanter Einwürfe oder auch im Hintergrund plätschernder Läufe als dem eines Styles. Templates vom "Style"-Typ können Sie bei vorhandener App "Easy Editor Arpeggio" über die Aufnahme-Funktion im Style-Editor auch selbst einspielen und als User-Template zur Verwendung in Ihren eigenen Arpeggien (oder auch in User-Styles) auf USB-Stick exportieren.

#### **c. Der "Gitarren-Noten"-Typ (GST)**

Hierbei handelt es sich auch um eine Sequenz, aber mit ganz anderen Eigenschaften! Die von uns entwickelte GST Guitar Strumming Technologie sorgt dafür, dass Noten bei diesem Template Typ wie bei einer gezupften Gitarre benutzt werden, also nur die Saiten, die dem gerade auf dem Akkordmanual gegriffenen Akkord bei einer Gitarre entsprechen würden! So können Läufe gespielt werden, die bei einer normalen Style-Begleitung auch durch Repetieren innerhalb eines Key-Windows so realistisch nie erzeugt werden könnten!

#### **d. Der "Gitarren-Akkord"-Typ (GST)**

Auch dieser Template-Typ basiert auf der GST Guitar Strumming Technologie. Er nutzt eine ähnliche Technik wie der Gitarren-Noten-Typ, d.h. es werden nur die Saiten einer Gitarre gespielt, die dem aktuellen Akkord entsprechen würden. Zusätzlich wird aber hier der Anschlag eines ganzen Akkordes auf einer Gitarre simuliert. In den Gitarrentemplates wird erkannt, ob die Saiten von oben nach unten oder von unten nach oben gespielt werden. Selbst die extrem kurze, aber eben vorhandene Zeit zwischen den einzelnen Saitenanschlägen wird von den Templates exakt wiedergegeben. So "hört" man förmlich den Auf- und Abschlag und das "Nacheinander" der Saiten wie beim echten Instrument! Saiten klingen entweder aus oder werden musikalisch korrekt gestoppt.

Führen wir uns noch einmal kurz vor Augen, wie echte Gitarren spielen:

- 1. Gitarren spielen auf einem anderen, "engeren" Ton-Bereich als z.B. Pianisten.
- 2. Physikalisch bedingt können Gitarren-Saiten immer nur nacheinander angeschlagen werden.
- 3. Gitarren-Saiten werden von oben nach unten und von unten nach oben angeschlagen.
- 4. Gitarren können kurze Akzente (durch Abstoppen der Seiten) erzeugen.
- 5. Akkorde werden anders gespielt als das Anschlagen oder Zupfen einzelner Saiten.
- 6. Gitarrenakkorde werden auch als offene Akkorde oder mit Barré-Griffen gespielt. In der Pop- und Rockmusik kennt man Power-Chords, die ohne die Terz auskommen.
- 7. Gitarristen spielen nicht immer alle 6 Saiten der Gitarre, sondern häufig nur die oberen oder unteren Saiten. Diese Spieltechnik wird in SEMPRA Instrumenten mit **GST-Plus** ebenfalls unterstützt (**GST Plus** ist automatisch aktiviert, wenn die beiden Apps **Easy Edit Style** und **Easy Edit Arpeggio** installiert sind).

Die oben genannten Akkord- und Spielmodi sind für die neuen Gitarren-Templates eingesetzt worden und auch im Nachhinein **änderbar!** Es sind im Einzelnen: "Lauf 1" und "Lauf 2" (für Picked Guitars), "offen 1", "offen 2", "Barré 1", "Barré 2" und "Powerchord", sowie 3 spezielle Piano-Modi.

Bei "Swing"-artigen Rhythmen, in denen triolisches Spiel gefragt ist, kommt zusäzlich ein spezieller Swing-Parameter zum Einsatz, mit dem der "Swingpunkt" bei Triolen leicht verschoben wird. Spektakulär wird es, wenn man den berechneten und den gefühlten "Triolenpunkt" gleichzeitig aus zwei Gitarrenspuren abspielen lässt. Mehr Klangfülle geht nicht!

Insgesamt arbeiten über 1000 verschiedene Algorithmen hinter den Gitarren-Templates des SEMPRA Arpeggiators, die unter Mitwirkung von Profi-Gitarristen erstellt wurden. Für Sie ist es dabei denkbar einfach: Sie wählen aus der Vielzahl fertiger Gitarren-Templates einfach das gerade zu Ihrem Style bzw. dem Musikstück passende aus und lassen den Arpeggiator den Rest machen – fertig!

**Achtung: Das Erstellen vollständiger eigener GST-Gitarren-Templates ist aufgrund der besonderen Anforderungen an solche Aufnahmen nicht möglich!** Sie können aber die GST-Templates aus den Firm-Templatepaketen zum Arpeggiator in ihre eigenen Arpeggien bzw. auch in Styles importieren. Dazu später mehr…

Bei vorhandener **GST Plus** Erweiterung können Sie allerdings über speziell vorbelegte Klaviaturtasten im Style-Editor auch Gitarrenakkorde über bis zu 6 "Saiten" im Pattern-Recorder einspielen. Hierzu mehr ab Seit[e 55.](#page-54-0)

#### <span id="page-7-0"></span>**Einteilung der Templates in musikalische Kategorien**

Der besseren Übersicht halber sind die Templates gem. Typ bzw. verwendeten Instrumenten in 15 Kategorien eingeteilt. Diese Struktur finden Sie z.B. innerhalb der werkseitigen Template-Bibliotheken auf ihrem Template Stick. Sie gilt aber auch für die Archivierung Ihrer eigenen User-Templates auf dem Stick. Beim Exportieren selbst eingespielter User-Templates wählen Sie die gewünschte Kategorie während des Export-Vorgangs aus (siehe Beschreibung ab Seite [51\)](#page-50-0).

Die möglichen Kategorien/Ordner sind:

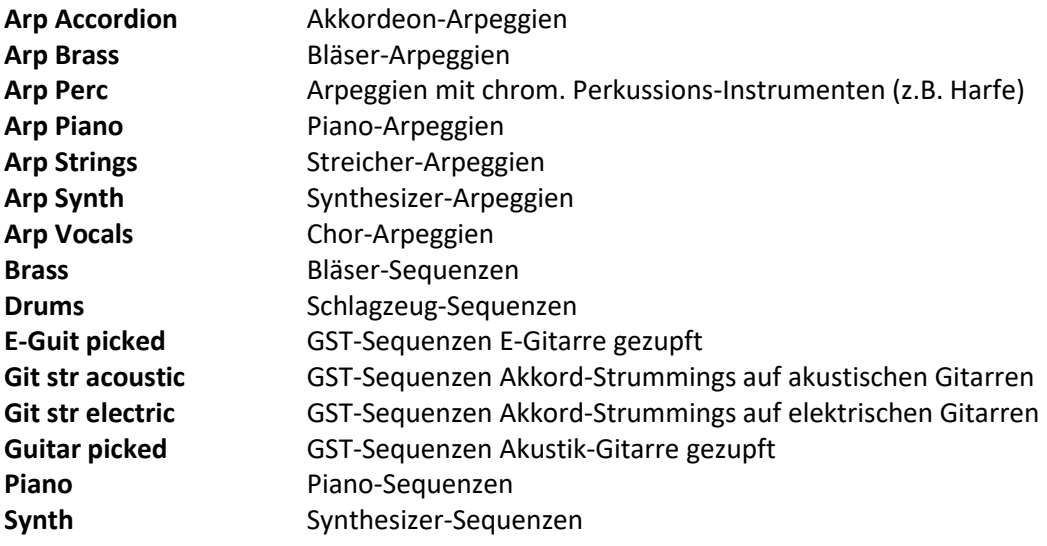

#### <span id="page-8-0"></span>**Chord-Share**

Eine sehr interessante und wie viele andere Details auch einmalige Funktion des SEMPRA Arpeggiators ist "**Chord-Share**". Sie finden dazu viele Beispiele in den werkseitigen Arpeggien, können die Funktion über den entsprechenden Parameter im Arpeggio-Editor aber auch für eigene Arpeggien nutzen. Ist Chord-Share aktiviert, erklingen die einzelnen Templates eines Arpeggios nur beim Greifen bestimmter Tonarten! Ist **Chord-Share** aktiviert, spielt

**Arpeggio 1**: bei Akkorden auf den Grundtönen C, C# und E **Arpeggio 2**: bei Akkorden auf den Grundtönen D, D# und F# **Arpeggio 3**: bei Akkorden auf den Grundtönen F, G# und A **Arpeggio 4**: bei Akkorden auf den Grundtönen G, B und H.

<span id="page-8-1"></span>Aktiviert wird Chord-Share im Arpeggio Editor, der ab Seite [35](#page-34-0) beschrieben wird.

# **Installation des Arpeggiators und der zugehörigen Software**

Bevor wir die musikalischen Möglichkeiten des SEMPRA Arpeggiators entdecken können, müssen die App und das zugehörige Software-Paket natürlich erst einmal auf der SEMPRA installiert werden.

Die Arpeggiator-App selbst (und ggf. auch die Erweiterungs-App "Easy Edit Arpeggio") werden dabei in der bekannten Weise über die Eingabe von App-Codes im entsprechenden Menü der SEMPRA aktiviert. Diese Freischaltungen gelten wie die übrigen Aktivierungen auch für alle Benutzer- Konten, die auf dem Instrument verwendet werden.

Das zugehörige Software-Paket im Installations-Ordner **59261 Arpeggiator** mit

- 107 werkseitigen Arpeggien (auf den Arpeggio-Bänken 101 und 102)
- 12 neuen Styles (Style-Bank 105)
- Style-Basic SONG-Registrierungen zu den neuen Styles (SONG-Bank 119)
- 34 neuen, speziell für die Verwendung im Arpeggiator erstellten Sounds in den Soundbänken 111…114

wird als Firm-Daten kontenspezifisch auf der SEMPRA installiert. Wenn Sie mehrere Benutzerkonten verwenden, müssen Sie diese Daten also separat in alle gewünschten Konten installieren, in denen diese Daten verwendet werden sollen.

Außerdem erhalten Sie mit dem Software-Paket **einen umfangreichen Pool mit über 100 fertigen Templates** aus allen vier Typ-Gruppen, die auf einem USB-Stick abgelegt und von dort in die SEMPRA importiert werden können. Diese Template-Sammlung ist auf dem Installations-Stick zum Arpeggiator als ARC-File (Archiv-File) vorhanden. Sie können dieses Archiv zunächst wie im folgenden Abschnitt beschrieben auf einen eigenen USB-Stick entpacken, auf dem Sie dann künftig ihre gesamten Arpeggiator-Templates archivieren und verwalten können.

Die Templates werden dort automatisch in die bis zu 15 Kategorie-Unterordner (siehe Seite [8\)](#page-7-0) entpackt. Weitere Pakete mit Templates können als Zusatzausstattung erworben werden und ergänzen dann diesen Pool. Für jedes zusätzliche Template-Paket wird beim Entpacken auf den USB-Stick ein eigener Ordner angelegt. So behalten Sie immer die Übersicht!

Auch Ihre eigenen Templates, die Sie ggf. einspielen, können Sie dem Pool hinzufügen. Wenn Sie erstmals ein eigenes Template auf den USB-Stick exportieren, wird dort automatisch ein eigener Ordner für Ihre USER-Templates angelegt. Darin folgen ebenfalls automatisiert die Unterordner für die verschiedenen Template-Kategorien. Mehr dazu später in den Kapiteln zu den verschiedenen Editor-Funktionen des Arpeggiators.

Wir haben außerdem eine **SONG-Bank mit Beispiel-Registrierungen zum Arpeggiator** (12 SONGS mit je 6 Presets) erstellt, die die Möglichkeiten des Arpeggiators umfangreich demonstrieren. Diese SONG-Bank wird als User-Datei auf dem Installations-Stick hinterlegt und kann z.B. als USB-SONG-Bank übe die Funktion "direkt spielen" ohne Einladen in das Instrument verwendet werden. SONGs daraus, die Ihnen besonders gefallen, können Sie natürlich in Ihre internen User-SONG-Bänke übernehmen oder auch die gesamte Bank einladen. Sie belegt dann die User-SONG-Bank 16. Prüfen Sie also ggf. vor dem Einladen der gesamten Bank, ob sich auf dieser SONG-Bank bereits eigene SONGs befinden. Diese würden beim Einladen der Beispiel-Bank ggf. überschrieben! Näheres zum Gebrauch dieser Demo-Registrierungen folgt ab Seite [18.](#page-17-0)

Die SONGs der Beispiel-SONG-Bank enthalten übrigens Info-Texte, in denen die Besonderheiten der jeweiligen Registrierungen bzw. der darin verwendeten Arpeggiator-Funktionen beschrieben werden.

Somit können Sie sich besonders einfach mit den verschiedenen Möglichkeiten des Arpeggiators vertraut machen. Diese Texte sind bei vorhandener "Karaoke/Textanzeige"-App nach Anwahl der entsprechenden SONG-Presets über den Bedienfeldtaster **[Lyrics]** abrufbar. Ist ein Info-Text hinterlegt, leuchtet die LED im Taster **[Lyrics]**.

Übrigens: Wenn Ihre SEMPRA mit dem GST-Style Upgrade und vielleicht auch mit den Star Collection Stylepaketen in der GST-PLUS Version ausgestattet ist, sind bereits in einer Vielzahl von SONG-Registrierungen Arpeggien hinterlegt, die direkt mit dem SONG-Aufruf aktiviert oder einfach zugeschaltet werden können.

# <span id="page-9-0"></span>**Schritt 1: Eigenen USB-Stick für Template-Bibliothek einrichten**

Sie erhalten den Arpeggiator und die zugehörige Software auf einem werkseitig vorbereiteten Installations-Stick. Das kann, wenn Sie den Stick zusammen mit der SEMPRA neu bezogen haben, der Haupt-Stick zu Ihrem Instrument (auf dem sich auch die weiteren zu Ihrem Instrument gehörenden Installationsdaten befinden) oder – im Falle eines nachträglichen Bezuges des Arpeggiators – ein neuer Installations-Stick sein.

Für das künftige "Arbeiten" mit dem Arpeggiator, insbesondere beim Zusammenstellen eigener Arpeggien, werden Sie des Öfteren auf den Template-Pool mit den werkseitigen oder ggf. auch selbst erstellten Arpeggiator-Templates zurückgreifen. Dieser Pool wird auf einem USB-Stick gespeichert und verwaltet. Wir empfehlen Ihnen, dafür nicht den eigentlichen Installations-Stick, sondern einen **separaten User-Datenstick** zu verwenden. Das kann ein Stick sein, den Sie vielleicht sowieso bereits für das Speichern Ihrer User-Daten verwenden, oder auch ein neuer, eigens für den Arpeggiator zu verwendender Stick sein. **Wichtig ist nur: Der USB-Stick, auf den Sie die Templates entpacken möchten, muss in der SEMPRA formatiert sein! Erst damit ist es möglich, die werkseitigen Templates (Firm-Daten) auf diesen Stick zu entpacken.** 

Wir beschreiben hier, wie Sie die werkseitigen Template-Pakete vom Installations-Stick auf einen solchen separaten (und SEMPRA-formatierten) USB-Stick übertragen bzw. entpacken können.

**Achtung: Auch wenn Sie später weitere Template Pakete (wie z.B. das neue GST-Template Paket Art-Nr. 42373) von uns beziehen, sollten Sie diese auf den "Template-Stick" entpacken. So haben Sie immer alle Templates griffbereit und müssen beim Erstellen eigener Arpeggien nicht mit mehreren Sticks hantieren.** 

Für das Entpacken des Archiv-Files mit den Templates vom Installations-Stick auf den eigenen Template-Stick ist es notwendig, dass beide Sticks an der SEMPRA eingesteckt sind:

**Ab der Firmware-Version, die mit dem Arpeggiator ausgeliefert wird, erfolgt das Entpacken von Archiv (.ARC)-Files immer auf das Laufwerk "USB1". Das ist der erste USB-Stick, den die SEMPRA nach dem Einschalten erkennt.** 

Damit die SEMPRA Ihren eigenen User-Stick als **USB1** Laufwerk erkennt, ist es notwendig, dass dieser **als erstes** in eine der USB-Buchsen des Instrumentes eingesteckt wird. **Erst danach** wird der Installations-Stick in eine andere freie USB-Buchse des Instrumentes eingesteckt.

*Anmerkung: Je nach SEMPRA Modell finden Sie auf dem Bedienfeld rechts oben, an der Rückseite dieses Bedienfeldes, hinter der rückwärtigen Gehäuseklappe im Oberteil oder vorn links in der Frontleiste des Spieltisches mehrere USB-Buchsen. Welche dieser Buchsen Sie dabei verwenden, ist unerheblich.*

*Bei einigen umgerüsteten SEMPRA-Ausführungen ist ggf. nur ein USB-Anschluss vorhanden. Schließen Sie in diesem Fall einen handelsüblichen einfachen USB-Hub an diesen Anschluss an, um mehrere USB-Sticks gleichzeitig am Instrument betreiben zu können.* 

Wir führen Sie jetzt schrittweise durch den zuvor beschriebenen Prozess:

- Vergewissern Sie sich, dass aktuell kein USB-Stick in die SEMPRA eingesteckt ist (ein ggf. angeschlossener Empfänger-Stick für eine USB-Tastatur ist unerheblich und kann am Instrument verbleiben, er wird nicht als Laufwerk interpretiert).
- Stecken Sie jetzt den USB-Stick, den Sie künftig für die Arpeggiator-Templates verwenden möchten, in eine der USB-Buchsen ein.
- Sofern dieser Stick bereits an der SEMPRA formatiert wurde, können Sie Ihn direkt verwenden. Handelt es sich aber um einen Stick, der nicht am Instrument formatiert wurde, müssen Sie ihn jetzt erst an Ihrer SEMPRA formatieren. Achtung: Etwaige bereits auf dem Stick vorhandene Daten gehen dabei verloren! Ggf. sollten Sie solche Daten zuvor z.B. am PC sichern, damit sie später wieder auf diesen Stick zurückübertragen werden können.
- Sofern notwendig, formatieren Sie den zu verwendenden User-Stick jetzt wie im Haupt-Handbuch beschrieben an Ihrer SEMPRA (Funktion **[Medium formatieren]** in der rechten Spalte des USB-Displays).

Wir gehen davon aus, dass jetzt ein SEMPRAformatierter, eigener USB-Stick am Instrument eingesteckt ist. Im USB-Menü wird dieser Stick als Laufwerk **USB1** erkannt:

Falls Sie in Ihrem Fall einen Stick verwenden, auf dem bereits Daten gespeichert sind, werden diese selbstverständlich im Inhaltsverzeichnis aufgelistet. In unserem Beispiel (siehe Bild) haben wir einen frisch formatierten und damit aktuell leeren Stick verwendet.

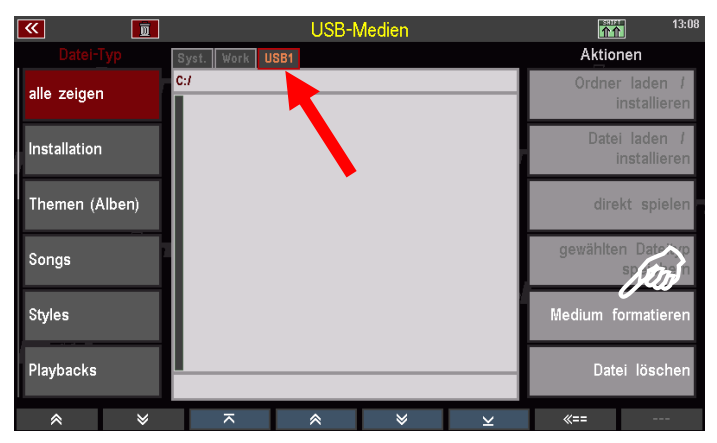

#### <span id="page-11-0"></span>**Schritt 2: Update der SEMPRA-Firmware (BOS-Datei)**

Bevor die eigentliche Installation des Arpeggiators und der zugehörigen Software erfolgt, muss ggf. zunächst die Firmware, also das Betriebssystem der SEMPRA aktualisiert werden. Für den Betrieb des Arpeggiators ist eine **SEMPRA Version mind. 2.0** und ein **Firmware-Stand (BOS) mindestens vom 25.04.2022** erforderlich.

Die zum Lieferzeitpunkt jeweils aktuelle Firmware ist immer auf dem Installation-Stick zum Arpeggiator vorhanden. Wird der Stick erstmals in die SEMPRA eingesteckt, erkennt das System selbständig, ob der auf dem Instrument aktuell installierte Stand der Firmware mindestens dem Stand der Datei auf dem Installationsstick entspricht.

- Stecken Sie jetzt den Installations-Stick, den Sie zum Arpeggiator bekommen haben, in eine weitere freie USB-Buchse der SEMPRA ein.
- Sofern ein Update des Betriebssystems notwendig ist, erhalten Sie eine entsprechende Display-Meldung:
- Bestätigen Sie mit **[Enter]**, um die neue Firmware zu installieren. Die Installation wird nun durchgeführt.
- Nach Abschluss der Installation folgt eine weitere Meldung. Bestätigen Sie auch hier mit **[Enter]**.

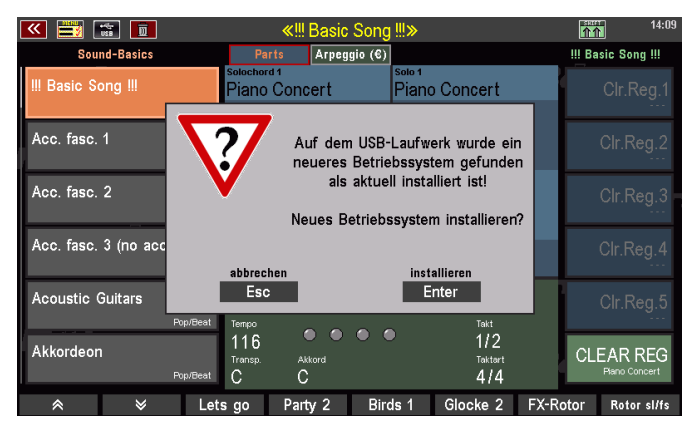

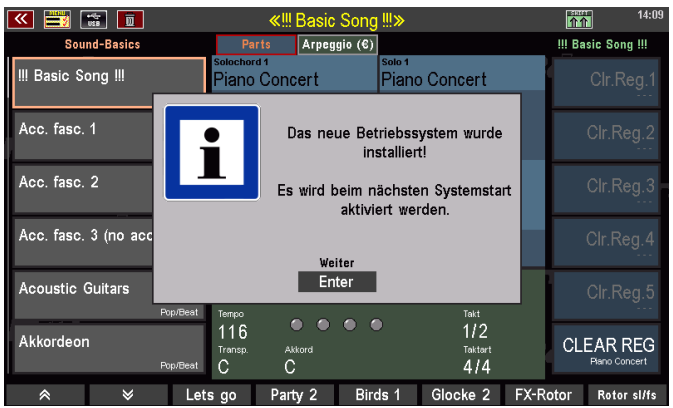

• **Achtung!** Das System erkennt jetzt bereits die auf dem Installations-Stick hinterlegte Archiv-Datei mit den werkseitigen Arpeggio-Templates. Es erfolgt daher jetzt die Abfrage, ob die Datei "templates.arc" nach Laufwerk USB1 entpackt werden soll**.** 

**Bitte brechen Sie die Abfrage an dieser Stelle zunächst mit [ESC] ab!** Wir kommen gleich wieder darauf zurück.

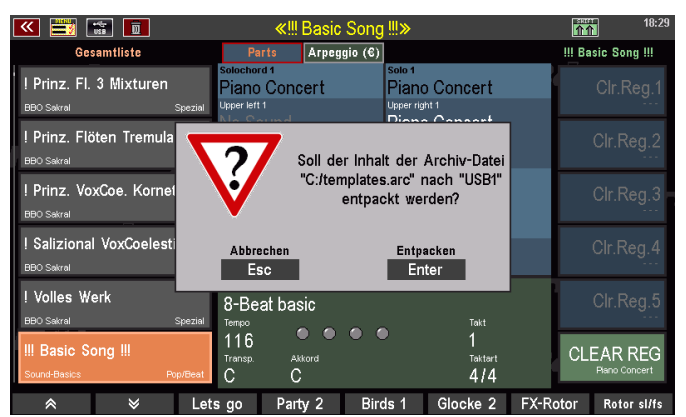

- **Ziehen Sie nun den Installations-Stick zunächst wieder von der SEMPRA ab (der zuvor angelegte User-USB-Stick verbleibt am Instrument!).**
- **Schalten Sie das Instrument einmal aus und wieder ein**. Damit ist die neue Firmware-Version aktiv.

Der noch eingesteckte User-USB-Stick wird beim Wiedereinschalten als **USB1** Laufwerk erkannt. Dies ist wichtig für den nächsten Installations-Schritt:

# <span id="page-12-0"></span>**Schritt 3: Arpeggio-Templates nach USB1 entpacken**

- Wir gehen davon aus, dass Ihr User-Stick für die Template-Bibliothek (vgl. Schritt 1) noch immer als USB1 in die SEMPRA eingesteckt ist.
- Stecken Sie den Installation-Stick mit dem Template-Archiv zusätzlich zum User-Stick in eine freie USB-Buchse ein. Der Installations-Stick wird nun als Laufwerk USB2 erkannt.
- Das System erkennt auf dem Installations-Stick nun wieder das Vorhandensein der Archiv-Datei mit den Templates. Im Display erfolgt wieder die entsprechende Abfrage, ob die Datei "**templates.arc**" nach "**USB1**" (also auf unseren zuvor eingesteckten User-Datenstick) entpackt werden soll.
	- Bestätigen Sie die Abfrage jetzt mit **[Enter]**.

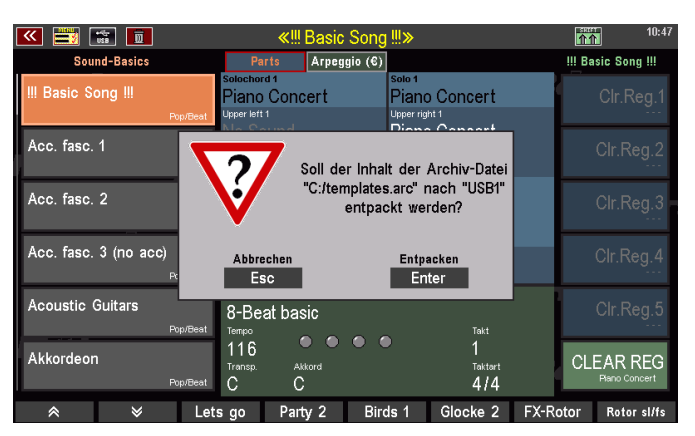

- Der Template-Pool wird nun vom Installations-Stick nach **USB1** (User-Stick) entpackt. Sie können den Fortschritt des Vorgangs im Display verfolgen.
- Öffnen Sie nach Abschluss des Vorgangs mit dem Taster **[USB]** das USB-Menü. Sie können in der Kopfzeile des mittleren Feldes die beiden eingesteckten USB-Sticks als Laufwerke **USB1** (User-Stick) bzw. **USB2** (Installations-Stick) erkennen. Mit den Tastern **[Page-]** bzw. **[Page+]** oben rechts neben dem Display können Sie die Ansicht zwischen den beiden Sticks umschalten.

Auf dem User-Stick (**USB1**) sollte jetzt der neu angelegten Ordner "ArpeggioTemplates\_FIRM" zu sehen sein:

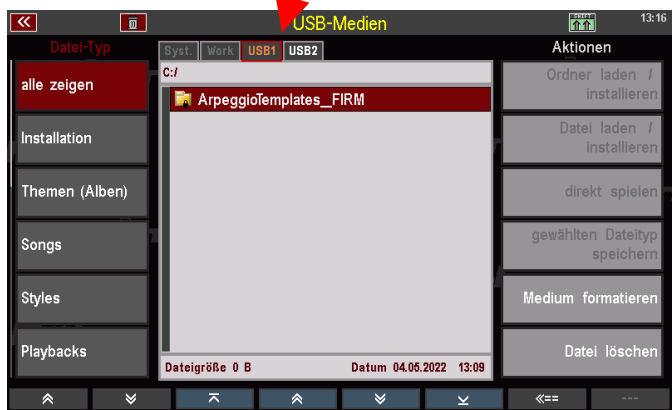

 $\sqrt{2\pi}$ 

 $13:17$ 

Tippen Sie jetzt einmal auf diesen Ordner, um Ihn zu öffnen. Sie sehen jetzt den bzw. – wenn mehrere Template-Pakete erworben wurden – die Unterordner für die jeweiligen Pakete. Im Bild rechts sind die Pakete **59271 Templates 1** und **59272 Templates 2** vorhanden.

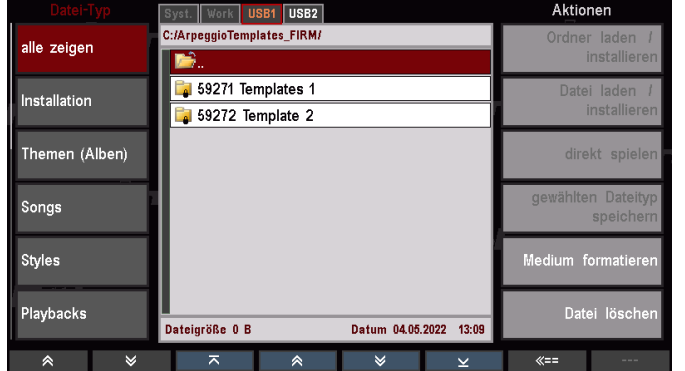

USB-Medien

 $\boxed{\overline{m}}$ 

• Tippen Sie nun beispielsweise auf den Ordner **59271 Templates 1**, um Ihn zu öffnen: Sie sehen nun die nach Template-Typen bzw. Klanggruppen benannte Ordner-Struktur.

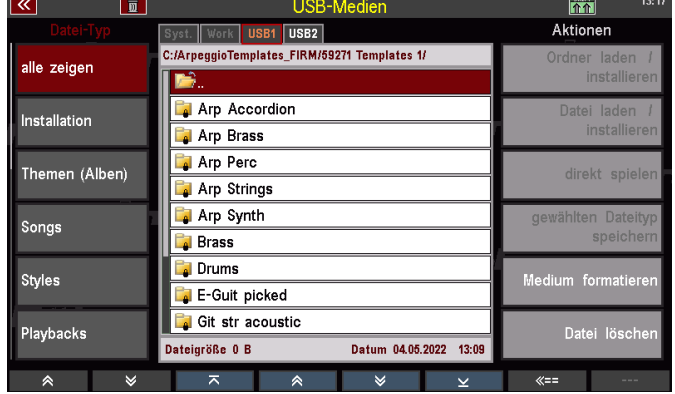

• Wenn Sie nun noch einen dieser Ordner öffnen, können Sie die enthaltenen Template-Dateien sehen.

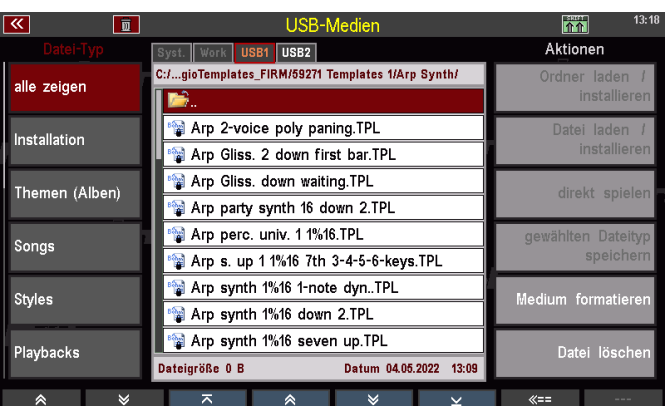

**Achtung**: Diese Ansicht der Unterverzeichnisse dient hier nur der Erläuterung. Direkt zugreifen auf die Templates können Sie hier jetzt nicht, das Importieren bzw. auch das Exportieren eigener Templates auf den Stick erfolgen im Arpeggio-Editor und werden später beschrieben.

• Wechseln Sie jetzt mit **[Page+]** bitte auf das Laufwerk **USB2**, also den Installations-Stick zum Arpeggiator. Hier fahren wir jetzt mit der weiteren Installation fort.

# <span id="page-14-0"></span>**Schritt 4: Übrige Daten zum Arpeggiator installieren**

• Sie sehen nun in der Displaymitte (u.a.) den Inhalt des Installations-Sticks und dort die für die weitere Installation des Arpeggiators relevanten Dateien:

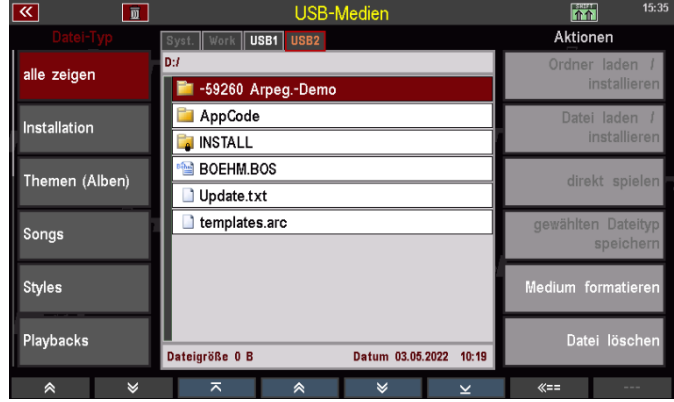

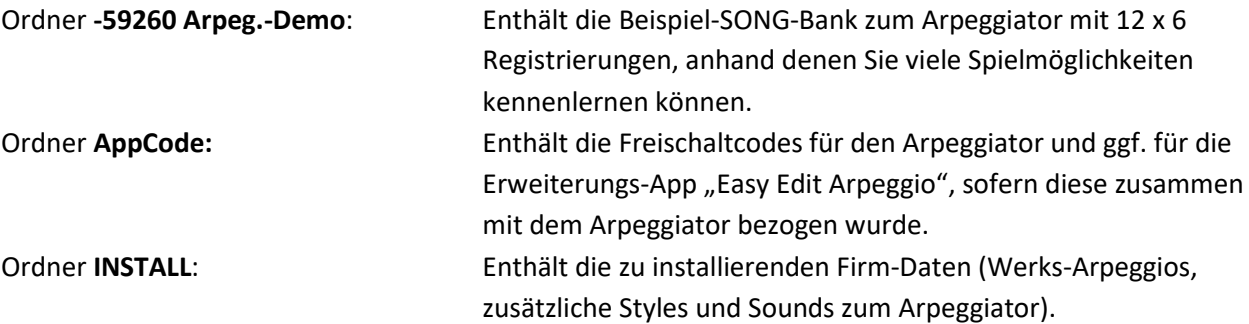

*Anmerkung: Im Bild sehen Sie außerdem noch die BOS-Datei (Betriebssystem der SEMPRA) und die zugehörige Info-Textdatei. Das Betriebssystem Update haben wir bereits in Schritt 2 durchgeführt soweit erforderlich. Außerdem sehen Sie die Datei templates.arc. Hierbei handelt es sich um das Archiv-File, dass wir zuvor in Schritt 3 auf unseren User-Stick entpackt haben.* 

- Tippen Sie nun im USB-Menü links auf den Datentyp **Installation**. Die Liste mit den Installations-Dateien im Ordner INSTALL wird angezeigt.
- Setzen Sie den Cursor auf den Ordner **59261 Arpeggiator** und tippen Sie rechts auf **Ordner laden/installieren**.

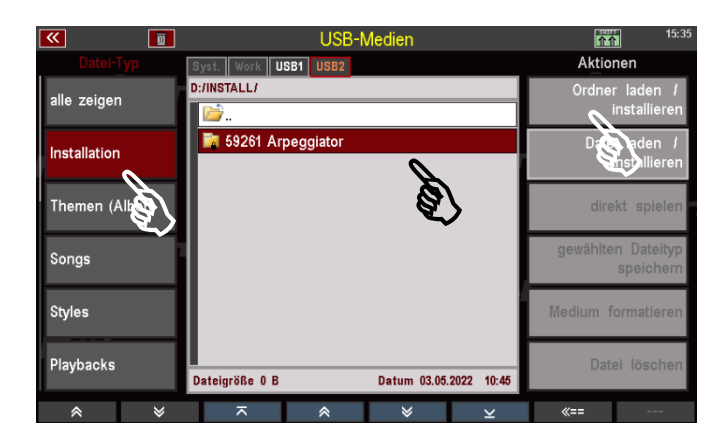

• Das Display fragt, ob die Daten wirklich installiert werden sollen. Bestätigen Sie mit **[Enter]**.

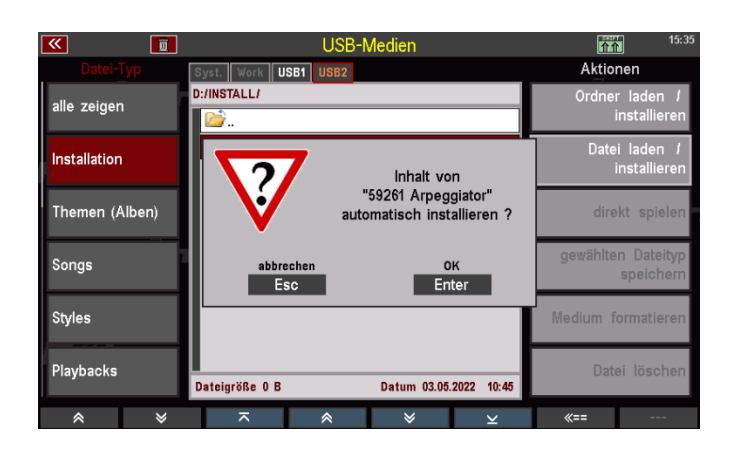

- Die Daten werden nun installiert. Zunächst erfolgt die Installation der neuen Sounddaten. Sofern in Ihrer SEMPRA mehrere AMADEUS Soundmodule vorhanden sind, fragt das Display, in welche(s) Modul(e) Sie die Daten installieren wollen. Wählen Sie hier "alle **Soundgruppen**" und bestätigen Sie mit **[Enter]**. Die Sounddaten werden jetzt in alle vorhandenen Soundmodule installiert.
- Anschließend erfolgt die Installation der übrigen Daten.

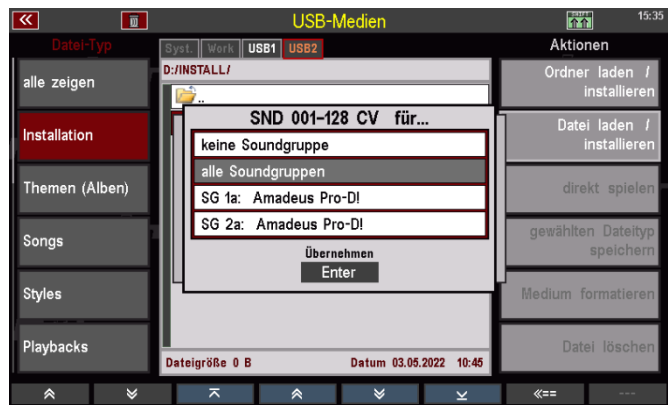

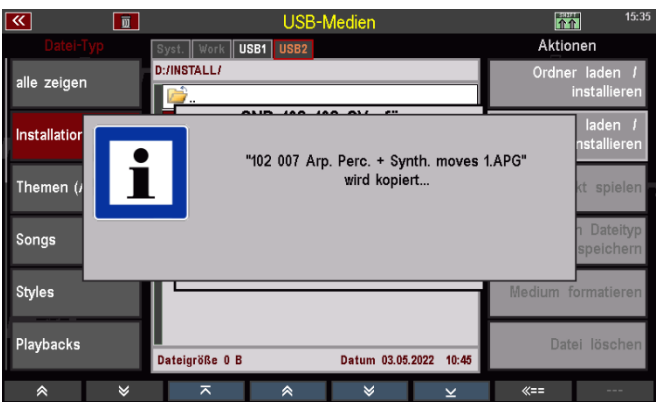

**Achtung! Die Installation der Daten gem. Schritt 4 erfolgt kontenspezifisch**. Wenn Sie mehrere Benutzer-Konten auf Ihrer SEMPRA eingerichtet haben und die Daten in allen Konten verwenden möchten, müssen Sie den Installationsschritt 4 in diesen weiteren Konten wiederholen, damit die neuen Arpeggien auch dort zur Verfügung stehen.

# <span id="page-16-0"></span>**Schritt 5: Freischalten der App(s) durch App-Code**

Nun erfolgt als letzter Schritt noch die Aktivierung des Arpeggiators und ggf. der "Easy Edit Arpeggio" App per AppCode:

• Verlassen Sie das USB-Menü durch Drücken des Tasters **[USB]** und rufen Sie **[Menu] – System Einstellungen – Freigaben** auf:

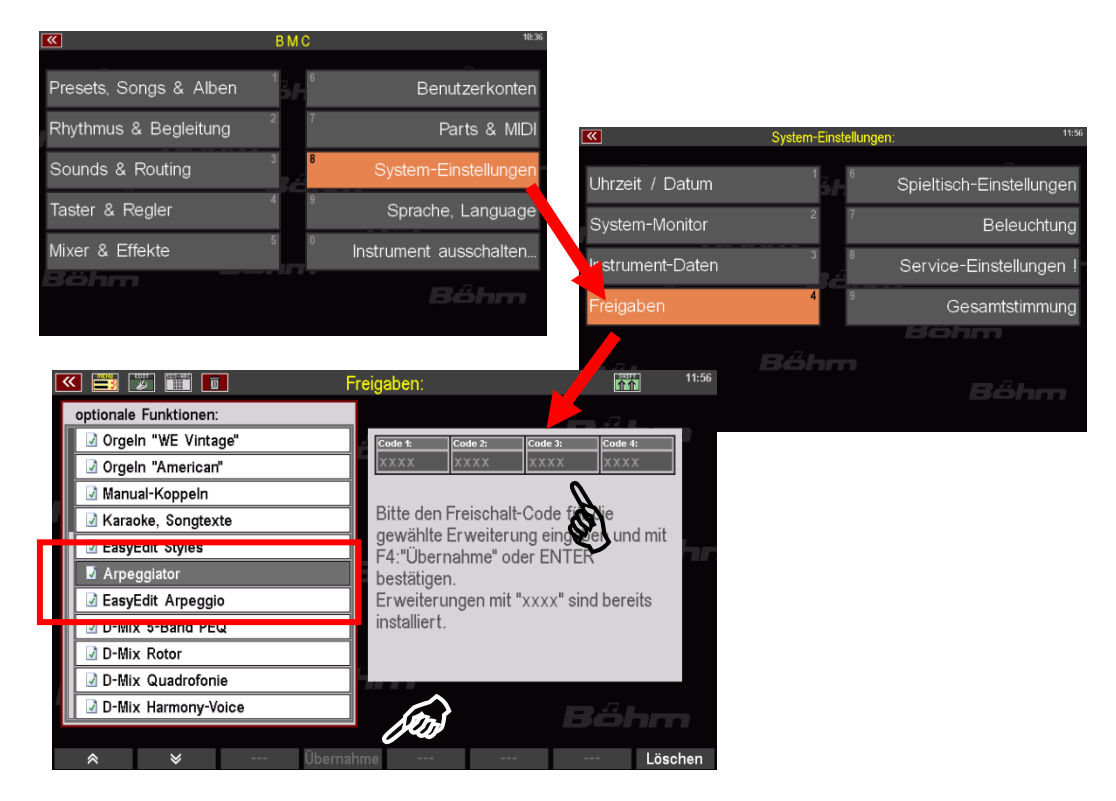

- Wählen Sie links im Display die Zeile "**Arpeggiator**" mit dem Cursor an. Sofern sich der entsprechende Code im Ordner *AppCode* auf dem (noch eingesteckten) Installations-Stick befindet, wird der Code automatisch gelesen und rechts in den vier Code-Feldern eingetragen. Bestätigen Sie mit dem F-Taster **[Übernahme]** unter dem Display die Aktivierung.
- Sofern Sie den Aktivierungs-Code z.B. auf der Rechnung erhalten haben, tippen Sie den Code manuell in die Code-Zeile ein und bestätigen Sie anschließend mit **[Übernahme]**.
- Wenn Sie auch bereits die zusätzliche App "EasyEdit Arpeggio" erworben haben, setzen Sie nun den Cursor links im Display auf die Zeile "EasyEdit Arpeggio" und nehmen Sie die Aktivierung entsprechend vor.
- Bestätigen Sie auch hier mit **[Übernahme]. Verlassen Sie nun das Menü mit [ESC]** und folgen Sie den Hinweisen im Display für einen System-Neustart. Die SEMPRA wird neu gestartet.

*Anmerkung: App-Freischaltungen wie hier für die Arpeggiator-App gelten für alle ggf. auf der SEMPRA existierenden Benutzerkonten. Sie müssen nicht je Konto wiederholt werden*.

Damit ist die Installation des Arpeggiators und ggf. der ergänzenden App "EasyEdit Arpeggio" abgeschlossen. Die neuen Funktionen und Daten können jetzt zum Spielen verwendet werden.

# <span id="page-17-0"></span>**Einladen und Verwenden der Beispiel-SONG-Presets zum Arpeggiator**

Wir schon erwähnt, liefern wir mit den Daten zum Arpeggiator eine SONG-Bank mit Beispiel-Registrierungen, anhand derer Sie die verschiedenen Funktionen und Möglichkeiten des Arpeggiators kennenlernen können. Die Bank enthält 12 SONGs mit je 6 einzelnen SONG-Presets.

*ACHTUNG: Mit der Erweiterung Arpeggiator Bank 3 (Art.Nr. 42403) erhalten Sie eine neue, erweiterte Version der Demo-SONG-Bank zum Arpeggiator. Hier sind dann insgesamt 18 SONGs mit jeweils 6 Einzel-Presets enthalten. Die Installation erfolgt in gleicher Weise wie hier für die Standard-Bank aus dem Basis-Paket zur Arpeggiator-App beschrieben.* 

Diese Beispiel-SONGs werden nicht fest in den Werksdaten-Bereich der SEMPRA installiert, sondern als USER-SONG-Bank geliefert. Wir empfehlen Ihnen, diese SONGs über die Funktion "direkt spielen" im USB-Menü als USB-SONG-Bank zu verwenden. Hierbei werden die SONGs nicht in die SEMPRA eingeladen, sondern temporär vom Stick abgerufen:

- Stecken Sie den Stick mit den Installations-Dateien zum Arpeggiator ein und öffnen Sie das USB-Menü mit dem Taster **[USB]**.
- Wählen Sie links den Dateityp "SONGs" an.
- Tippen Sie in der Mitte auf den Ordner **"-59260 Arpeg.-Demo**". Sie sehen nun die enthaltene SONG-Datei "016 **Arpeggio-Demos V-02.SGB**".
- Tippen Sie nun rechts auf **[direkt spielen]**. Die SONG-Bank wird nun als USB-SONG-Bank vorgeladen.
- Das Display kehrt zum Grundbildschirm zurück und die SONGs der USB-Bank können angewählt und verwendet werden.

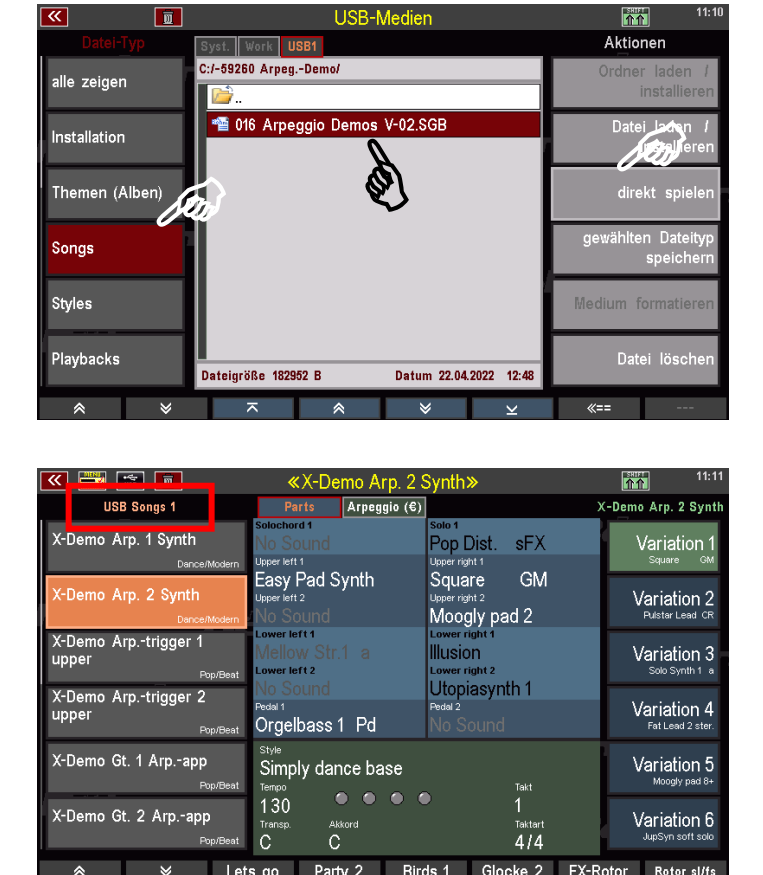

**Achtung!** Die USB-SONG-Bank steht nur zur Verfügung, solange der entsprechende USB-Stick eingesteckt bleibt! Wenn Sie den Stick abziehen, wird die Bank geschlossen, da kein Zugriff mehr möglich ist.

Sofern Sie später einzelne SONGs der Bank in Ihren internen USER-Bestand übernehmen möchten, können Sie dies über die F-Taster Funktion **[SHIFT]** + **[F8] Song bearbeiten** tun:

- Wählen Sie den gewünschten SONG in der USB-Bank an.
- SONG FILTER Song ändern oder kopieren  $\sqrt{a}$  $\begin{picture}(120,20) \put(0,0){\line(1,0){150}} \put(15,0){\line(1,0){150}} \put(15,0){\line(1,0){150}} \put(15,0){\line(1,0){150}} \put(15,0){\line(1,0){150}} \put(15,0){\line(1,0){150}} \put(15,0){\line(1,0){150}} \put(15,0){\line(1,0){150}} \put(15,0){\line(1,0){150}} \put(15,0){\line(1,0){150}} \put(15,0){\line(1,0){150}}$ set typ<br>VAR.1...VAR.6 mo Arp.-trigger 1 up  $\begin{tabular}{|c|c|c|c|c|} \hline \quad \quad & \quad & \quad & \quad & \quad \\ \hline \quad \quad & \quad & \quad & \quad & \quad \\ \hline \quad \quad & \quad & \quad & \quad & \quad \\ \hline \end{tabular}$  $\begin{picture}(150,10) \put(0,0){\line(1,0){100}} \put(15,0){\line(1,0){100}} \put(15,0){\line(1,0){100}} \put(15,0){\line(1,0){100}} \put(15,0){\line(1,0){100}} \put(15,0){\line(1,0){100}} \put(15,0){\line(1,0){100}} \put(15,0){\line(1,0){100}} \put(15,0){\line(1,0){100}} \put(15,0){\line(1,0){100}} \put(15,0){\line(1,0){100}}$ er  $\left\Vert 006:$  Soun 001: Pop/Beat  $\begin{tabular}{|c|c|} \hline \quad \quad & \quad \quad & \quad \quad \\ \hline \quad \quad & \quad \quad & \quad \quad \\ \hline \quad \quad & \quad \quad & \quad \quad \\ \hline \end{tabular}$  $\sqrt{ }$ : User Sonas 6  $\sqrt{2}$  $\begin{tabular}{|c|c|c|c|c|} \hline \quad \quad & \quad \quad & \quad \quad & \quad \quad \\ \hline \quad \quad & \quad \quad & \quad \quad & \quad \quad \\ \hline \quad \quad & \quad \quad & \quad \quad & \quad \quad \\ \hline \quad \quad & \quad \quad & \quad \quad & \quad \quad \\ \hline \quad \quad & \quad \quad & \quad \quad & \quad \quad \\ \hline \quad \quad & \quad \quad & \quad \quad & \quad \quad \\ \hline \quad \quad & \quad \quad & \quad \quad & \quad \quad \\ \hline \quad \quad & \quad \quad & \quad \quad & \quad \quad \\ \hline \quad \quad & \quad \quad & \quad \quad &$ سپس<br>مون nas<br>Titi Enter  $\begin{array}{|c|} \hline \hline \hline \hline \hline \hline \hline \end{array}$  $\Delta$ Tektort<br>4/4  $\tilde{c}$ Δ

• Halten Sie nun den **[SHIFT]**-Taster gedrückt und betätigen Sie gleichzeitig den Taster **[F8] Song bearbeiten** unter dem Display.

- In der eingeblendeten Bearbeitungs-Box können Sie nun die SONG-Parameter bei Bedarf verändern (Name, Kategorie, Genre…) und einen internen USER-SONG-Platz (SONG-Bank und Position innerhalb der Bank) anwählen.
- Bestätigen Sie mit **[ENTER]**, um Ihre Einstellungen zu übernehmen. Der SONG aus der USB-Bank wird nun mit den ggf. geänderten Einstellungen auf den gewählten internen USER-Platz kopiert.

Alternativ können Sie die SONGs der USB-SONG Bank auch über **[Menu] – Presets, Songs & Alben – Song Verwaltung** auf eine der internen User-SONG-Bänke übertragen:

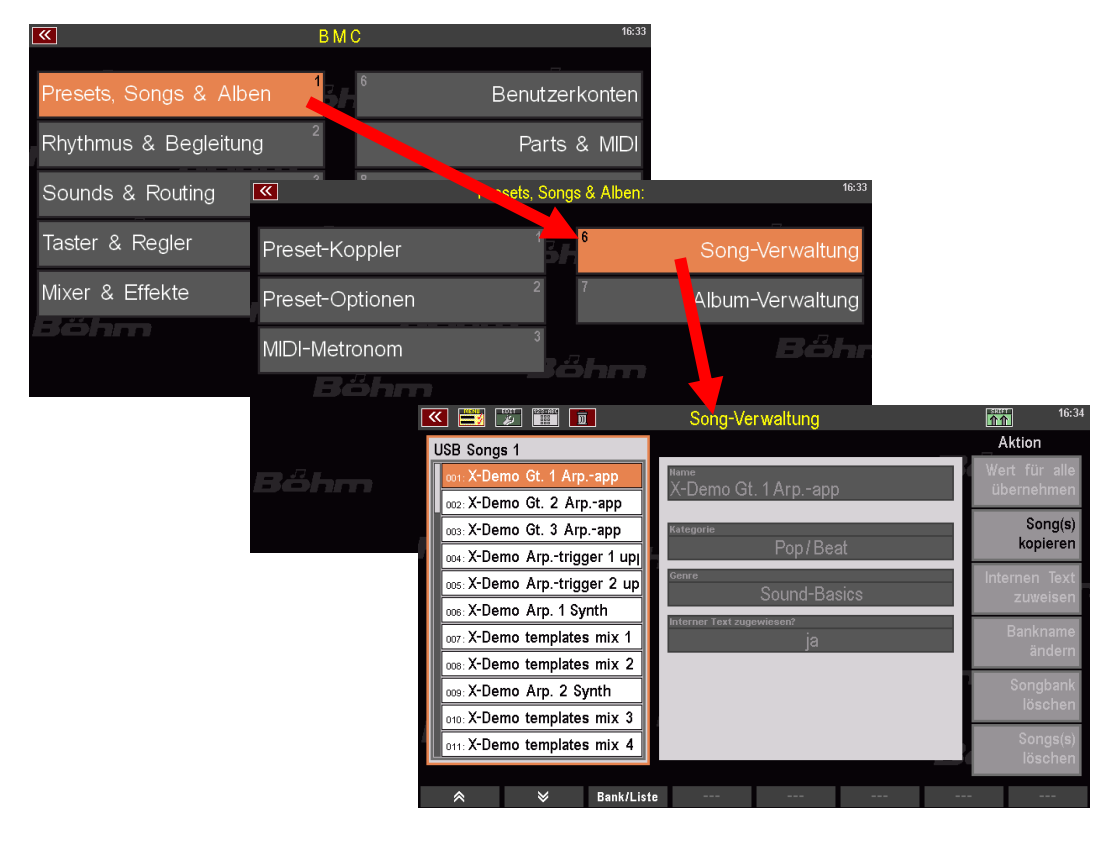

• Rufen Sie dieses Menü auf und betätigen Sie zunächst den F-Taster 3 **[Bank/Liste].**

• Es erscheint eine Liste der SONG-Bänke. Wählen Sie hier den untersten Eintrag **USB Songs 1**, da Sie diese Bank nun bearbeiten möchten. Bestätigen Sie die Auswahl mit **[Enter].** 

USB Songs

Abbrechen

Esc

**D10: Sentimental Journey** 

 $\check{\mathbf{v}}$ 

Bank/Liste

**D11: You raise me up** 

- Die SONGs der USB-Bank, also hier unsere Arpeggio Beispiel-SONGs werden jetzt in der Liste links im Display angezeigt.
- Um die SONGs (oder auch nur einen oder einige davon) nun in eine interne USER-SONG-Bank zu kopieren, tippen Sie zunächst rechts auf das Feld Song(s) kopieren.
- Es wird ein Eingabe-Box eingeblendet. Wählen Sie hier den ersten und den letzten SONG aus, den Sie kopieren möchten.

Das kann ein einzelner SONG sein (wenn Sie in beiden Fällen dieselbe Position vorgeben) oder eine Abfolge von SONGs. Wollen Sie z.B. die gesamte Beispiel-Bank kopieren, so geben Sie – wie im Bild - unter "von" die Position **001** und unter "**bis**" die Position **012** ein,

denn die Beispiel-Bank enthält genau 12 SONGs.

 $\blacksquare$   $\blacksquare$   $\blacksquare$   $\blacksquare$ Song-Verwaltung  $\overline{\mathbf{r}}$ Aktion USB Songs 1 002: X-Demo Gt. 2 Arp.-app Song(s) **DOB:** X-Demo Gt. 3 Arp.-app kopieren  $Pon/Be$ 004: X-Demo Arp.-trigger 1 up<sub>l</sub> 105: X-Demo Arp.-trigger 2 up Sound-Ba 006: X-Demo Arp. 1 Synth 007: X-Demo templates mix 1 08: X-Demo templates mix 2 009: X-Demo Arp. 2 Synth **D10: X-Demo templates mix 3** 1: X-Demo templates mix 4 Bank/Liste

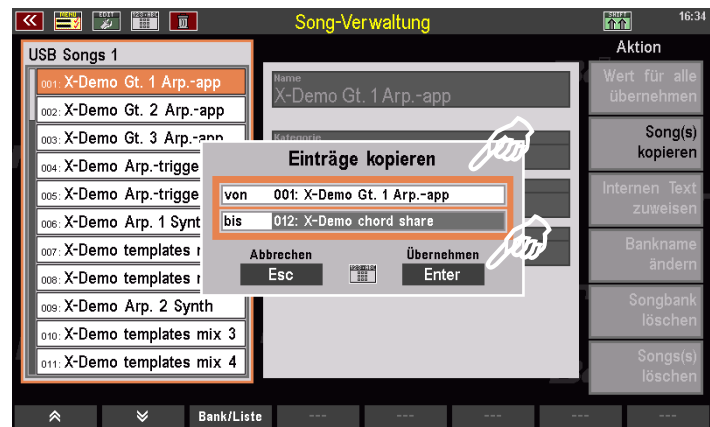

• Bestätigen Sie mit **[Enter]**. Die ausgewählten SONGs befinden sich nun im Zwischenspeicher.

Übernehme ,

Enter

Songs(s)

. …g- (−,<br>Iöschen

- Betätigen Sie nun erneut den F-Taster **[Bank/Liste]** und wählen Sie die Ziel-Bank aus, auf die Sie die zwischengespeicherten SONGs kopieren möchten. In unserem Beispiel wählen wir die Bank "User Songs 8" aus. Sie können selbstverständlich auch eine andere Bank-Nummer auswählen. Bestätigen Sie die Wahl mit **[Enter].**
- Links sehen Sie jetzt die gewählte Bank. In unserem Beispiel ist die Bank 8 aktuell noch leer. Sollten sich auf der gewählten Bank bereits User-SONGs befinden, würden diese in der Liste angezeigt.
- Setzen Sie den Cursor auf die Position in der Liste, ab der die zwischengespeicherten SONGs in die Zielbank eingefügt werden sollen. In unserem

Beispiel ist dies die oberste Position **001**. Sie können aber auch an jeder beliebigen anderen Stelle in der Bank beginnen, in dem Sie den Cursor auf die gewünschte Start-Position setzen. Das anschließende Einfügen der zwischengespeicherten SONGs erfolgt dann beginnend mit der gewählten Position.

**ACHTUNG!** Bitte achten Sie darauf, dass hinter der gewählten Startposition auch noch genügend SONG-Plätze vorhanden sind, um alle SONGs in der Zwischenspeicherung einzufügen. Jede SONG-Bank hat maximal 64 Positionen. Sie können also nicht z.B. die Position 59 wählen und ab hier die 12 SONGs einfügen.

- Wenn Sie die Startposition mit dem Cursor markiert haben, tippen Sie rechts auf **[Songs einfügen]**.
- Es erscheint nochmals eine Sicherheitsabfrage: **ACHTUNG:** Sollten sich in der Zielbank auf den gewählten Positionen bereits SONGs befinden, so werden diese beim Einfügen der zwischengespeicherten SONGs ggf. überschrieben. Mit **[ESC]** können Sie an

dieser Stelle den Vorgang noch abbrechen. Wenn Sie sich sicher sind, bestätigen Sie die Abfrage mit **[Enter]**.

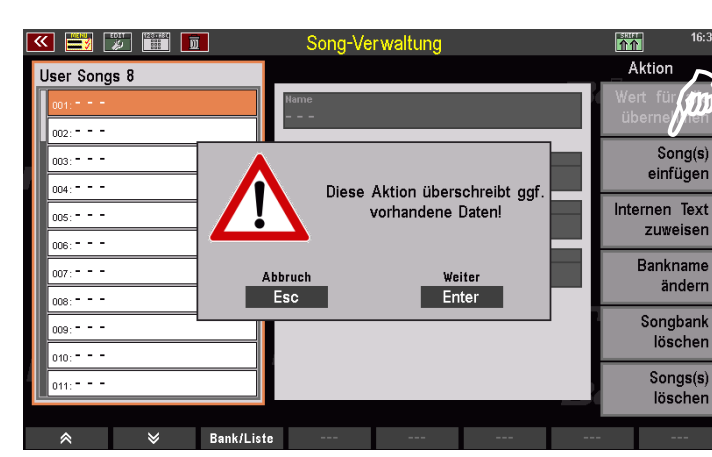

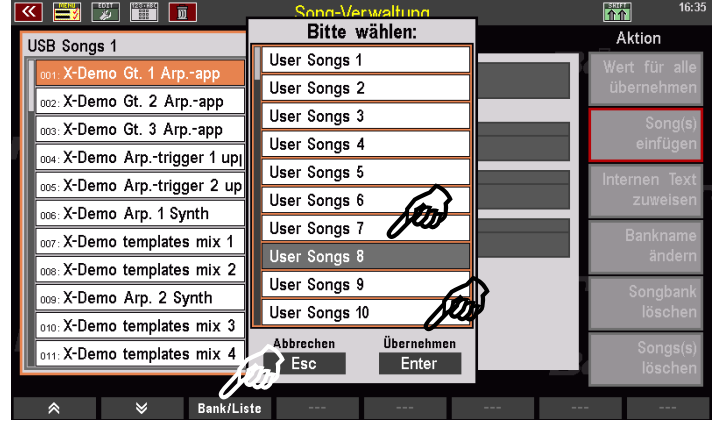

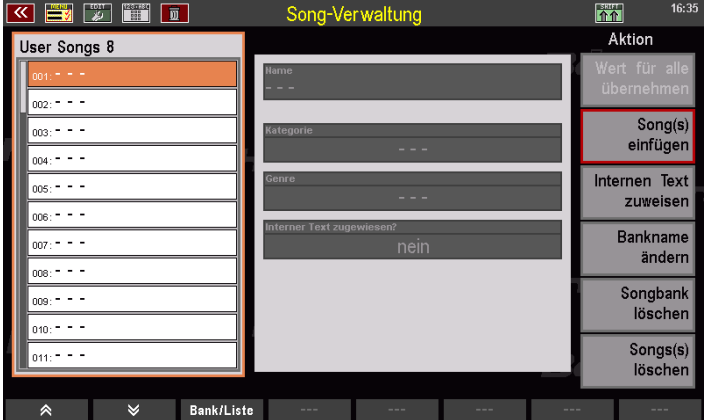

- Die zwischengespeicherten SONGs werden jetzt ab der gewählten Startposition in die Zielbank eingefügt.
- Sie können jetzt dieser User-Bank noch einen Namen geben, der später bei der Bank-Auswahl im Grundbildschirm (SONG-Filter Taster **[Bank]**) angezeigt wird: Tippen Sie dazu rechts auf das Feld **[Bankname ändern]**.
- Geben Sie in der Eingabe-Box den gewünschten Bank-Namen ein und bestätigen Sie mit **[Enter]**.

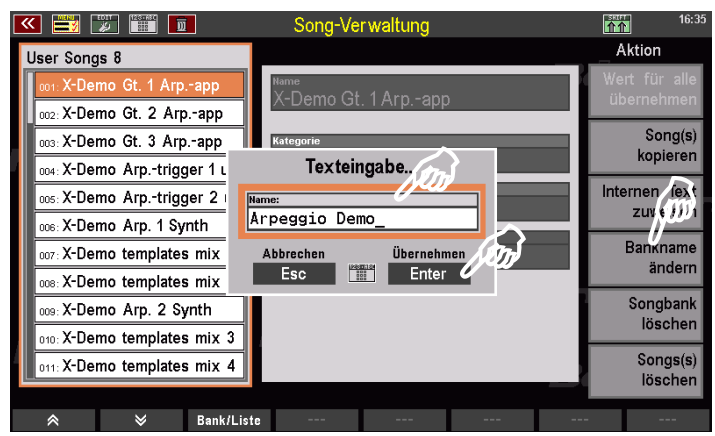

- Der neue Name wird für die Bank übernommen. Sie können das Menü nun über **[ESC]** wieder verlassen und zum Grundbildschirm zurückkehren.
- In der Bank-Auswahl (SONG-Filter Taster **[Bank]** links vom Display 2x drücken) erscheint die **User-Bank 8** nun mit dem neu gewählten Bank-Namen. Wenn Sie diese Bank auswählen, erscheinen die Arpeggiator-Beispielsongs (und natürlich ggf. weitere SONGs, die sich in der Bank befinden) in der SONG-Liste im Display.

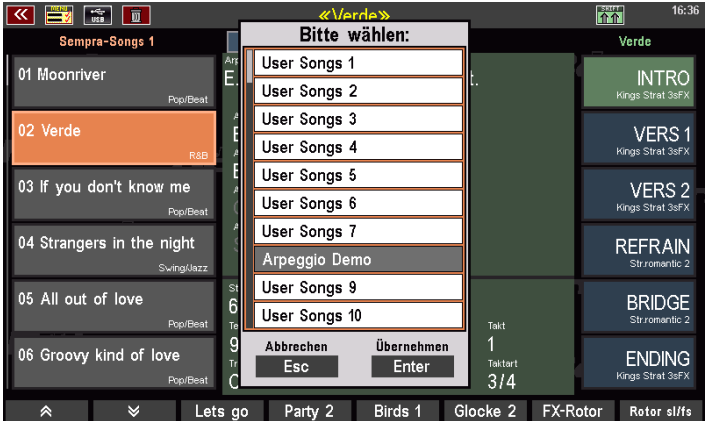

Sie können die Beispiel-SONG-Bank selbstverständlich auch direkt vollständig als **USER-SONG-Bank 16** in die SEMPRA einladen.

**Aber Achtung!** Die SONG-Bank belegt die ersten 12 Positionen der **USER-SONG-Bank 16**. Sollten sich auf diesen Positionen bereits eigene SONGs befinden, **werden diese durch das Einladen der Beispiel-SONGs überschrieben!**

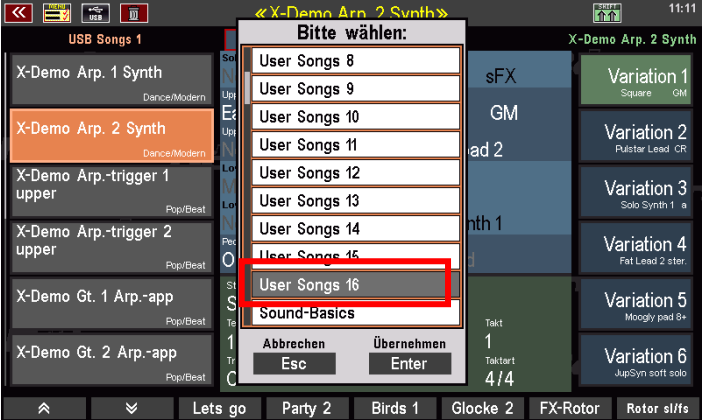

Vergewissern Sie sich also ggf. zunächst, ob Sie an diesen Positionen bereits eigene USER-SONGs gespeichert haben und verlegen Sie diese ggf. vor dem Einladen der Beispiel-SONG-Datei.

Das Einladen selbst nehmen Sie wie folgt vor:

- Rufen Sie die Beispiel-SONG-Datei im USB-Menü auf und tippen Sie rechts nicht auf **[direkt spielen]**, sondern auf **[Datei laden/installieren]**.
- Es erfolgt eine Sicherheitsabfrage, ob die Datei wirklich geladen werden soll. Bestätigen Sie mit [Enter].
- Die SONG-Bank wird nun in die SEMPRA eingeladen. Sie steht anschließend auf der USER-SONG-Bank 16 zur Verfügung und können verwendet werden.

#### <span id="page-22-0"></span>Verwenden der Beispiel-SONG-Presets

In den Beispiel-Registrierungen möchten wir Ihnen die verschiedenen Arpeggiator-Funktionen, Spielweisen und die verschiedenen Template-Typen näherbringen. Die SONG-Bezeichnungen deuten dabei schon an, worum es in den jeweiligen SONGs speziell geht.

Versuchen Sie jetzt ruhig einmal, direkt mit diesen Beispiel-Registrierungen zu spielen und dabei den Arpeggiator kennenzulernen. Es empfiehlt sich aber, zunächst bzw. begleitend zu

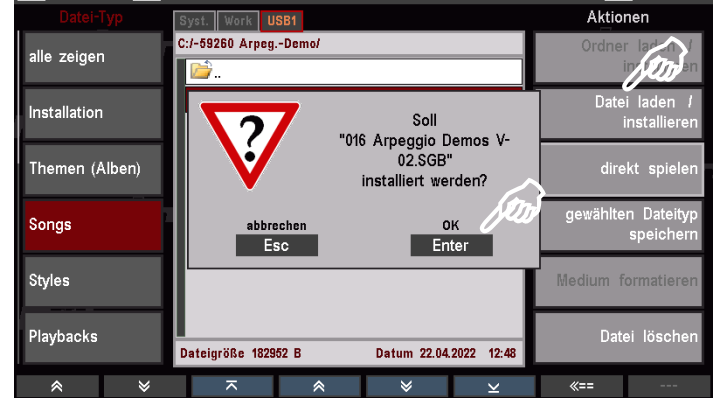

 $\overline{\mathbf{m}}$ 

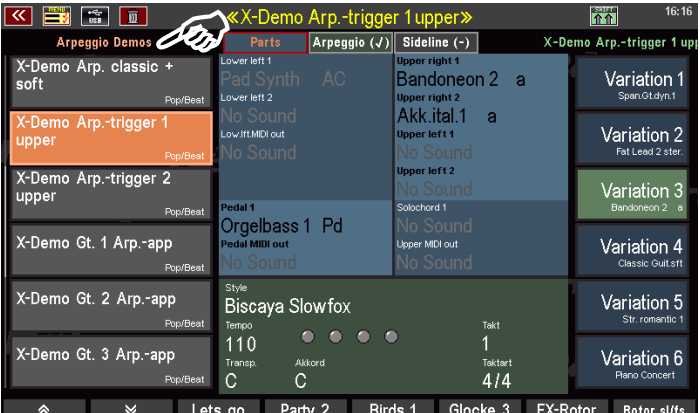

den ersten Spielversuchen das auf der Seite [24](#page-23-0) beginnende Kapitel "Bedienung des SEMPRA Arpeggiators" zu lesen, um dann gezielt verschiedene Funktionen anhand der Presets auszuprobieren. So fällt es Ihnen später leicht, die vielen Funktionen für Ihre eigenen Registrierungen und Ihr Spiel auf der SEMPRA zu nutzen.

#### <span id="page-22-1"></span>Info-Texte zu den Beispiel-Presets

Sofern Ihre SEMPRA über die **Karaoke- /Textanzeige-App** (Art.-Nr. 41159) verfügt, können Sie über den Taster **[Lyric]** jeweils einen Infotext zu den Presests abrufen, der Ihnen genauere Details zu den jeweils benutzten Arpeggiator-Funktionen liefert.

Das Vorhandensein eines Info-Textes erkennen Sie an der leuchtenden LED im Taster **[Lyric]**.

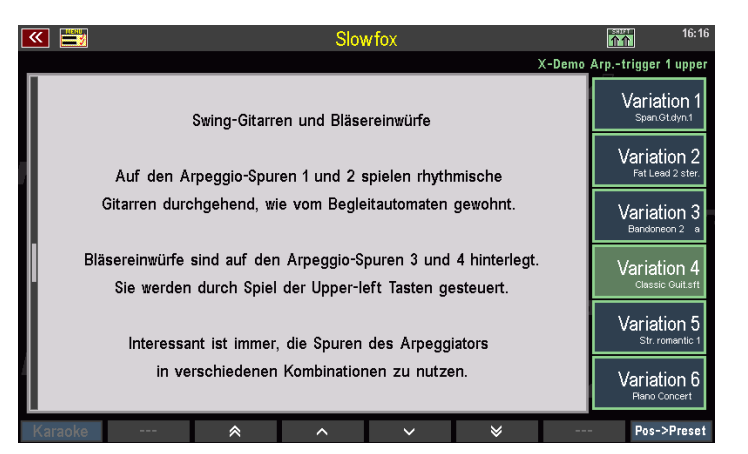

Tippen Sie auf den Taster, um die Textanzeige zu öffnen. Die einzelnen Presets des aktuellen SONGs können Sie auch bei geöffneter Textanzeige rechts im Display anwählen. Die Textanzeige wechselt dabei jeweils zum entsprechenden Text. Mit einem erneuten Betätigen des Tasters **[LYRIC]** oder mit dem Taster **[ESC]** kehren Sie zum Grundbildschirm zurück und können dort dann z.B. den nächsten Beispiel-SONG aufrufen.

# <span id="page-23-0"></span>**Bedienung des SEMPRA Arpeggiators**

Hier zunächst eine Übersicht über die

#### <span id="page-23-1"></span>**Bedienelemente zum Arpeggiator:**

Auf dem Bedienfeld finden Sie die **Arpeggiator**-Tastergruppe. Je nach SEMPRA Modell befinden diese Taster sich links (SE10…SE60) bzw. rechts (480SE…600SE) auf dem oberen Bedienfeld oder – bei den Modellen SE70…SE100 – oben auf dem Bedienfeld links:

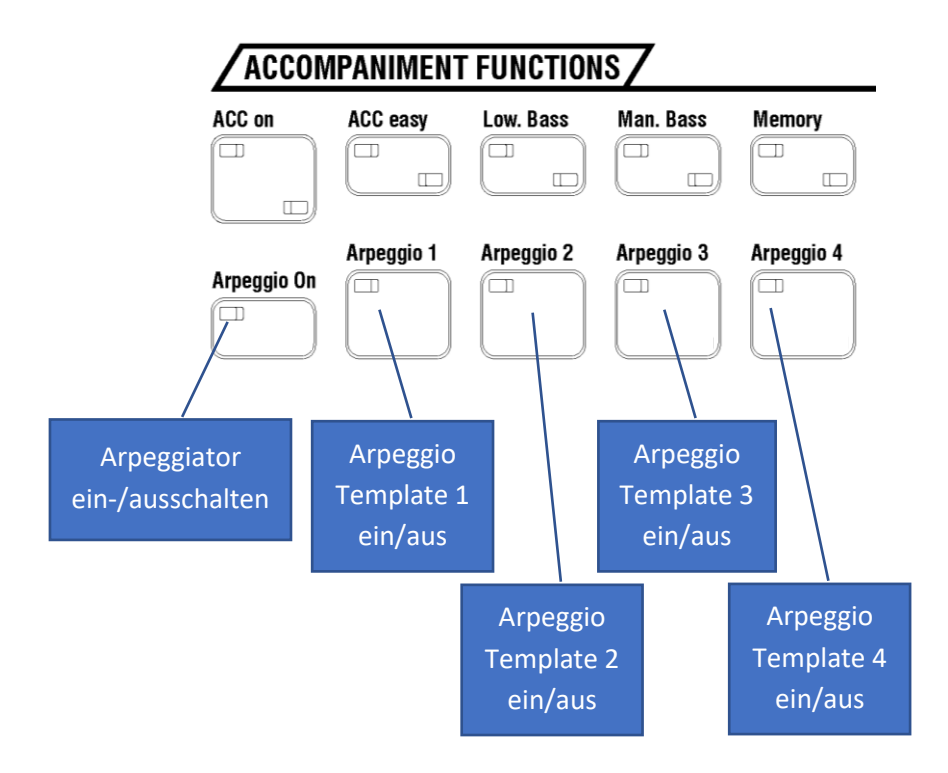

Der Submixregler bzw. Zugriegel **Arpeggio** regelt die Lautstärke des gesamten Arpeggios (also aller bis zu 4 Templates gemeinsam) und der Mute-Taster **[Arpeggio]** schaltet alle Templates, also das gesamte Arpeggio auf einmal stumm.

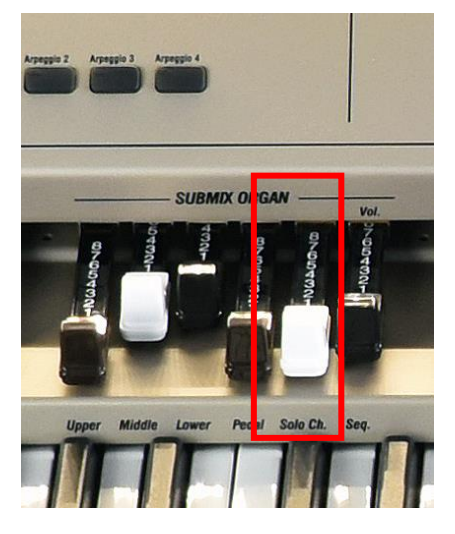

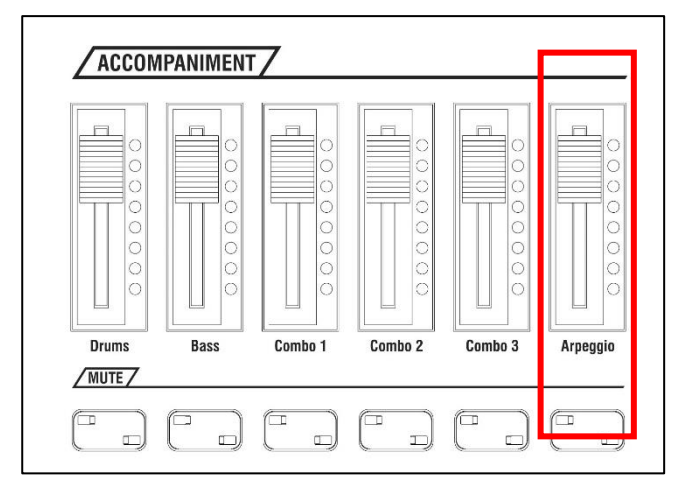

Bei den umgerüsteten Modellen Sinfonia 480SE…Emporio 600SE ist der Lautstärkeregler für das Arpeggio in der werkseitigen Standard-Reglerbelegung dem Submix-Zugriegel 5 **Solo Ch**. zugeordnet. Der separate Mute-Taster entfällt bei diesen Modellen.

*Anmerkung: Sowohl der Mute-Taster wie auch die 4 Arpeggio-Taster liegen im Menü Tasterbelegungen als Taster-Makros vor und können somit z.B. auf vorhandene Fußtaster bzw. Pistons, die F-Taster unterhalb des Displays oder die Schweller-Taster gelegt werden. Näheres zur Belegung von Tastern finden Sie entsprechenden Kapitel des Haupt-Bedienhandbuches zu Ihrer SEMPRA.* 

#### <span id="page-24-0"></span>**Arpeggios auswählen**

Die Arpeggien stellen einen eigenen Begleitungstyp dar (wie die Styles oder Playbacks) und werden genau wie diese aufgerufen. Im Bereich **ACC-SELECT** der Begleitung gibt es dafür den Taster **[Arpeggio/Sideline]**. Dieser schaltet die Begleitungsauswahl auf die Arpeggien um, und es gelten hierbei dieselben Kategorien und Gruppen wie bei den anderen Begleitungstypen auch.

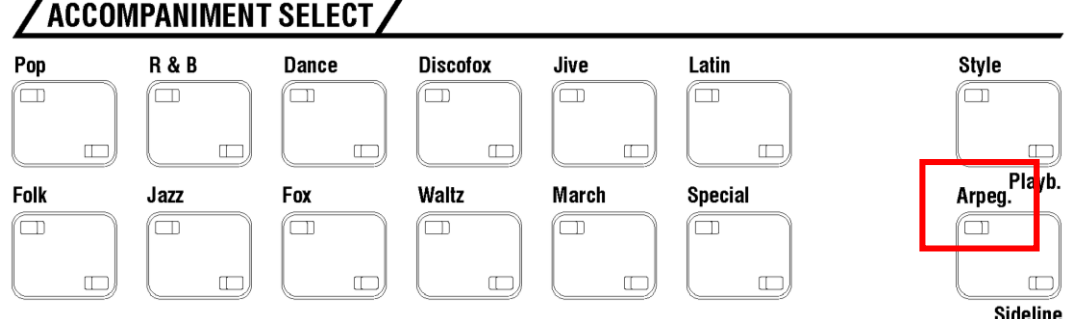

• Zunächst wählen Sie wie gewohnt den Style für Ihr Musikstück aus.

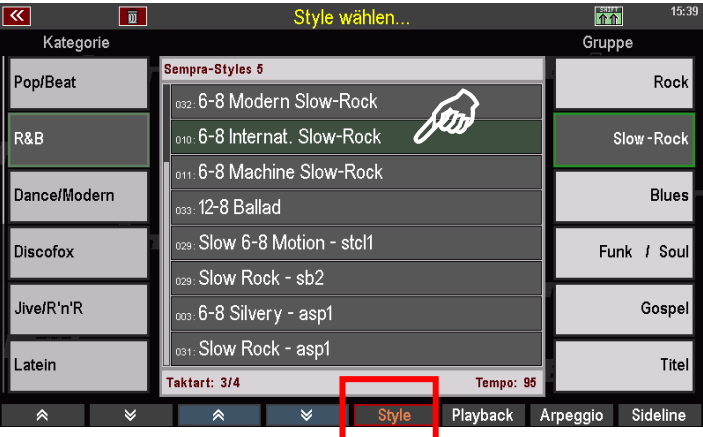

• Anschließend schalten Sie mit dem Taster **[Arpeggio/Sideline]** auf die Arpeggio-Auswahl um und wählen ein Arpeggio aus. Die Umschaltung zwischen den Begleitungs-Typen können Sie auch direkt im Auswahl-Display für die Begleitungen vornehmen (**F-Taster**-Funktionen).

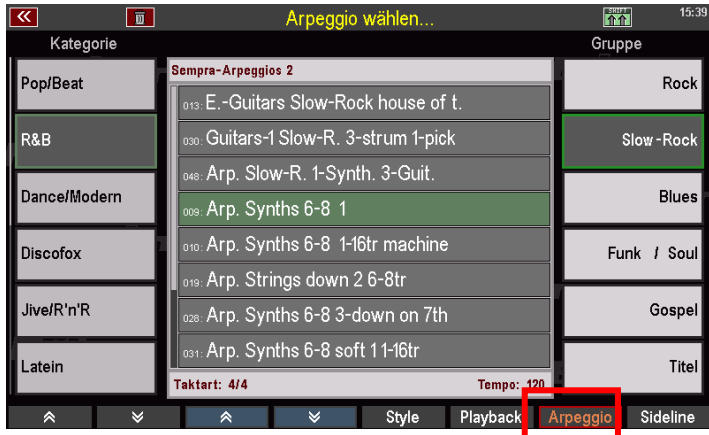

Die Arpeggien sind in die gleichen Kategorien und Untergruppen eingeteilt wie die anderen Begleitungstypen (z.B. die Styles) auch.

Je nach Gruppe können mehr oder weniger (oder auch mal keine) Arpeggien in der Liste vorhanden sein.

Sie können mit den gleichen Sortier-Funktionen wie z.B. bei den Styles und übrigen Begleitungstypen auch die Listensortierung wechseln. Halten Sie dazu den **[SHIFT]**- Taster gedrückt und rufen Sie über die F-Taster die gewünschte Sortierung auf.

Hier im Beispiel haben wir "Alle Begleitungen" mit "123" - also numerischer Sortierung gewählt.

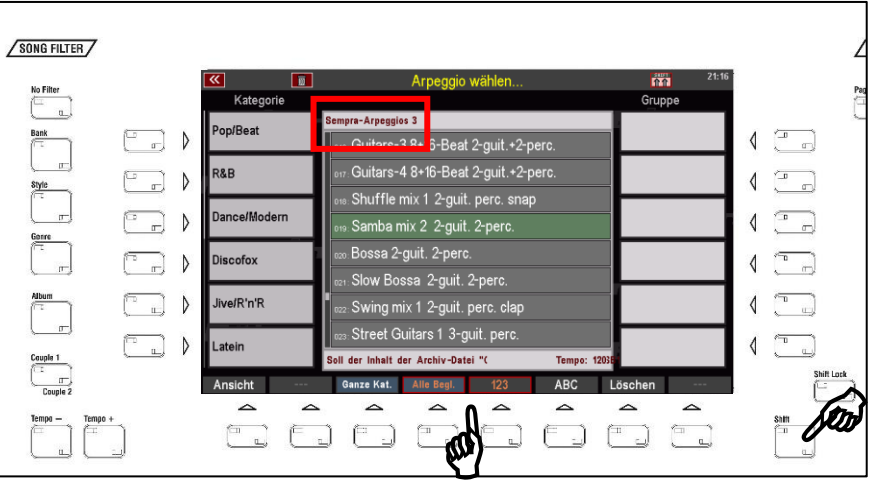

Oben links über der Liste wird Ihnen die Bank-Zugehörigkeit der gelisteten Arpeggien angezeigt. Hier im Beispiel sehen Sie also Arpeggien der (optionalen) Arpeggio-Bank 3.

Wenn Sie Style und Arpeggio ausgewählt haben, können beide Begleitungstypen nun parallel und synchron verwendet werden.

# <span id="page-26-0"></span>**Arpeggios abspielen**

Damit Sie den Arpeggiator hören können, müssen folgende Bedingungen erfüllt sein:

- Die Begleitung muss gestartet sein (Taster **[Start]/[Stop**] bzw. **[Sync Start]** und ein Akkord im Begleitmanual wurde angeschlagen).
- Der Arpeggiator ist über den Taster **[Arpeggio On]** eingeschaltet.
- Mindestens einer der Taster **[Arpeggio 1]…[Arpeggio 4]** ist eingeschaltet (LED leuchtet) und diesem Taster ist auch innerhalb des gewählten Arpeggios ein Template zugewiesen.
- **Templates vom Typ "Arpeggio" spielen nur, solange Tasten im Begleitmanual gedrückt werden**! Sollen solche Templates beim Loslassen der Tastatur weiterspielen, ist der Taster **[Memory]** einzuschalten.
- **Die Templates der übrigen Typen spielen üblicherweise sofort weiter, also auch dann, wenn die Tasten losgelassen werden und der [Memory] Taster nicht aktiv ist**.
- In den Arpeggio-Parametern kann aber auch die **OneShot-Spielweise** eingestellt sein. Solche Templates werden nach Betätigen der entsprechenden Taster **[Arp.1]**…**[Arp.4]** nur einmal abgespielt. Danach gehen die Taster, denen solche Templates zugeordnet sind, in "Bereitschaft" und ihre LEDs blinken. Werden Sie erneut betätigt, wird das betreffende Template erneut einmal gespielt, usw. Näheres folgt im Kapitel "Arpeggio Editor".
- **Arpeggio-Trigger über Obermanual links**: Ist neben Lower left zusätzlich der Bereich "**Upper left**" als Akkord-Manual für die vollgriffige Akkorderkennung eingestellt (**[MENU] – Rhythmus & Begleitung (2) – Akkord-Manuale (2)**), so spielen Templates vom Typ Arpeggio (nicht Style-Sequenz und Gitarren-Templates!) **nur**, solange Tasten im Bereich **Upper left** gedrückt werden.

Sie steuern also im "Lower left" wie gewohnt nur die Begleitung und ggf. die aktivierten Gitarren- und/oder Sequence-Templates aus dem Arpeggiator. Die Arpeggio-Templates sind stumm.

Greifen Sie dagegen Akkorde (oder auch Einzelnoten) im Tastaturbereich "Upper left", spielen hier zusätzlich auch die Arpeggio-Templates mit.

#### **Achtung**: **Diese Funktion steht nicht bei aktiviertem Taster [ACC Easy] zur Verfügung!**

So können Sie durch den einfachen Wechsel zwischen beiden Akkord-Manualen gezielte Einwürfe mit dem Arpeggiator abrufen und trotzdem jederzeit die Akkorde für die Begleitung wechseln. Beispiele hierzu finden Sie u.a. in der Beispiel-SONG-Datei zum Arpeggiator, in den Songs mit der Bezeichnung "Arp.-Trigger". Näheres zu den einzelnen Presets dort finden Sie in den Info-Texten, die Sie über den Taster **[Lyric]** im Display einblenden können (bei vorhandener **Karaoke-/Textanzeige**-App).

**Achtung:** Werden die Templates bei laufender Begleitung eingeschaltet, startet die Wiedergabe im nächsten Takt des Styles!

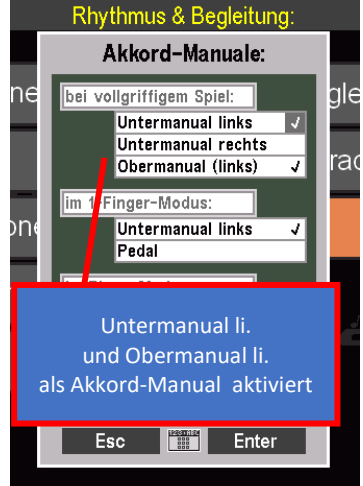

#### <span id="page-27-0"></span>Erweiterter Grundbildschirm

Sie können die aktuelle Konfiguration des Arpeggiators auch im Display einsehen. Dazu wurde der Grundbildschirm der SEMPRA um eine weitere Bildschirmseite erweitert. Sie können mit den Tastern **[Page-]** / **[Page+]** rechts oben neben dem Display zwischen den Seiten wechseln. Dies kennen Sie auch bereits aus anderen Display-Menüs:

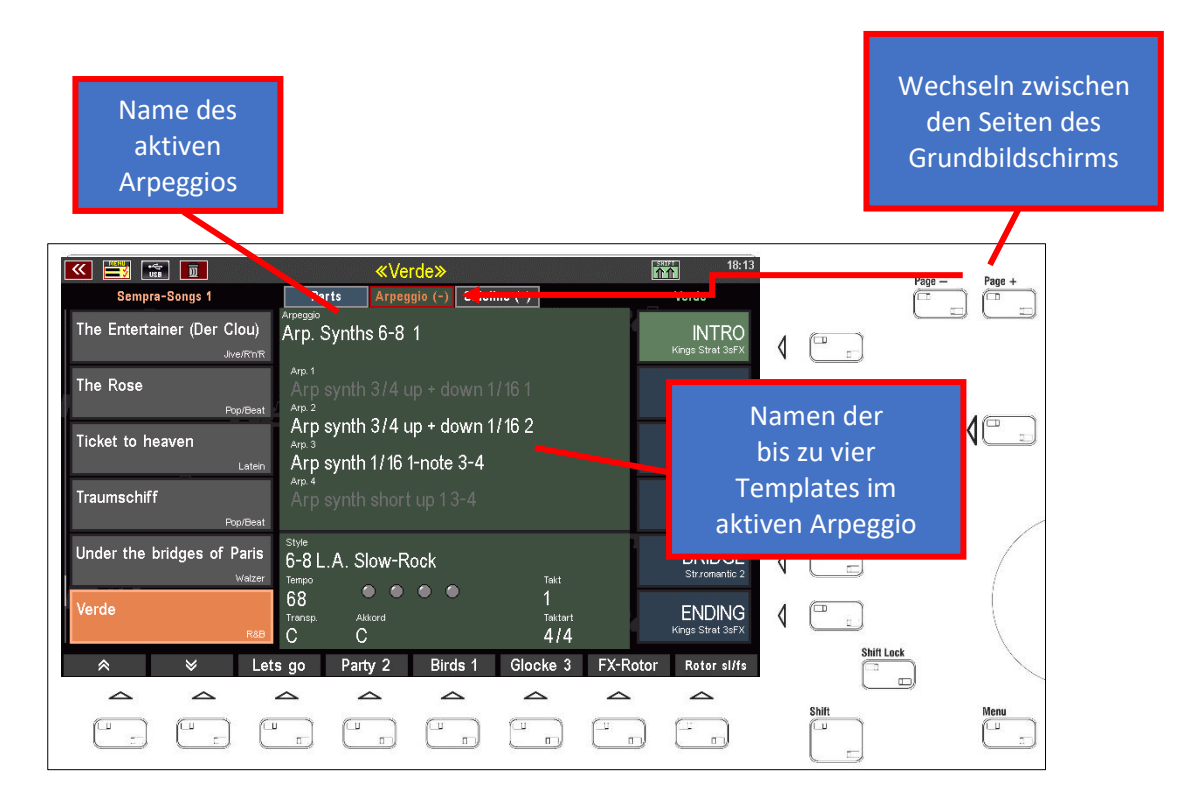

Das aktuelle Arpeggio und seine bis zu 4 Templates werden hier nicht nur angezeigt, Sie können auch direkt auf die Bezeichnungen tippen, um das gesamte Arpeggio bzw. die einzelnen bis zu vier Templates ein- oder auszuschalten. Weiße Schrift bedeutet "aktiv", graue Schrift bedeutet "stumm".

Dieses Ein- und Ausschalten entspricht den Bedientastern **[Arpeggio On]** bzw. **[Arpeggio 1]…[Arpeggio 4]** auf dem Bedienfeld. Sie können beim Betätigen der Display-Schaltflächen auch sehen, dass die LEDs in den Tastern auf dem Bedienfeld entsprechend leuchten oder ausgeschaltet sind.

Wenn Sie ein SONG-Preset spielen, dem kein Arpeggio zugeordnet ist, wird grundsätzlich ein leeres Arpeggio "Empty Arpeggio" geladen und auch auf dem Arpeggio-Grundbildschirm angezeigt.

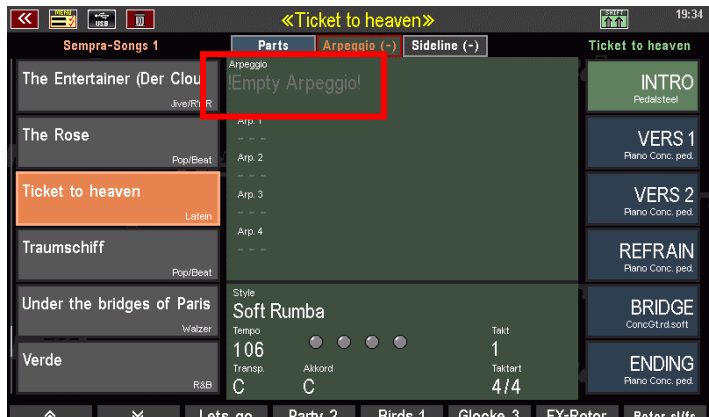

# <span id="page-28-0"></span>**Arpeggien in SONG-Presets übernehmen**

Selbstverständlich müssen Sie die gewünschten Arpeggien nicht immer wieder manuell zu Ihren Registrierungen aufrufen. Wie andere Begleitungen auch, wird die Konfiguration des Arpeggiators, also welches Arpeggio angewählt und auch welche Templates jeweils aktiviert sind, in den SONG-Presets gespeichert. Jedes der bis zu 6 einzelnen Presets im SONG kann dabei eine ganz eigene Arpeggiator-Konfiguration aufrufen!

Um ein vorhandenes SONG-Preset mit einem Arpeggio zu versehen,

- rufen Sie zunächst im Grundbildschirm den SONG bzw. darin das gewünschte Preset auf,
- wählen dann wie oben beschrieben das gewünschte Arpeggio auf und aktivieren hier die gewünschten Templates 1…4,
- und speichern das Preset dann über den Taster **[Store]** wie gewohnt neu ab.

Die gegenwärtige Arpeggiator-Konfiguration wird in das Preset übernommen.

SONG-Presets, in denen ein Arpeggio hinterlegt ist, können Sie übrigens sofort erkennen, wenn Sie im Grundbildschirm auf die Arpeggiator-Zeile blicken:

Ist ein Arpeggio im Preset hinterlegt, sehen Sie einen Haken:

Ist kein Arpeggio im Preset hinterlegt, wird ein Strich angezeigt:

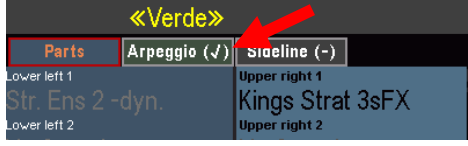

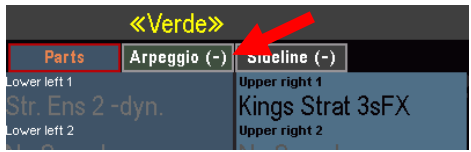

# <span id="page-28-1"></span>**Werkseitige SONG-Registrierungen mit Arpeggien**

Bei SEMPRA Instrumenten mit **GST-Stylebegleitung** sind bereits in zahlreichen SONG-Presets auch Arpeggien aus den werkseitigen Arpeggio-Bänken hinterlegt. Auch in diesen Fällen erkennen Sie ein hinterlegtes Arpeggio am "Haken" oben auf der Arpeggio-Unterseite des Grundbildschirms.

Die hinterlegten Arpeggien sind allerdings nicht in jedem Fall auch sofort aktiv, wenn Sie das betreffende Preset aufrufen! Das Arpeggio kann aber jederzeit über den Taster **[Arpeggio On]** in der Arpeggio-Tastergruppe auf dem Bedienfeld oder durch Antippen auf der Arpeggio-Seite des Grundbildschirms wie auf den vorherigen Seiten beschrieben aktiviert werden.

# <span id="page-28-2"></span>**Grundsätzliche Anmerkungen zum Spiel mit dem Arpeggiator**

- Der Arpeggiator läuft **immer** mit dem angewählten Style parallel! Er wird mit ihm gestartet und gestoppt. Der Style gibt dabei das Tempo und die Taktart vor. Ein Arpeggio läuft nie mit einem Playback zusammen (das würde musikalisch auch keinen Sinn machen, da ein Playback bzw. Midifile ja bereits alle Noten des jeweiligen Stückes enthält).
- Die Style-Gruppen bzw. der Arpeggiator können über die entsprechenden **[Mute]**-Taster unabhängig voneinander stumm- bzw. aktiv geschaltet werden. Es ist somit also z.B. möglich, alle Style-Gruppen (Drums, Bass, Combo 1…3) stummzuschalten, um ausschließlich den Arpeggiator zu hören.
- Interessant kann es auch sein, einen Style über die Mute-Taster für die Begleitung "auszudünnen" und ihn stattdessen mit Arpeggio-Templates zu ergänzen.

Schalten Sie z.B. die Gitarren im Style ab und fügen Sie stattdessen passende Gitarren-Templates aus dem Arpeggiator zum Style hinzu. Dank der besonderen musikalischen Fähigkeiten gerade der Gitarren-Templates erhalten Sie ganz neue, häufig deutlich realistischere Klangergebnisse.

- Die Templates können genau wie die Style-Begleitung über die Akkord-Manuale transponiert werden bzw. werden über diese gesteuert.
- Templates können nahezu beliebige Längen und auch unterschiedliche Taktarten als der gerade laufende Style besitzen. Nach einem vollständigen Durchlauf des einzelnen Templates wartet dieses auf den nächsten Takt des aktuellen Styles und startet dann neu. So bleibt alles immer perfekt synchron!
- Ein Arpeggiator-Template läuft wenn es nicht vorher über seinen Taster deaktiviert wird bis zu seinem Ende durch. Je nach Einstellung beginnt das Template dann im nächsten Takt des Styles wieder von vorn oder endet zunächst ("**OneShot**"), bis es durch einen erneuten Druck auf seinen Arpeggio-Taster neu gestartet wird. Die LED im zugehörigen Arpeggio-Taster blinkt, um anzuzeigen, dass dieses Template auf einen Neustart wartet.
- Ein Neustart eines Templates kann auch automatisch erfolgen. Dazu muss in jedem Fall der Taster **[AutoFill]** aktiv sein und zusätzlich im Template eingestellt sein, ob durch einen Fill oder ein Tonartwechsel ein Neustart erfolgen soll (siehe Kapitel "Arpeggio Editor" ab Seite 28).
- Ein Template, welches in einer Dauerschleife (loop) läuft, wird immer nach jedem Fill, nach jedem Break und jeder Bridge automatisch neu gestartet, wobei alle Templates während der Wiedergabe von Intro, Break, Bridge oder Ending stumm geschaltet sind!
- Das aktuell aufgerufene Arpeggio und die Zustände aller Arpeggio-Bedienelemente werden natürlich in jedem SONG-Preset gespeichert und stehen bei Aufruf des Presets sofort wieder zur Verfügung.
- Wartet ein "OneShot"-Template auf einen Neustart, kann es auch durch einen erneuten Aufruf des Presets wieder gestartet werden, wenn es im Preset als aktiv abgespeichert war.

#### <span id="page-29-0"></span>**Besonderheiten der werksseitigen Arpeggien**

- 1. In den werksseitigen Arpeggien werden oftmals Kombinationen aus Arpeggio-, Style- bzw. Gitarren-Templates angeboten (z.B. rhythmische Gitarren und Drum-Loops, die das Arpeggio ergänzen, usw.). Das Mischen verschiedener Template-Typen innerhalb eines Arpeggios ist also bei der SEMPRA uneingeschränkt möglich!
- 2. Templates mit Drum-Instrumenten (Drum-Loops), die über den Arpeggiator hinzugespielt werden, sind nicht den Drum-Mute-Funktionen des Syle-Players unterstellt. So kann z.B. die Percussion des laufenden Styles gemutet und durch ein Percussion-Template aus der Arpeggiator-Sektion ersetzt werden.
- 3. **NEUE Sounds mit 3 Zonen oder 3 Layern:** Für das Abspielen z.B. von Bläsereinwürfen haben wir in speziellen Sounds, z.B. Brass-Sets, 3 bzw. 4 Zonen oder auch Layer verteilt. Sie nutzen zum Teil pro Bereich unterschiedliche Soundelemente und verteilen diese deutlich im Stereo-Panorama. So ist es möglich, auf nur einem Track z.B. 3 Sounds erklingen zu lassen. Diese Sounds sollten für diese Partituren reserviert bleiben – sie sind nicht für das eigene Tastatur-Spiel ausgelegt.
- 4. Eine weitere Steigerung: Neue Sounds, die mit mehreren Layern und der ART-Zuweisung (Element spielt bei 1, 2, 3 oder 4 Tasten) erstellt sind, können mit dafür eingespielten Templates für besonders spektakuläre Effekte sorgen.
- 5. Einige Arpeggien enthalten spezielle Septim-Spuren. Solche Arpeggien sind in den Bezeichnungen entsprechend gekennzeichnet, z.B. "7th" oder "7+" usw.
- 6. Templates des Arpeggio-Typs können abhängig von der Anzahl der gespielten Tasten unterschiedliche Muster spielen. Auch solche Funktionen sind in der Regel entsprechend in den Bezeichnungen gekennzeichnet (z.B. 1, 2, 3, 4 usw...). Der Arpeggiator erlaubt hier unterschiedliche Muster für  $1 - 6$ gleichzeitig gespielte Tasten. Wobei in der Regel aber nur bis maximal 4 gleichzeitig gespielte Tasten Abweichungen auftreten. Hiermit sind bereits genügend Abwechslungsmöglichkeiten gegeben.

# <span id="page-30-0"></span>**Arpeggiator-Erweiterungen**

# <span id="page-30-1"></span>**Arpeggiator-Bank 3**

Als Erweiterung für den Arpeggiator kann eine dritte Firm-Bank mit 64 weiteren fertig einsetzbaren Arpeggien bezogen werden. Außerdem enthält das Paket auch ein Update für die bereits mit der eigentlichen Arpeggiator-App installierten werkseitigen Arpeggio-Bänke 1 und 2 mit zahlreichen aktualisierten Templates. Alle Bänke unterstützen damit u.a. in den Gitarren-Templates den erweiterten **GST-Plus**-Modus mit Gitarrengriffen, die nur die hohen bzw. tiefen Saiten der Gitarre verwenden.

Die **Arpeggiator Bank 3** (Art.-Nr. 42403) wird wie gewohnt von USB-Stick installiert:

Stecken Sie den Installations-Stick mit dem Datenpaket zur Arpeggiator Bank 3 in die SEMPRA ein und öffnen Sie mit dem Taster **[USB]** das USB-Menü.

- Tippen Sie links auf den Dateityp Installation und setzen Sie den Cursor auf den Ordner **59263 Sempra-Arpeggios 3**.
- Tippen Sie rechts auf das Feld **Ordner laden/installieren**.

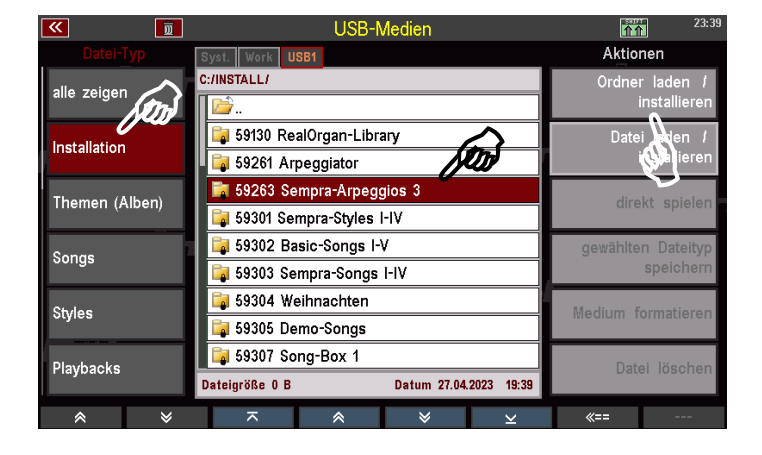

• Bestätigen Sie die Abfrage, ob automatisch installiert werden soll mit **[Enter]**

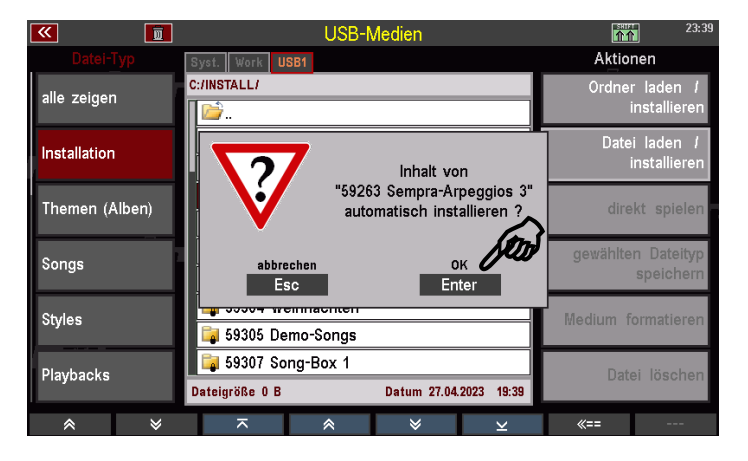

• Die Arpeggio-Bank 3 wird nun in die SEMPRA installiert.

**Achtung!** Die Installation erfolgt kontenspezifisch. Wenn Sie mehrere Benutzer-Konten auf Ihrer SEMPRA eingerichtet haben und die Arpeggien der Bank 3 in allen Konten verwenden möchten, müssen Sie die Installation in diesen weiteren Konten wiederholen, damit die neuen Arpeggien auch dort zur Verfügung stehen.

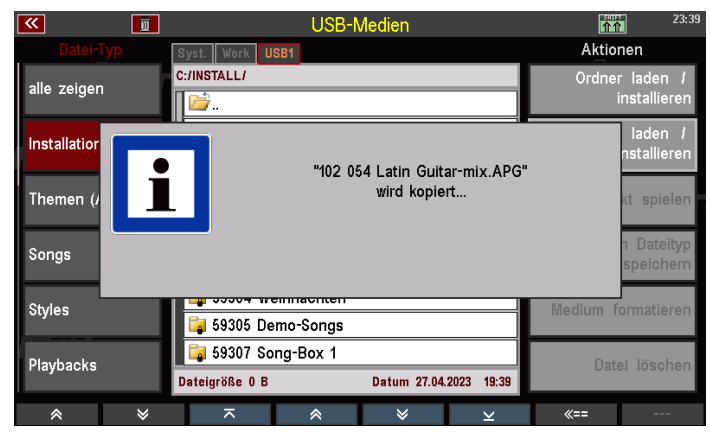

# <span id="page-31-0"></span>**Weitere Template Pakete**

Böhm bietet zum SEMPRA Arpeggiator weitere Pakete mit zusätzlichen Templates aller vier Typen an. Mit diesen Paketen können Sie Ihren Template-Pool ergänzen und erhalten somit viele weitere Spielmöglichkeiten mit dem Arpeggiator. Die Templates aus diesen Paketen können Sie über den Editor zum Arpeggiator bzw. die Easy Editoren Arpeggiator bzw. Styles in Ihre eigenen Arpeggien oder auch Styles einfügen. Wie das geht, erfahren Sie auf den folgenden Seiten. Aktuell lieferbar (Stand 05\_2023) sind die Pakete:

# <span id="page-31-1"></span>Templates 1

141 Arpeggio-, Sequenz- und GST Gitarren-Templates. Dieses Paket ist Bestandteil der Software zur eigentlichen Arpeggiator-App und somit immer vorhanden.

# <span id="page-31-2"></span>Art Nr. 42372 Templates 2

optionales Paket mit 128 weitere Arpeggio-, Sequenz- und GST Gitarren-Templates in 15 Kategorien.

# <span id="page-31-3"></span>Art Nr. 42373 Templates 3 – Guitar Strumming Templates

optionales Template-Paket mit über 300 GST-Gitarren-Templates. Diese Templates sind bereits **GST-PLUS** kompatibel: GST Plus ist aktiviert, wenn die beiden Apps EASY EDIT STYLES (Art.Nr. 41160) und EASY EDIT ARPEGGIO (Art.-Nr 41164, Beschreibung in dieser Anleitung ab Seite [46\)](#page-45-0) gemeinsam installiert sind: Nicht immer spielen Gitarristen alle Saiten der Gitarre gleichzeitig. Häufig sind nur die tiefen oder auch nur die hohen Saiten zu hören. Diese Spielweisen kommen in den GST-Plus-Templates ebenfalls zum Einsatz.

# <span id="page-31-4"></span>Template-Pakete installieren

Die weiteren Template-Pakete erhalten Sie ebenfalls als Archiv-Files, die Sie dann an der SEMPRA wie im Abschnitt "**Installation**" unter **Schritt 3** (Siehe Seite [13\)](#page-12-0) beschrieben mit auf Ihren User-USB-Stick zum Arpeggiator entpacken können. Hier nochmal im Schnelldurchlauf:

- Stecken Sie zuerst Ihren User-USB-Stick mit der werkseitigen Template Bibliothek in die SEMPRA ein. Dieser Stick wird damit als USB1 erkannt.
- Stecken Sie nun den Stick mit der Archiv-Datei für das/die neu erworbene(n) zusätzliche(n) Template-Paket(e) in eine der weiteren USB-Buchsen der SEMPRA ein.
- Das Display fragt, ob die Datei "**templates.arc**" nach **USB1** entpackt werden soll. Bestätigen Sie die Abfrage mit **[Enter]**. Die Daten werden nun auf den Template-User-Stick entpackt.

Für jedes Template Paket wird beim Entpacken im Hauptordner **ArpeggioTemplates\_FIRM** auf dem Stick ein eigener Unterordner angelegt. So behalten Sie die Übersicht über Ihre Templates.

Sind beispielsweise alle aktuell verfügbaren Pakete vorhanden, sieht der Inhalt des Ordners **ArpeggioTemplates\_FIRM** so aus:

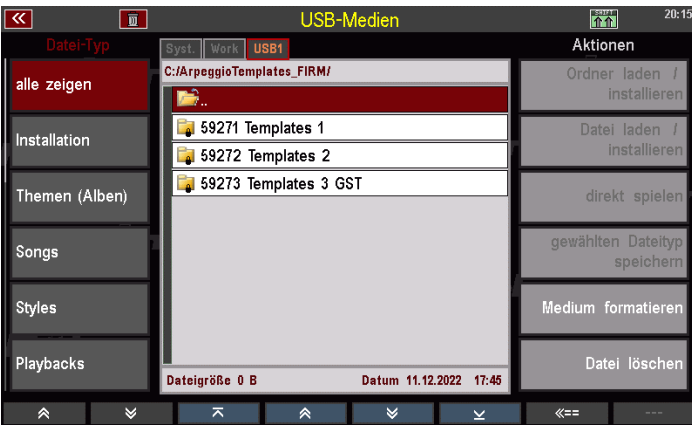

Innerhalb der Ordner für die einzelnen Template-Pakete finden Sie jeweils **bis zu 15 Kategorie-Ordner**, in denen die einzelnen Templates nach musikalischem Typ bzw. Instrumentengruppen sortiert vorliegen. Die möglichen Kategorien/Ordner führen wir hier nochmals auf:

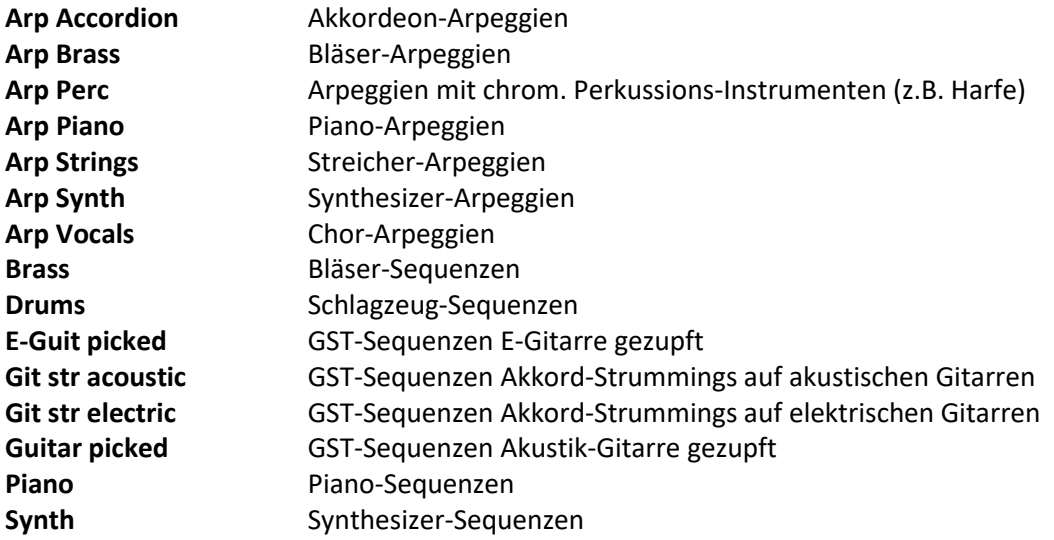

Je nach Inhalt der einzelnen Template-Pakete liegen innerhalb der Paket-Ordner die entsprechenden Kategorie-Ordner vor. Bei den bisher erhältlichen Paketen sieht das beispielsweise wie folgt aus:

#### Ordnerstruktur **Template Pakete 1** und **2**:

13 (Templates 1) bzw. 15 (Templates 2) Kategorie-Ordner

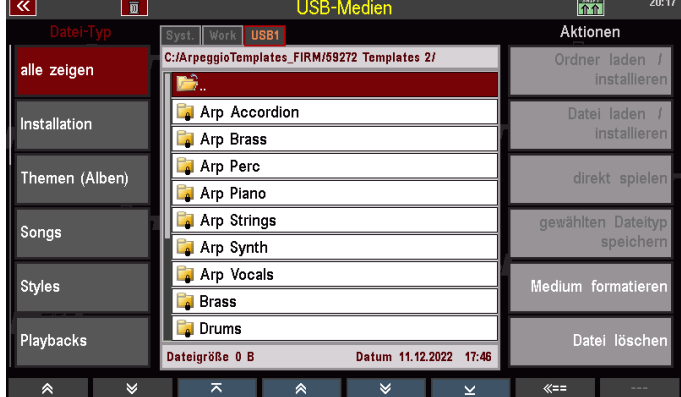

Ordner-Struktur Paket **Templates 3 (Guitar Strumming)**:

1 Kategorie-Ordner **Gtr str acoustic** mit 265 GST-Templates

In diesem Paket sind GST-Gitarren-Strumming Templates enthalten, folglich ist hier lediglich der Kategorie-Ordner Git str. acoustic enthalten, der alle 265 neuen Templates des Paketes enthält.

In den Unterordnern schließlich liegen die jeweiligen Templates.

Diese werden uns ab Seite [41](#page-40-1) bzw. [48](#page-47-0) wieder begegnen, wenn wir uns u.a. mit dem Import solcher Templates in eigene Arpeggien bzw. auch in Styles beschäftigen werden.

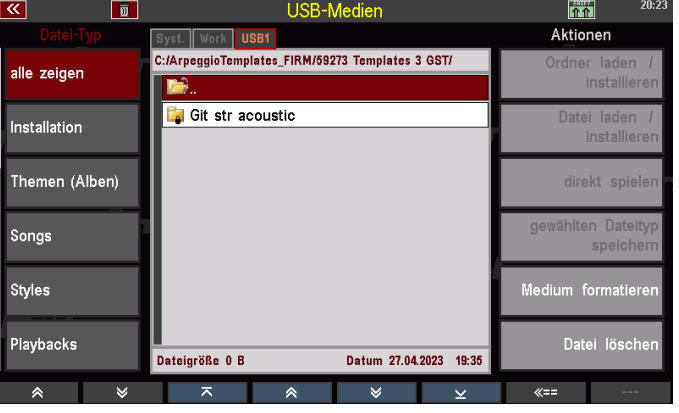

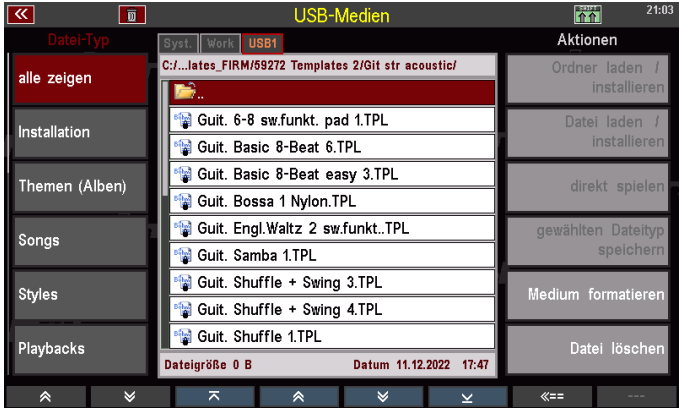

# <span id="page-33-0"></span>**Eigene (User) Templates**

Weiter unten werden Sie auch erfahren, wie Sie eigene Templates erstellen und diese in eine eigene User-Template-Bibliothek auf USB-Stick exportieren können. Von hier können Sie dann diese Templates wie auch die Firm-Templates wiederum in Arpeggien oder auch Styles einfügen.

Wir empfehlen Ihnen, auch Ihre eigenen Templates auf demselben USB-Stick zu archivieren, auf dem Sie auch die FIRM-Templates installiert haben. So haben Sie immer alle Templates auf einem Stick "griffbereit".

Wenn Sie erstmals ein eigenes Template auf den Stick exportieren, wird hier ein weiterer Ordner **ArpeggioTemplates\_USER** angelegt. Ihre eigenen Templates bleiben also stets in einem eigenen Verzeichnis getrennt von den werkseitigen Templates.

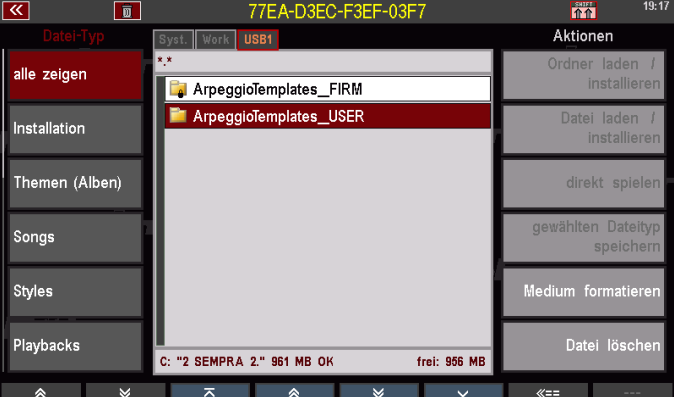

Für die eigene User-Template-Bibliothek gelten die gleichen Kategorie-Einteilung wie für die werkseitigen Templates. Entsprechend werden beim Archivieren eigener User-Templates die gleichen Kategorie-Unterordner in der User-Template-Bibliothek verwendet, wie in der werkseitigen Bibliothek. Beim Speichern bzw. Exportieren von selbst eingespielten User-Templates werden Sie u.a. eine dieser Kategorien auswählen, wodurch das Template dann automatisch in den entsprechenden Unterordner gespeichert wird.

Mehr zum Import bzw. Export von Werks- oder eigenen Templates folgt nun in den folgenden Kapiteln zum "Arpeggio Editor" und dem optionalen "Easy Editor Arpeggio".

# <span id="page-34-0"></span>**Arpeggio Editor**

Standardmäßig steht der **Arpeggio-Editor**zur Änderung der Instrumentierungen und vieler weiterer Parameter für die bis zu vier Templates des aufgerufenen Arpeggios zur Verfügung. Mit diesem Editor können Sie selbst Arpeggien aus bis zu 4 Templates zusammenstellen, die Sie dazu aus dem USB-Pool (Firm- oder eigene Templates auf dem entsprechenden USB-Stick) auf die vier Positionen importieren können.

Für das Erstellen eigener Templates bzw. das Exportieren von Pattern aus Styles als Template (oder auch das Importieren von Templates in Style-Pattern) benötigen Sie den optionalen "**Easy Editor Arpeggio**", den wir in einem eigenen Kapitel ab Seit[e 46](#page-45-0) dieser Anleitung beschreiben. Wenden wir uns nun dem Standard-Editor für die Arpeggios zu:

Aufgerufen wird der Editor über **[Menü] - Rhythmus & Begleitung – Arpeggio (€)**. Der Editor öffnet sich mit dem aktuell aktiven Arpeggio.

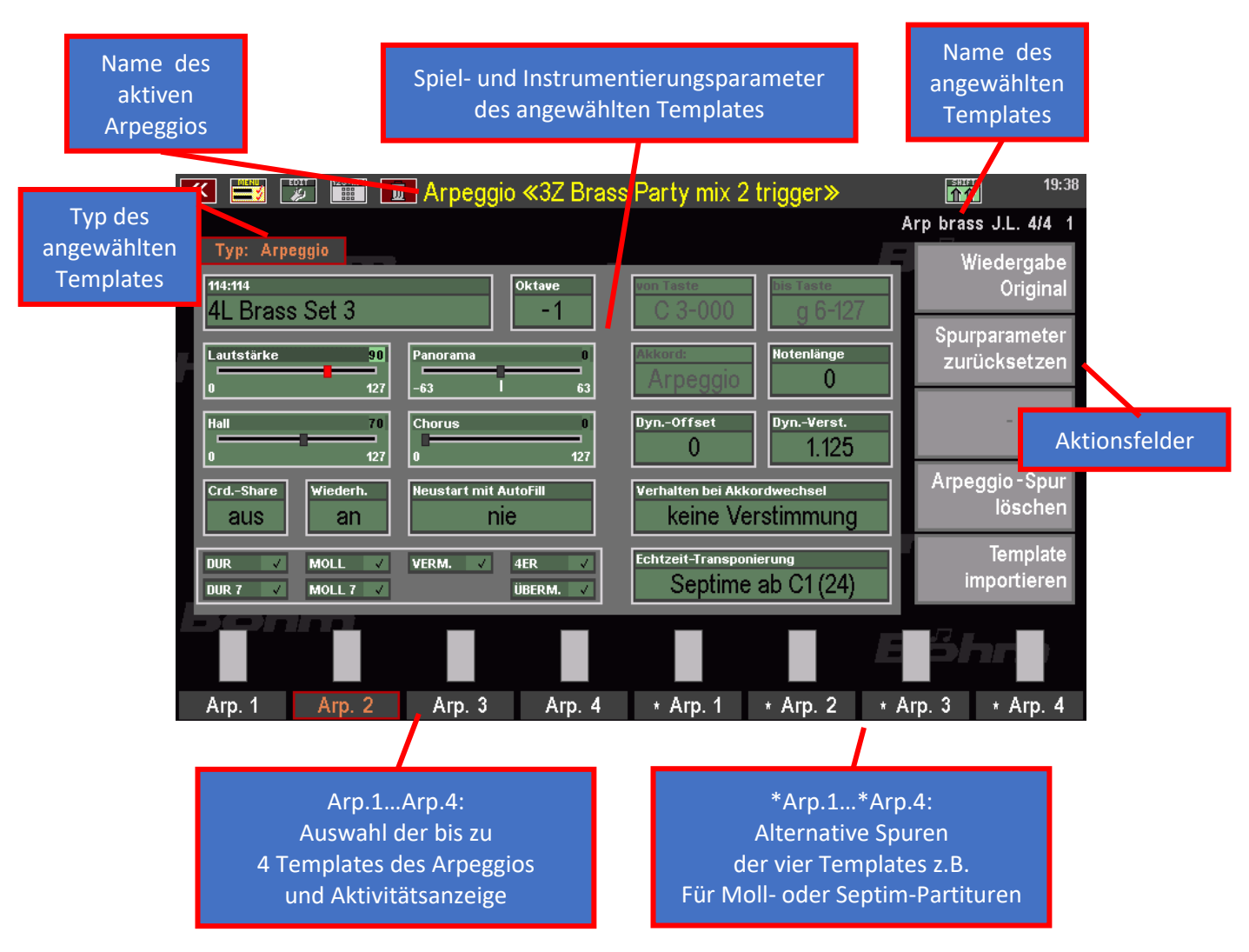

Die 4 Templates sind analog zum Bedienfeld hier mit "Arp.1"-"Arp.4" bezeichnet und über die F-Taster unter dem Display anwählbar. Damit Sie das jeweils angewählte Template auch hören, müssen der entsprechende Taster auf dem Bedienfeld und der Arpeggiator an sich aktiviert sein. Die Aktivität der Spuren wird in den Feldern oberhalb der F-Taster angezeigt.

**Jedes Template kann eine zweite Spur enthalten**, die ggf. bei Moll, Septime usw. alternativ oder zusätzlich zur Dur-Spur spielen kann. Beide Spuren enthalten ansonsten identische Parameter. Diese zusätzlichen Spuren **\* Arp.1…4** sind über die vier rechten **F-Taster** anwählbar.

#### <span id="page-35-0"></span>**Templates bearbeiten**

Um ein vorhandenes Template im Editor zu bearbeiten, wählen Sie das gewünschte Template über die F-Taster unter dem Display aus.

Im Reiter an der Oberseite wird der aktuelle **Template-Typ** angezeigt. Je nach Typ sind einzelne der angezeigten Parameterfelder nicht sinnvoll und daher nicht anwählbar oder abweichend belegt.

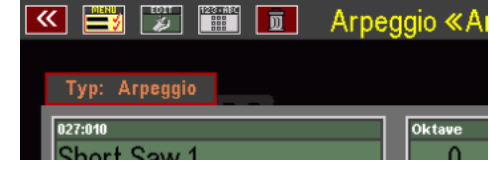

#### <span id="page-35-1"></span>Instrumentierungs- und Spielparameter der Templates

Schauen wir uns die einstellbaren Parameter einmal an. Viele davon werden Sie aus den bekannten Editoren für Styles oder Playbacks kennen. Alle Änderungen gelten immer für beide Spuren des gewählten Templates!

**Instrument**: Hier wählen Sie die Klangfarbe für das Template aus. Wenn Sie auf das Feld tippen, **(Bank/Sound-Nr.)** gelangen Sie zur bekannten Sound-Auswahl und können eine Klangfarbe wählen.

#### **Hinweise zur Verwendung von FX-Sounds in den Arpeggiator-Templates**:

Sounds, die mit einem "**FX**" im Namen gekennzeichnet sind, verwenden die internen DSP-Effekte der Amadeus Tonerzeugung. Grundsätzlich können selbstverständlich auch solche Sounds im Arpeggiator verwendet werden. Allerdings ist zu beachten:

Bei Instrumenten mit **einem AMADEUS Soundmodul** verwenden Arpeggiator und Styleplayer **den gleichen Effekt DSP**. Verwenden beide gleichzeitig FX-Sounds, kommt es zu Beeinflussungen der beiden Effekte

Ist die SEMPRA **mit 2 AMADEUS-Modulen** ausgestattet, werden Arpeggiator und Style-Player automatisch auf unterschiedliche MIDI-Eingänge der beiden AMADEUS Module verteilt. Dadurch steht **jeweils ein eigener Effekt-DSP** für den Arpeggiator und für den Style-Player zur Verfügung. Es kann also gleichzeitig je ein FX-Sound pro Player verwendet werden, ohne dass es zu gegenseitigen Beeinflussungen der Effekt-Einstellungen kommt.

Bei SEMPRA Instrumenten **mit mehr als 2 AMADEUS Modulen** sind noch flexiblere Konfigurationen möglich, die auch die Verwendung von mehr Effektsounds gleichzeitig in den Playern erlaubt. Näheres auf Anfrage.

- **Oktave**: Stellen Sie hier die Oktavlage der Klangfarbe ein.
- **Lautstärke**: Einstellen der Lautstärke für das angewählte Template
- **Panorama**: Einstellen der Position im Stereo-Panorama (links…Mitte…rechts)

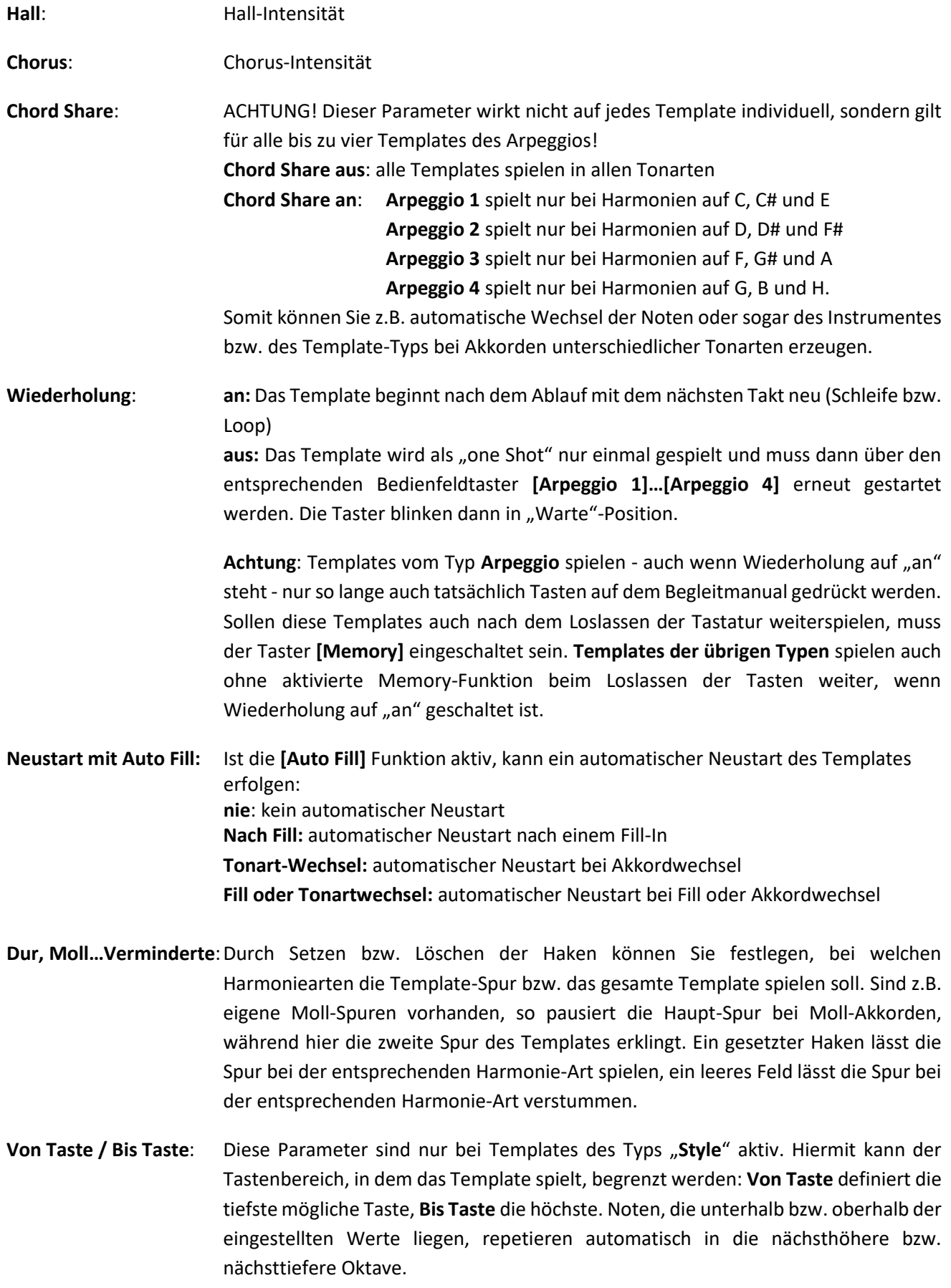

**Umkehrpunkt**: Auch dieser Parameter erscheint **nur bei Style**-Templates: Wie im Style-Editor auch, kann hier der Grundton eingestellt werden, ab der die Tonlage des Templates um eine Oktave abwärts repetieren, wenn Harmonien mit Grundton ab diesem Punkt aufwärts gespielt werden. **C**…**H** = Repitition ab dem entsprechenden Grundton **Standard** = Repitition ab Grundton G# aufwärts

**Kein** = keine Repitition

Bei den beiden Gitarren-Template-Typen **Noten** und **Akkord** erscheint an der gleichen Position der Parameter:

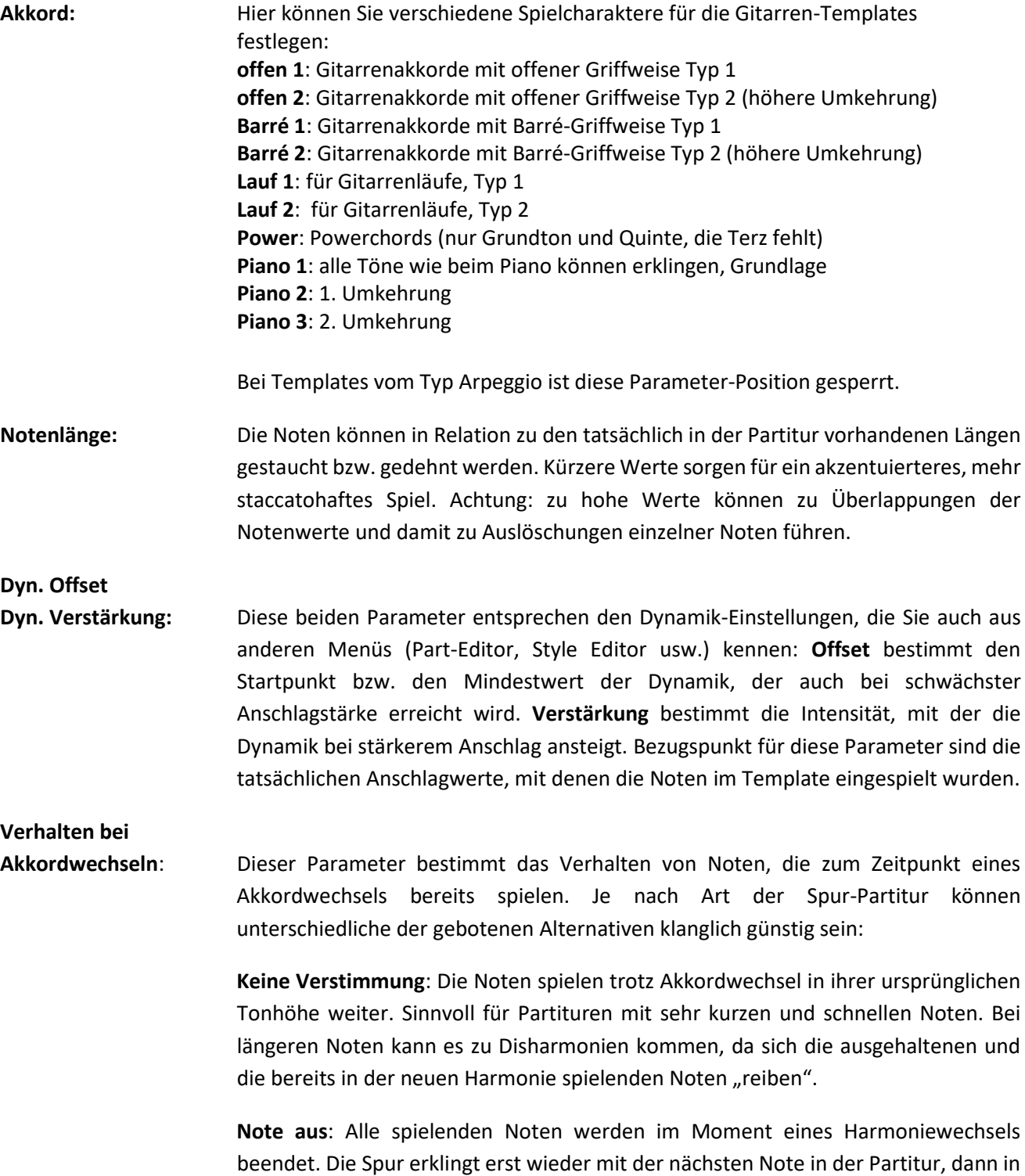

der neu gewählten Harmonie.

**Weicher Einsatz**: Alle spielenden Noten werden im Moment eines Harmoniewechsels beendet und in der neuen Harmonie direkt neu angeschlagen, dabei aber weich übergeblendet. So werden bei perkussiven Instrumenten störende Doppelanschläge bei Harmoniewechsel unterdrückt. Sinnvoll vor allem für Rhythmus-Gitarren oder andere direkt einsetzende Spuren mit raschen Notenfolgen.

Neuer Anschlag: Wie "weicher Einsatz", aber direkter Toneinsatz der neuen Harmonie, ohne Einblenden. Sinnvoll für Klänge wie z.B. Streichersätze, die in der Regel schon einen weicheren Toneinsatz haben. Harmoniewechsel erfolgen mit dieser Option direkter.

**Echtzeit-Transponierung:** Hier können Sie verschiedene Optionen für die Echtzeittransponierung der Spur bei Akkordwechseln festlegen und insbesondere das Verhalten von Septim- Akkorden variieren:

> **Keine Transponierung:** Die Spur reagiert nicht auf Akkordwechsel (z.B. für Drumspuren oder Spuren, die Effektsounds spielen).

> **Ohne Septime (Bass)\*:** Die Spur ignoriert gespielte Septimen (z.B. für Bass-Spuren). Es erklingen nur die entsprechenden Akkord-Töne ohne Septime.

> **Septime ab C1 (24) / C (36) / c (48) / c1 (60) / c2 (72)\*:** Septimen werden nur gespielt, wenn sie in der Partitur mind. auf bzw. oberhalb der entsprechenden Noten (Tastennummern) liegen. Andernfalls erklingen nur die entsprechenden Grundakkorde ohne Septime.

> *\*Anmerkung: Die beiden Einstellungen zu den Septim-Spielweisen sind nur bei Templates vom "Style"-Typ relevant! Die Gitarren-Typen verwenden eigene Algoritmen für die Akkordbildung und Arpeggio-Templates spielen nur Noten, die auch auf der Tastatur gegriffen werden.*

Mit diesen zahlreichen Parameter-Funktionen können Sie die Templates und damit das gesamte Arpeggio vielfältig bearbeiten. Probieren Sie diese Funktionen am besten einmal anhand verschiedener werkseitiger Arpeggien aus, um sich mit der Wirkung der einzelnen Parameter vertraut zu machen.

Einige weitere interessante Funktionen des Arpeggio-Editors finden Sie auf den Aktionsfeldern rechts im Display. Diese wollen wir jetzt kennenlernen:

#### <span id="page-39-0"></span>Wiedergabe Original

Solange Sie das Arpeggio nicht neu abspeichern, können Sie Ihre bearbeitete Version während des Editierens jederzeit mit der ursprünglichen bzw. der zuletzt gespeicherten Version vergleichen:

- Tippen Sie dazu einfach auf das Feld **Wiedergabe Original** oben recht in der Gruppe der Aktionsfelder.
- Das Feld blinkt nun rot, alle Parameterfelder sind inaktiv und Sie hören die ursprüngliche Version.
- In den Parameterfeldern können Sie solange Wiedergabe Original aktiv ist die ursprünglichen Parametereinstellungen ablesen.

Um wieder zu Ihrer bearbeiteten Version zu gelangen, tippen Sie einfach nochmals auf **Wiedergabe Original**, um die Funktion zu beenden.

#### <span id="page-39-1"></span>Spurparameter zurücksetzen

Durch Tippen auf dieses Feld können Sie alle Parameter der aktuell angewählten Template-Spur auf die ursprünglichen bzw. die zuletzt gespeicherten Einstellungen zurücksetzen. Ihre bereits durchgeführten, aber noch nicht gespeicherten Veränderungen werden damit verworfen.

- Wenn Sie auf das Feld Spurparameter zurücksetzen tippen, erfolgt zunächst eine Sicherheits-Abfrage:
- Wenn Sie mit **[Enter]** bestätigen, werden alle Parameter der Spur auf die ursprünglichen Werte zurückgesetzt.
- Mit **[ESC]** können Sie den Vorgang abbrechen, ihre Änderungen bleiben erhalten.

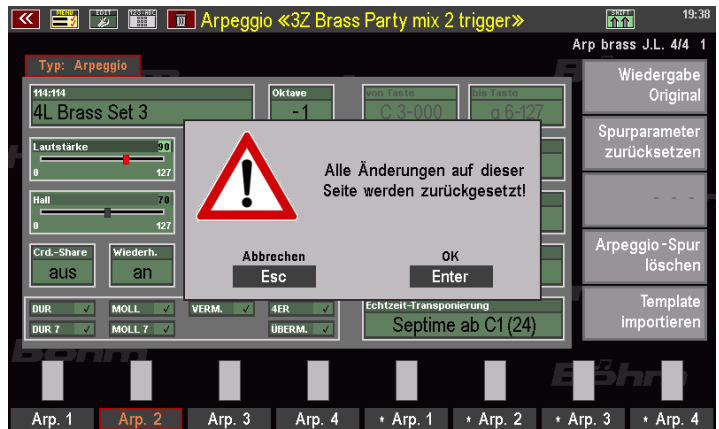

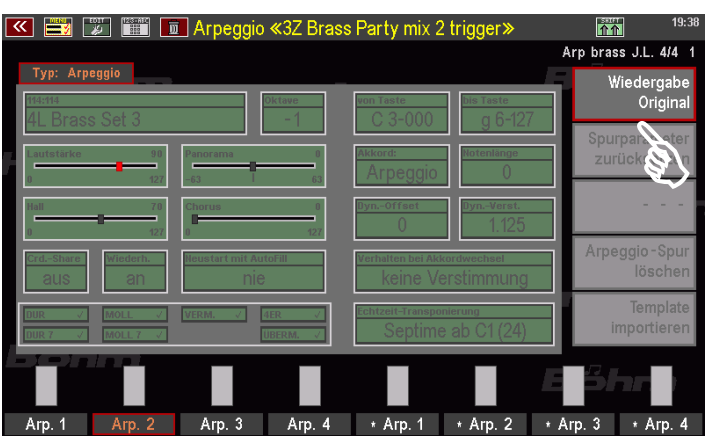

#### <span id="page-40-0"></span>Template aus dem Arpeggio herauslöschen

Sie können ein Template vollständig aus dem Arpeggio herauslöschen.

- Wählen Sie dazu über die **F-Taster** die gewünschte Spur an und tippen Sie dann rechts auf das Aktionsfeld Arpeggio-Spur löschen.
- Es erfolgt eine Sicherheitsabfrage. Wenn Sie diese mit **[Enter]** bestätigen, wird die gewählte Spur gelöscht. Mit **[ESC]** können Sie den Vorgang abbrechen. Die Spur bleibt dann erhalten.

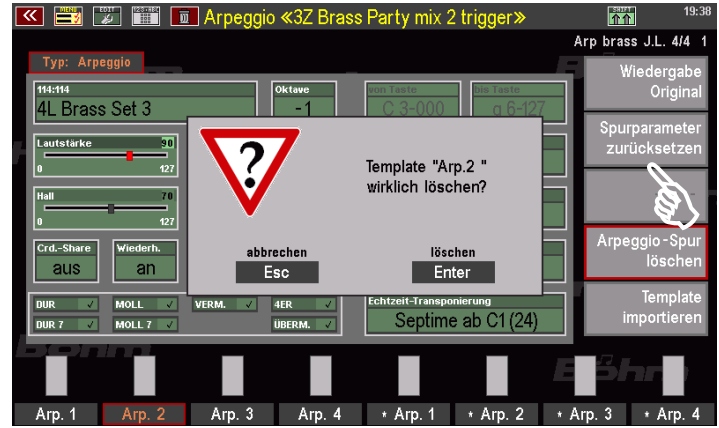

#### <span id="page-40-1"></span>Templates in ein Arpeggio importieren

Sie können neue Templates in das im Editor geöffnete Arpeggio importieren. Dabei können Sie sowohl einzelne Templates an bisher freien der vier Positionen einfügen, oder auch bereits belegte Positionen durch andere Templates ersetzen. Auf diese Weise können Sie neue Arpeggios zusammenstellen und diese dann als User-Arpeggios in der SEMPRA abspeichern.

Der Import von Templates erfolgt dabei immer aus dem Pool auf dem USB-Stick, den wir im Rahmen der Installation angelegt haben. Der Stick mit den Firm- und ggf. User-Templates muss also an der SEMPRA eingesteckt sein, wenn Sie Templates importieren möchten.

**Achtung!** Beim Importieren eines neuen Templates wird ein ggf. bereits an der gleichen Position vorhandenes Template überschrieben! Der Vorgang kann auch nicht rückgängig gemacht werden!

Falls Sie doch lieber die ursprüngliche Version des Arpeggios behalten möchten, müssen Sie den Editor ohne erneutes Abspeichern des Arpeggios verlassen! Damit bleibt die ursprüngliche bzw. die zuletzt gespeicherte Version des Arpeggios erhalten. Falls Sie vor dem Import eines neuen Templates auf eine bereits belegte Position bereits umfangreiche Parameter-Änderungen vorgenommen haben und diese auch behalten möchten, kann es daher sinnvoll sein, das Arpeggio vor dem Import eines neuen Templates einmal zwischenzuspeichern. Somit bleiben Ihre letzten Änderungen erhalten und können durch Verlassen des Editors wieder hergestellt werden. Das Abspeichern eines editierten Arpeggios beschreiben wir im nächsten Abschnitt.

Selbstverständlich können Sie den Import-Vorgang immer wieder durchführen, um z.b. verschiedene Templates an der gewählten Position auszuprobieren. Das zuletzt importierte Template wird dann jeweils durch das neu importierte Template ersetzt. Solange nicht zwischengespeichert wird. Können Sie auch jetzt durch Verlassen des Editors immer noch zur ursprünglichen Version des Arpeggios zurückkehren.

Jetzt wollen wir Ihnen aber zeigen, wie Sie Templates in Ihre Arpeggios importieren können:

- Sofern der USB-Stick mit dem Template-Pool aktuell nicht eingesteckt ist, stecken Sie ihn bitte in die SEMPRA ein.
- Wählen Sie über die F-Taster die Position **Arpeggio 1…4** an, an der Sie ein neues Template importieren möchten.
- Tippen Sie nun rechts auf das Aktionsfeld Template importieren. Es erfolgt eine Sicherheitsabfrage:
- Bestätigen Sie mit **[Enter]**, wenn Sie sich sicher sind, dass sie importieren möchten.
- Das Display wechselt jetzt zum USB-Menü.
- $\bullet$  Wählen Sie hier auf dem USB-S dem Template-Pool das Firm- o sofern Sie bereit eigene Templa gespeichert haben – das User-Templateverzeichnis aus. Tippe den jeweiligen Ordner, um Ihn öffnen.
- Es erscheint nun das Unterverzeichnis mit weiteren Ordnern. In unserem Beispiel haben wir den FIRM-Ordner geöffnet und sehen nun mehrere Unterordner, in denen sich die Templates zweier verschiedener ab Werk gelieferter Pakete befinden. Tippen Sie auf einen der Ordner, um ihn zu öffnen.
- Jetzt sehen Sie weitere Ordner, in denen die einzelnen Templates nach musikalischen bzw. klanglichen Kriterien einsortiert sind.

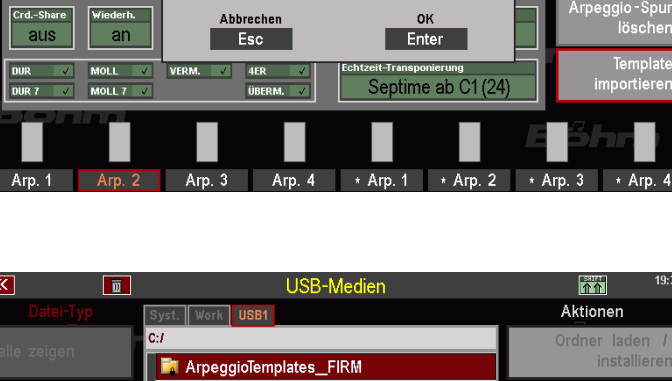

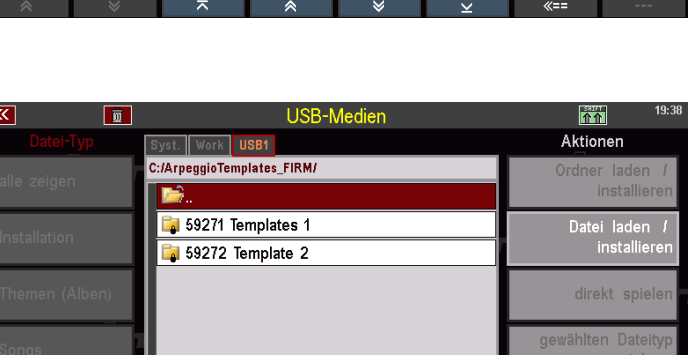

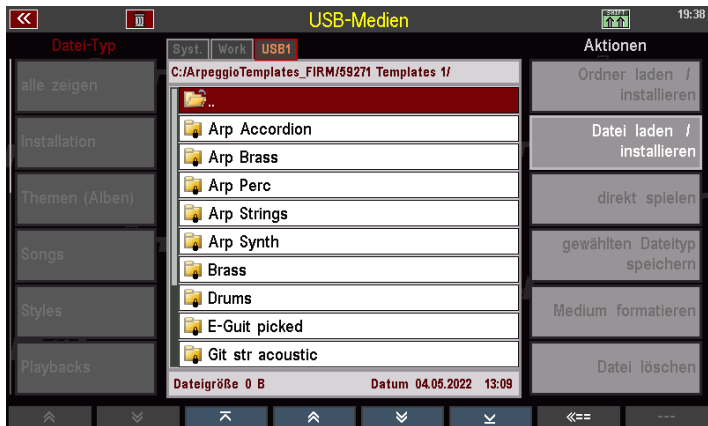

Template in die Spur <Arp. 2> importieren?

 $\sqrt{\frac{3R}{4}}$ Arp brass J.L. 4/4 1

arparamet<br>Irücksetze

Datei laden

direkt spiel **Ilten** Dat

Medium formatie

Datei löscl

4L Brass Set 3

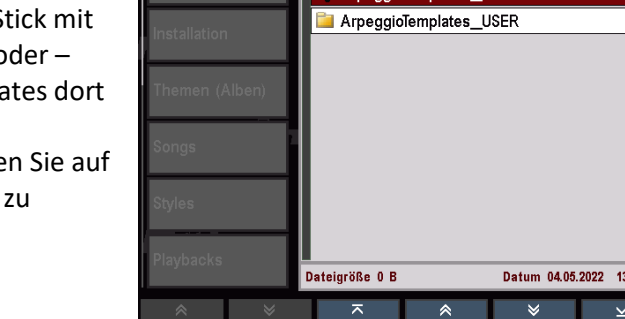

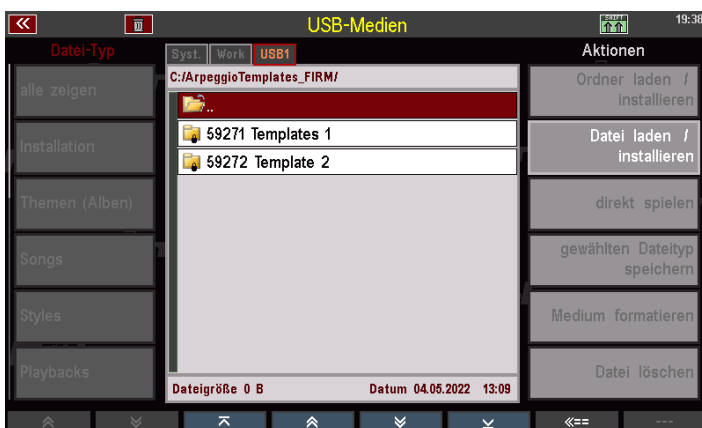

• Tippen Sie auf den gewünschten Unterordner, um Ihn zu öffnen.

> Jetzt sehen Sie die in dem Ordner befindlichen eigentlichen Template-Dateien (\*.TPL).

- Setzen Sie den Cursor auf das gewünschte Template und tippen Sie rechts auf **Datei laden/installieren**.
- Es folgt eine Sicherheits-Abfrage. Bestätigen Sie mit **[Enter]**, um den Import fortzusetzen.

• Das Template wird nun geladen und das Display kehrt zum Arpeggio-Editor zurück. Oben rechts über den Aktions-Feldern sehen Sie den Namen des neu importierten Templates.

Sie können das neu importierte Template nun direkt ausprobieren. Sie sehen, dass sich auch die Parameter-Einstellungen mit dem Import geändert haben. Das Template enthält neben den eigentlichen "Noten", die es spielt, auch die Instrumentierungs- und Spielparameter.

Bei Bedarf können Sie das neu importierte Template (und natürlich auch die übrigen Templates des Arpeggios) weiterbearbeiten.

Wenn Sie mit dem Ergebnis zufrieden sind, sollten Sie Ihr bearbeitetes Arpeggio nun als USER-Arpeggio in der SEMPRA abspeichern:

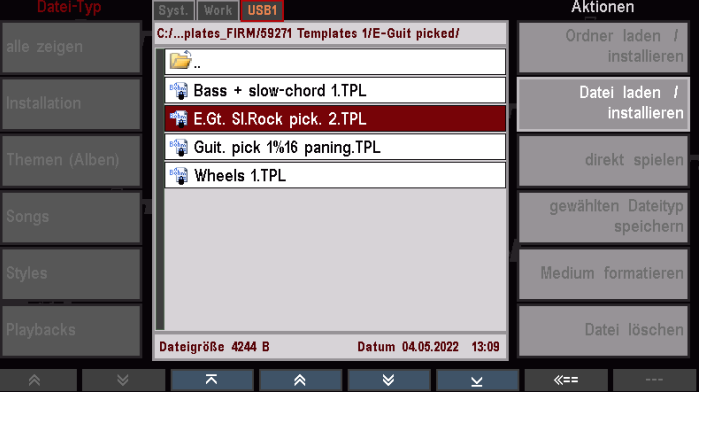

**USB-Medien** 

 $\overline{w}$ 

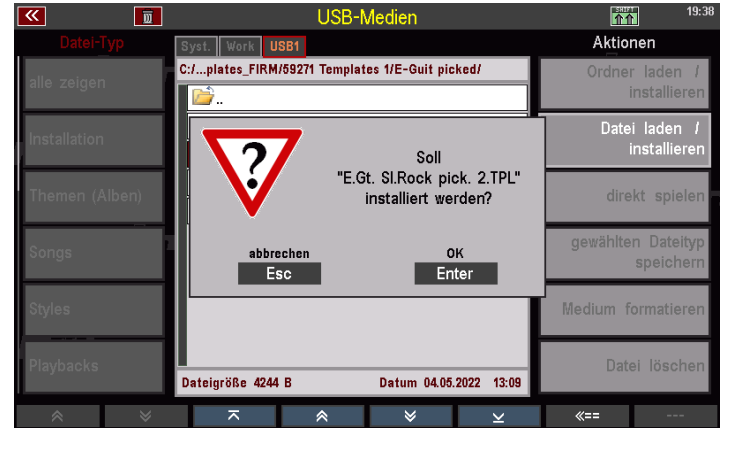

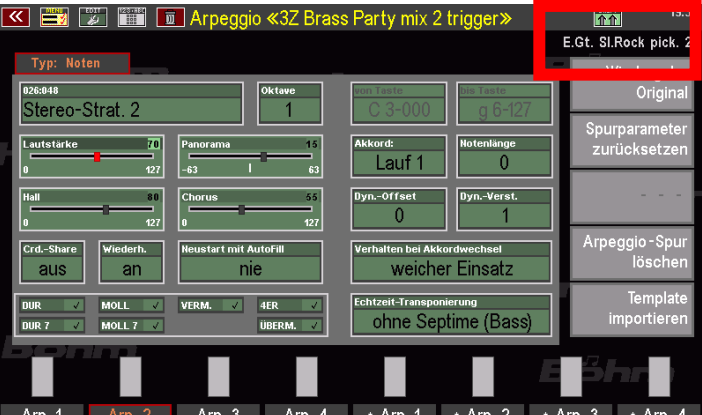

 $\sqrt{\frac{3807}{10}}$ 

# <span id="page-43-0"></span>**User-Arpeggien in der SEMPRA abspeichern**

Wie immer bei Speicher-Vorgängen wird auch das Abspeichern von Arpeggios aus dem Editor über den Taster **[Store]** in der Tastergruppe CONTROL rechts vom Display eingeleitet.

Für die Speicherung von USER-Arpeggien stehen ähnlich wie bei Styles und Playbacks auch 16 USER-Bänke zu je 64 Einzelpositionen zur Verfügung. Sie können also bis zu 16 x 64 (= 1.024) USER-Arpeggios abspeichern! Führen wir den Speichervorgang jetzt einmal durch:

- Drücken Sie **[Store]**.
- Im Display erscheint eine Eingabe-Box, in der Sie das neu zu speichernde Arpeggio benennen, die Begleitungs-Kategorie und Untergruppe festlegen und die User-Arpeggio-Bank 1…16 sowie darin die Position 1…64 auswählen können, auf die sie das Arpeggio speichern möchten.

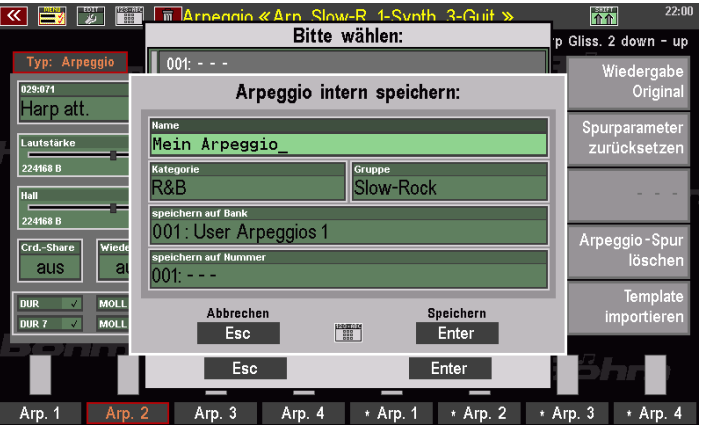

• Machen Sie die entsprechenden Eingaben und bestätigen Sie dann mit **[Enter]**. Das Arpeggio wird nun auf den gewählten USER-Platz gespeichert.

Ihre selbst erstellten USER-Arpeggien können es dann an den entsprechenden Positionen bzw. Kategorien/Gruppen wiederfinden und zum Spielen verwenden.

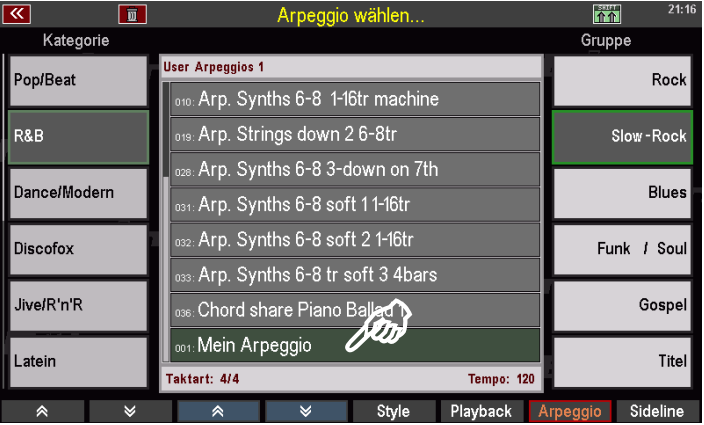

# <span id="page-43-1"></span>**User-Arpeggien auf USB-Stick sichern**

Selbstverständlich können Sie Ihre User-Arpeggien auch wie alle übrigen User-Daten auf einem USB-Stick sichern/archivieren.

Das Speichern bzw. auch das Wiedereinladen von USER-Arpeggien erfolgt in gleicher Weise wie bei den übrigen Datentypen. Im USB-Menü finden Sie links den neuen Datentyp **Arpeggien**. Er dient zum Speicher und Laden von User-Arpeggien.

Das Speichern erfolgt wie wie immer über das Feld **gewählten Dateityp speichern** rechts.

Sie können dann a oder nur eine be nach USB speicher

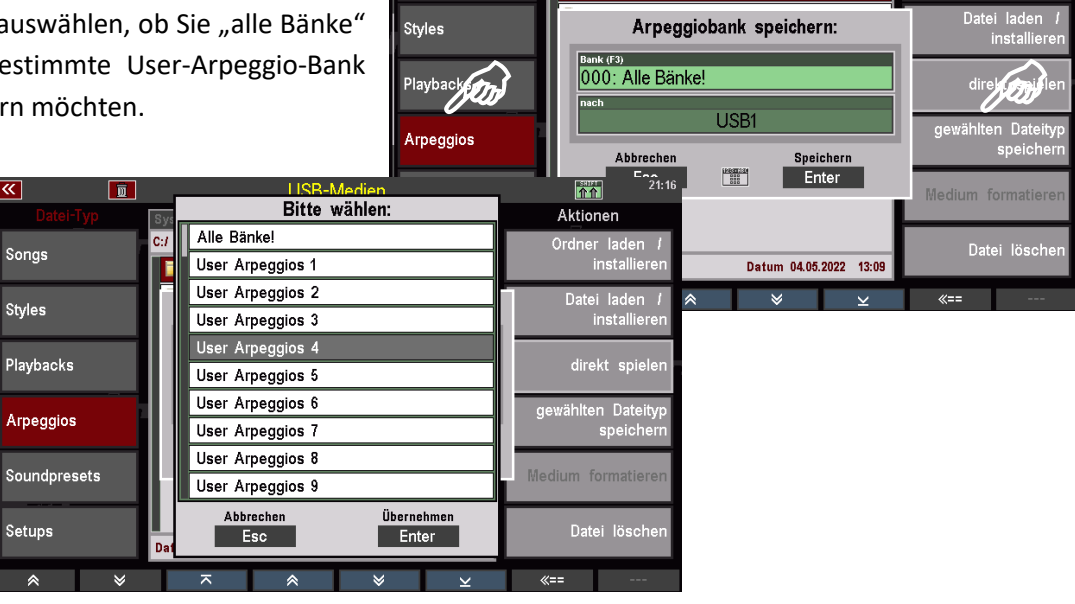

面

Songs

 $c<sub>1</sub>$ 

**TH** ArpeggioTemplates FIRM

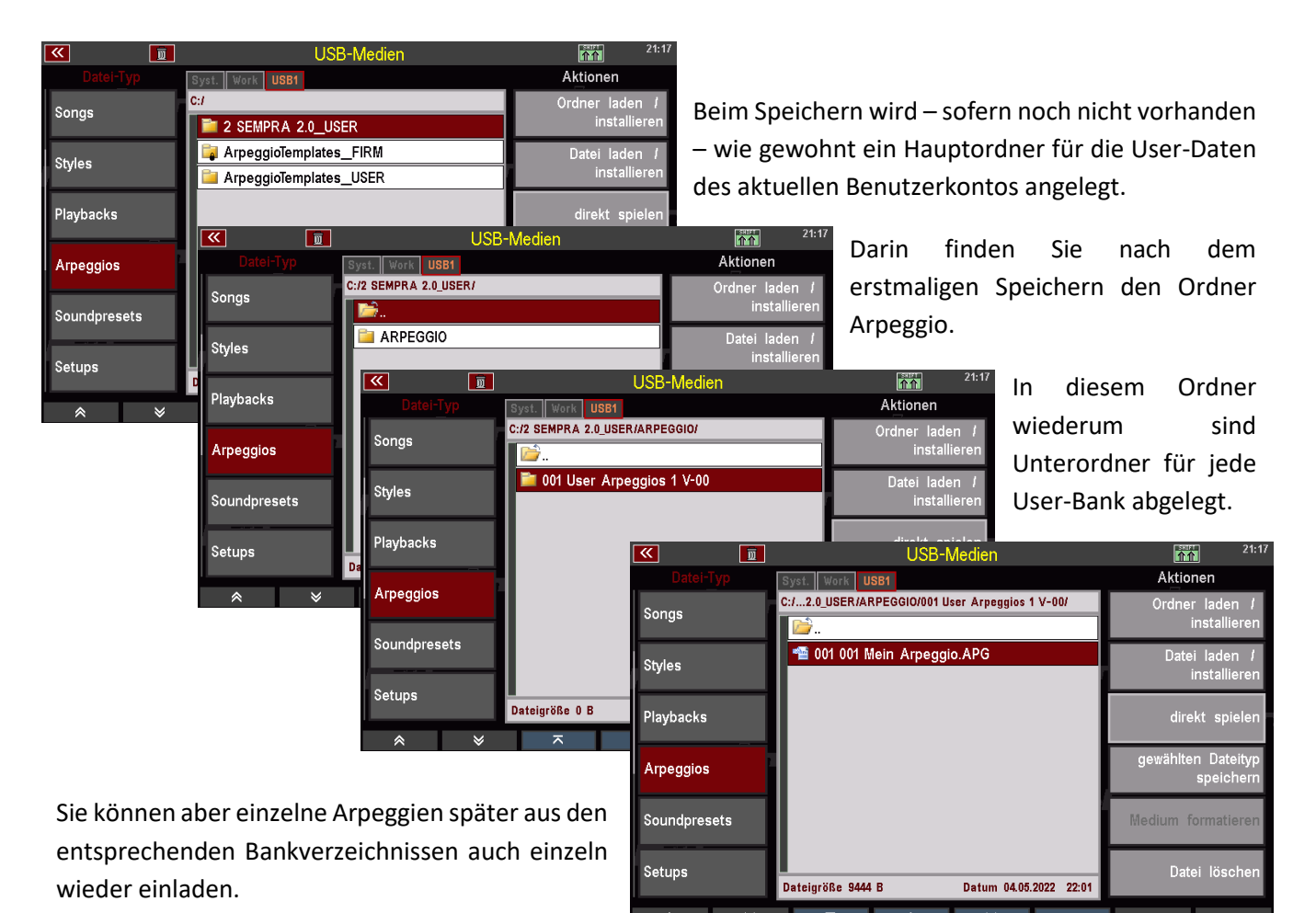

 $\overline{\mathbf{h}}$ 

Aktionen

Ordner lad

Wie bei SONGs, Styles oder auch Playbacks auch werden beim Speichern von Arpeggien in den jeweiligen Ordner TXT-Textdateien pro Bank angelegt (sie sehen diese im USB-Menü der SEMPRA bei geöffnetem Ordner, wenn Sie links auf "alles zeigen" tippen). Sie können diese Dateien z.B. an Ihrem PC öffnen und dadurch einsehen, welche Arpeggien sich in den jeweiligen Bänken befinden.

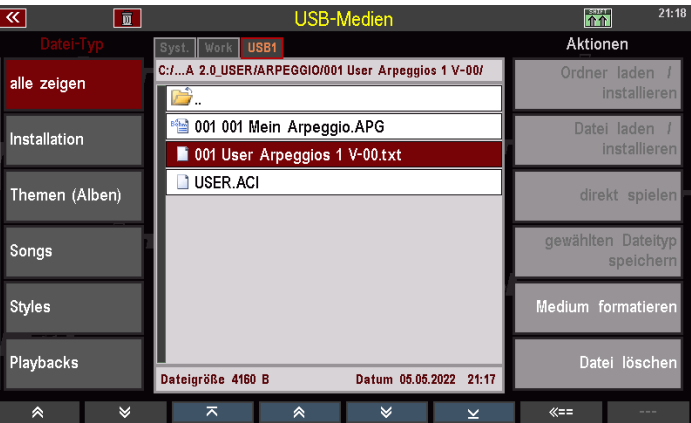

# <span id="page-45-0"></span>**Erweiterungs-App "EasyEdit Arpeggio"**

Der SEMPRA Arpeggiator kann mit der zusätzlich erhältlichen App "**EasyEdit Arpeggio**" erweitert werden. Mit dieser Erweiterung steht Ihnen ein umfangreicher **Baukasten für Arpeggien und Styles(!)** zur Verfügung! Sie können mit dieser Erweiterungs-App Templates der Gitarren- und Style-Typen aus der Template Bibliothek auch in eine Style-Spur importieren, so dass dieses ein fester Bestandteil des Styles wird. **Achtung:** Templates vom Typ Arpeggio können aufgrund der besonderen Spielweise im Arpeggiator nicht in Styles importiert werden!

Die bisherige Instrumentierung der gewählten Style-Spur bleibt beim Import von Templates immer erhalten! Im Unterschied zum Import von Templates in Arpeggien wird also die eigene Instrumentierung des Template beim Import in einen Style nicht übernommen. Es verbleibt bei der bestehenden Spur-Instrumentierung des Styles. Diese kann selbstverständlich im Style-Editor mit den dortigen Parametern bearbeitet werden.

Auch der umgekehrte Weg ist möglich: Exportieren Sie einfach eine Spur eines Style-Patterns (nicht möglich bei GST-Gitarren-Pattern!) als USER- Template in den Template-Pool zum Arpeggiator auf Ihrem USB-Stick und benutzen Sie dieses Template später in einem Arpeggio oder auch in einem anderen Style!

Durch die Export-Funktion im Style-Editor ist es Ihnen mit dieser Erweiterungs-App auch möglich, eigene Templates für Ihre Arpeggien zu erstellen! Nutzen Sie dazu einfach die bekannte Aufnahme-Funktion des Style-Editors und exportieren Sie das eingespielte Pattern als Template. Das Template-Format ist dabei immer das "Style"-Format. Die übrigen Template-Typen können nicht selbst erstellt werden.

Der Import / Export von Templates findet IMMER von/auf USB-Stick statt – vorzugsweise den schon bekannten User-Stick zum Arpeggiator, auf dem wir den Template-Pool abgelegt haben. Beim Export von Patternspuren als Template auf den Stick wird Ihnen ein Name für das Template vorgeschlagen, der sich aus dem aktuellen Style-Namen, des Pattern und der Spur ableitet. Der Name ist aber beliebig änderbar!

Weiterhin ist mit dieser Erweiterung der Import von MIDI Multi-Pads aus den Yamaha™-Keyboards möglich! Laden Sie dazu eine Multi-Pad-Datei über das USB-Menü unter dem Datei-Typ "MIDI-Styles" als temporären Style. Anschließend können Sie die Templates aus diesem "Style" spurweise exportieren und sich daraus ggf. ein eigenes Arpeggio zusammenstellen!

Schauen wir uns die verschiedenen Möglichkeiten im Detail an:

#### <span id="page-46-0"></span>**Integration im Style-Editor**

Zunächst werden Sie sich vielleicht wundern: Die Funktionalitäten der Ergänzungs-App "EasyEdit Arpeggio" finden Sie nicht im Arpeggio-Editor oder gar in einem eigenen Display-Menü! Da die Funktionen eng mit dem Style-Editor, insbesondere mit den dortigen Partitur- und Aufnahme-Funktionen verknüpft sind, sind die Funktionen der EasyEdit Arpeggio App sinnigerweise ebenfalls dort angesiedelt.

Rufen wir also den Style-Editor für einen beliebigen Style einmal auf. Sie erreichen Ihn **über [MENU] – Rhythmus & Begleitung – ACC-Instrumentierung:**

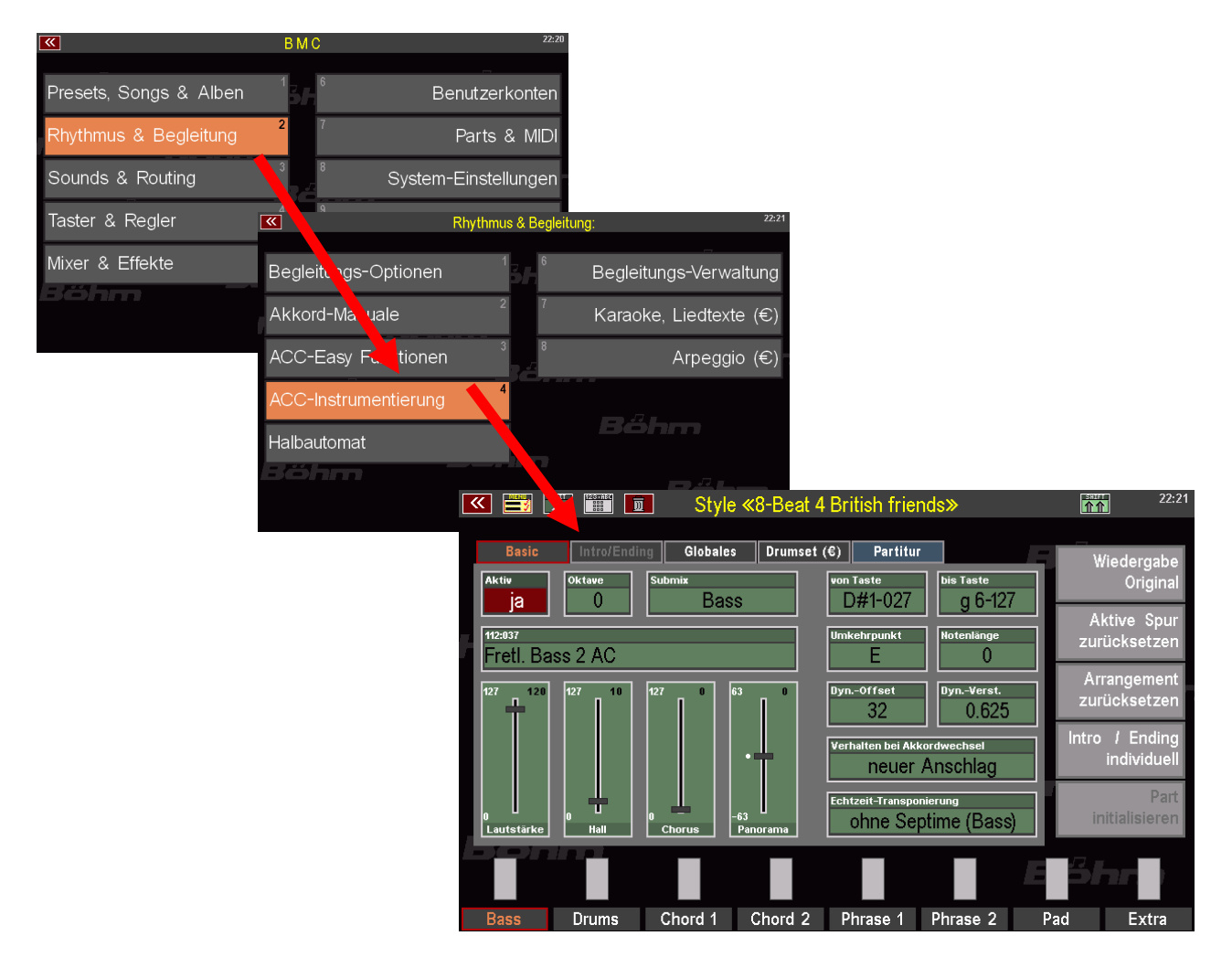

**Achtung:** Details zum Style-Editor finden Sie im entsprechenden Kapitel des Haupt-Handbuchs zur Ihrer SEMPRA. Wir gehen daher hier nicht detailliert auf die Funktionen des Editors ein, sondern beschreiben lediglich die durch die App "Easy Edit Arpeggio" hinzugekommenen Funktionen.

Die eigentlichen Funktionen des Style-Editors werden durch die "Easy Edit Arpeggio" App nicht beeinflusst. Der Editor wird durch die Easy Edit Arpeggio App aber um die im Folgenden beschriebenen Funktionen erweitert. Sie finden alle diese neuen Funktionen auf der Unterseite "Partitur" des Style Editors. Rufen Sie diese Seite jetzt einmal auf:

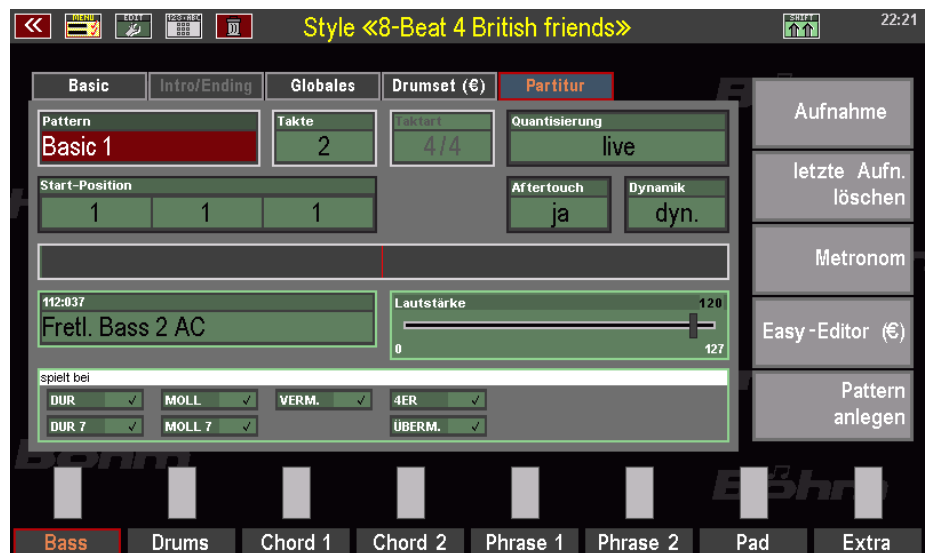

Wenn Sie jetzt den Taster **[SHIFT]** bzw. **[SHIFT Lock]** rechts unten neben dem Display betätigen, sehen Sie in der Liste der Aktions-Felder rechts im Display die hinzugekommenen Funktionen der Easy Edit Arpeggio-App:

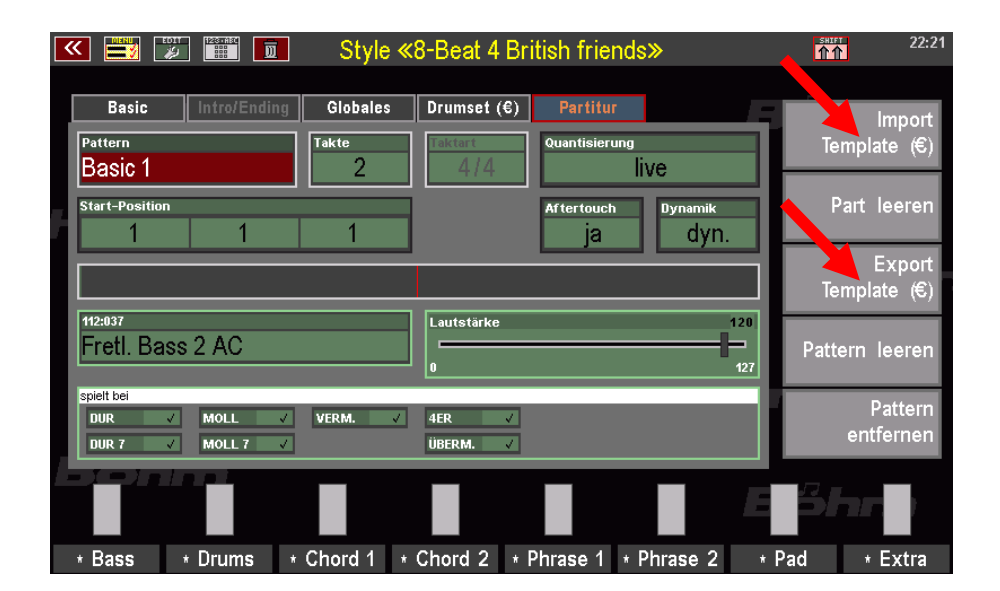

Es handelt sich um die beiden Funktionen **Import Template (€)** und **Export Template (€).**

#### <span id="page-47-0"></span>**Template aus dem USB-Pool in einen Style importieren**

Mit der neuen Funktion **Import Template** können Sie Templates der Gitarren- und Style-Typen (nicht Arpeggio-Typ!) aus der Bibliothek auf dem Template-USB-Stick in eine Style-Spur des aktuell im Editor gewählten Pattern importieren. Befinden sich bereits Daten in der Spur, in die importiert wird, werden diese gelöscht und durch die Partitur des importierten Templates ersetzt.

**Achtung: Die Instrumentierung der Style-Spur, in die importiert wird, bleibt beim Import von Templates immer erhalten!** Im Unterschied zum Import von Templates in Arpeggien wird also die eigene Instrumentierung des Templates beim Import in einen Style nicht übernommen, sondern es wird lediglich die Partitur, also die Noten importiert. Es verbleibt bei der bestehenden Spur-Instrumentierung des Styles. Diese kann selbstverständlich im Style-Editor mit den dortigen Parametern bearbeitet werden.

Den Import eines Templates nehmen Sie wie folgt vor:

• Sofern noch nicht erfolgt, stecken Sie zunächst den USB-Stick mit dem Template-Pool in die SEMPRA ein. Er wird beim Import/Export von Templates grundsätzlich benötigt.

**K E J J H J** 

Basic

**Basic** 

- Wählen Sie den Style an, den Sie bearbeiten möchten, und rufen Sie den Style-Editor auf.
- Wechseln Sie auf die Editor-Seite "Partitur".
- Wählen Sie im Feld **Pattern** oben links das Style-Pattern aus, in das Sie importieren möchten. Sie können natürlich auch zunächst ein neues Style-Pattern anlegen.
- Wählen Sie nun über die **F-Taster** die Style-Spur aus, in die sie ein Template einfügen möchten.
- Haben Sie Ziel-Pattern- und Spur des Styles angewählt, halten Sie den Taster **[SHIFT]** rechts neben dem Display gedrückt und tippen Sie rechts im Display auf das Aktionsfeld **Import Template**.

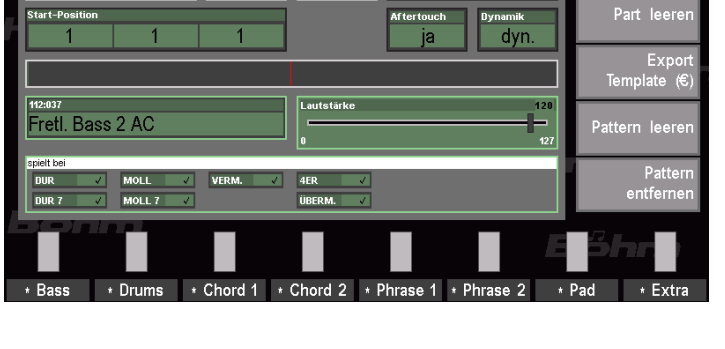

Style «8-Beat 4 British friends»

live

Globales  $\parallel$  Drumset (€)

• Es folgt eine Sicherheits-Abfrage. Bestätigen Sie mit **[Enter]**.

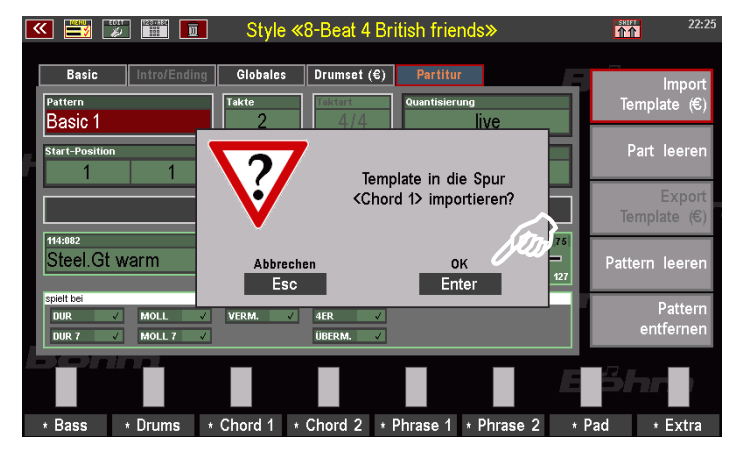

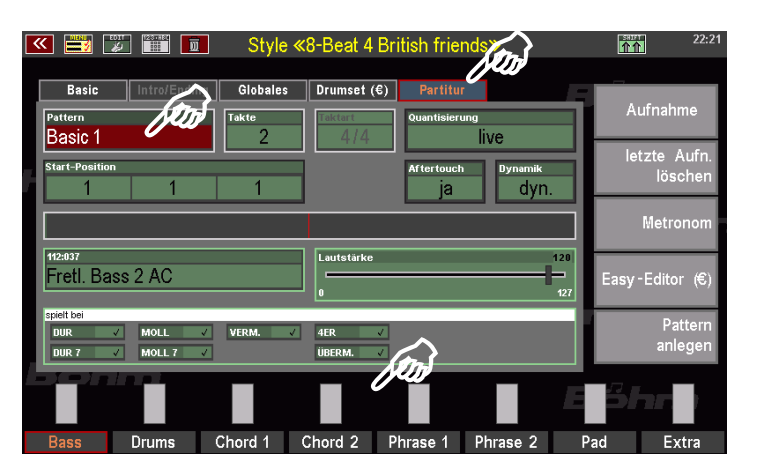

- Das Display wechselt zum USB-Menü.
- Öffnen Sie hier das gewünschte Template-Verzeichnis, aus dem Sie ein Template importieren möchten, z.B.:

Aktione 2 SEMPRA 2.0 USER ArpeggioTemplates\_FIR Datei laden / ArpeggioTemplates\_USER 國 **TICRLM From** Aktionen C:/ArpeggioTemplates\_FIRM/ 59271 Templates 1 Datei laden / 59272 Template 2 同 m Aktionen ork **USB1** C:/ArpeggioTemplates\_FIRM/59272 Template 2/ Arp Synth Datei laden Arp Vocals **Brass D**rums E-Guit picked Git str acoustic Git str electric Guitar picked **Piane**  $\overline{\mathbf{u}}$ **The Street** 面 Aktioner **KI** USB1  $C/L$ FIRM/59272 Template 2/Git str electric Ĥ 冯 E.Gt. 16 Peat 1.TPL Datei laden **E.Gt. 16-be 3.TPL** E.Gt. 8-Beat JED E.Gt. 8-Beat 7.TPL E.Gt. 8-Beat pad 1.TPL E.Gt. 8-Beat pad 3.TPL E.Gt. Disco 2.TPL E.Gt. Disco 70s 4.TPL E.Gt. Pepes Disco 1.TPL Dateigröße 3892 B Datum 04.05.2022  $\overline{13}$ 

- Setzen Sie den Cursor auf das Template, dass Sie importieren möchten und tippen Sie rechts auf **Datei laden / importieren**.
- Es folgt eine Sicherheitsabfrage. Bestätigen Sie diese mit **[ENTER]**. Das Template wird nun importiert und das Display kehrt zum Style-Editor zurück.

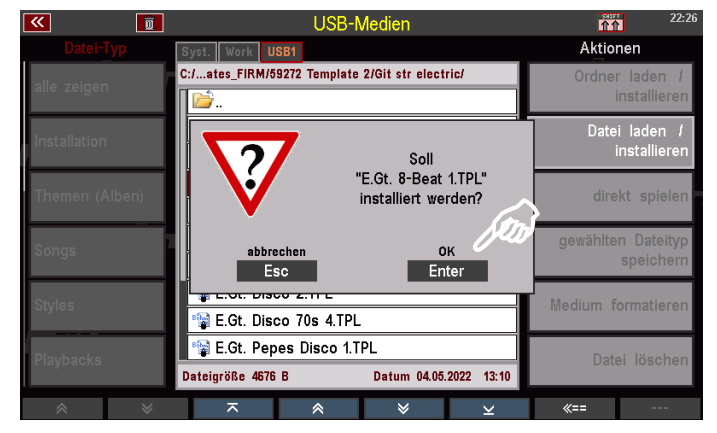

Wenn Sie jetzt die Style-Wiedergabe starten, hören Sie auf der gewählten Spur die Partitur des importieren Templates in der für die Spur eingestellten Instrumentierung.

Sie können den Style nun in der bekannten Weise im Style-Editor weiterbearbeiten und dann in der geänderten Version abspeichern.

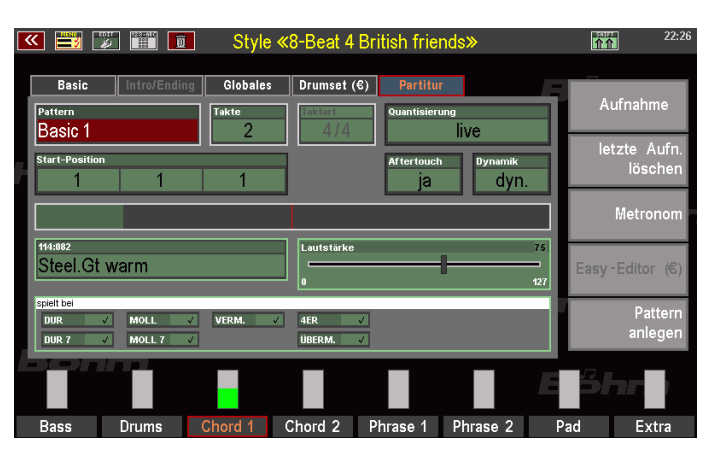

Sie können auch den Import-Vorgang wiederholen, um z.B. andere Templates für die gewählte oder auch andere Spuren auszuprobieren.

Um die Änderungen zu verwerfen und die ursprüngliche Version des Styles beizubehalten, können Sie den Style-Editor auch ohne Speicherung verlassen.

# <span id="page-50-0"></span>**Style-Spur als Template nach USB exportieren**

Schauen wir uns jetzt den umgekehrten Weg an: Wir wollen eine Spur (die wir vielleicht sogar selbst im Style-Editor eingespielt haben) aus einem Style-Pattern als Template in unseren USB-Pool exportieren:

Bei diesem Vorgang erzeugen wir ein User-Template, dass im entsprechenden Ordner auf dem USB-Stick abgelegt wird. Während des Export-Vorgangs können wir dem neuen Template einen Namen geben und die Kategorie festlegen. Das Template wird dadurch dem entsprechenden Unterordner im USB-Verzeichnis zugewiesen. Die Kategorie-Ordner werden systemseitig angelegt, und zwar dann, wenn erstmals ein Template einer bestimmten Kategorie in das User-Verzeichnis auf dem Stick exportiert wird.

- Sofern noch nicht erfolgt, stecken Sie zunächst den USB-Stick mit dem Template-Pool in die SEMPRA ein. Er wird beim Import/Export von Templates grundsätzlich benötigt.
- Wählen Sie den Style an, aus dem Sie eine Pattern-Spur als Template exportieren möchten, und rufen Sie den Style-Editor auf.
- Wechseln Sie auf die Editor-Seite "Partitur".
- Wählen Sie im Feld **Pattern** oben links das Style-Pattern aus, aus dem Sie exportieren möchten.
- Wählen Sie nun über die **F-Taster** die Style-Spur aus, die Sie exportieren möchten.

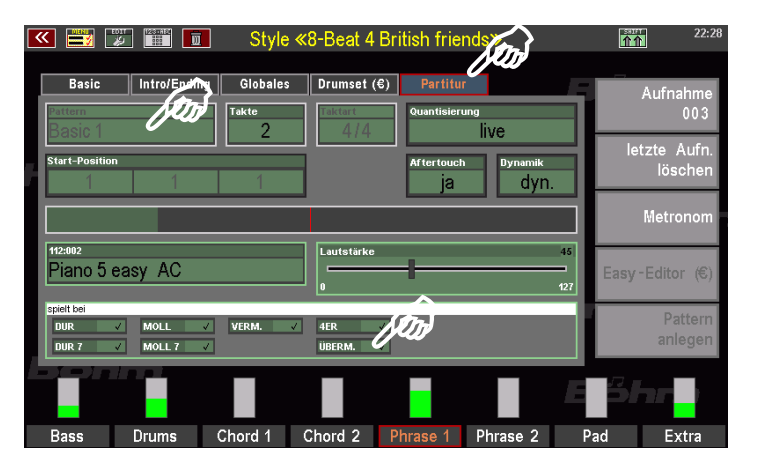

• Halten Sie den Taster **[SHIFT]** rechts neben dem Display gedrückt und tippen Sie rechts im Display auf das Aktionsfeld **Export Template**.

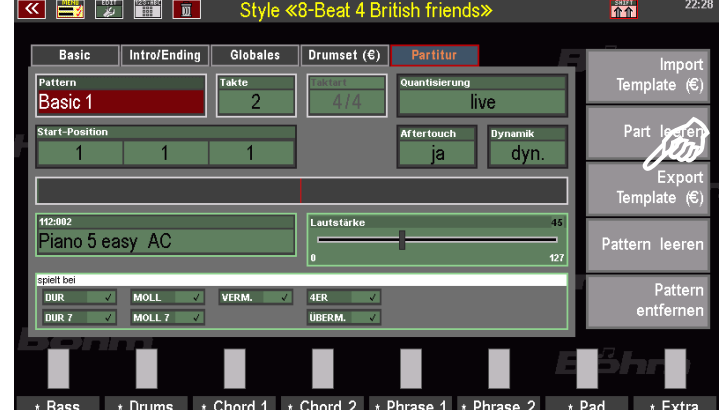

• Es erscheint eine Eingabe-Box. Hier können Sie zunächst aus einer bestehenden Liste eine Kategorie für das zu exportierende Template wählen. Die möglichen Kategorien können Sie im Feld "Kategorie" mit dem Datenrad durchscrollen.

- Sie können auch auf das Feld tippen, um eine Listenauswahl der möglichen Kategorien aufzurufen.
- Treffen Sie Ihre Wahl, wobei Sie darauf achten sollten, dass die gewählte Kategorie zum Charakter des zu exportierenden Templates passt. So fällt es später leichter, das passende Template wiederzufinden. In unserem Beispiel wählen wir die Kategorie "Piano".

Sofern Sie die Listenwahl nutzen, bestätigen Sie ihre Wahl mit **[Enter]**.

- Tippen Sie nun in das Feld **Name des Templates** und vergeben Sie hier ggf. einen eigenen Namen für das neue Template. Sie können auch den systemseitig vorgeschlagenen Namen übernehmen. Dieser setzt sich aus dem Style-Namen, dem Pattern und der gewählten Spur zusammen. In unserem Beispiel vergeben wir den Namen "Mein Piano Beat".
- Bestätigen Sie Ihre Eingaben mit **[Enter].**

Das Template wird nun exportiert und auf dem USB-Stick gespeichert. Der Speichervorgang wird kurz im Display bestätigt.

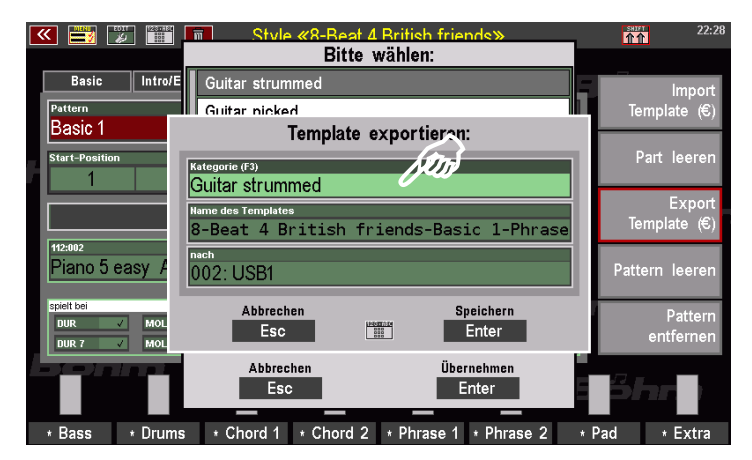

Style «8-Best A British fri

Bitte wählen:

**BSHIFT** 

**KET ET ET** 

Basic Intro/E

 $\overline{\mathbf{m}}$ 

Guitar strummed

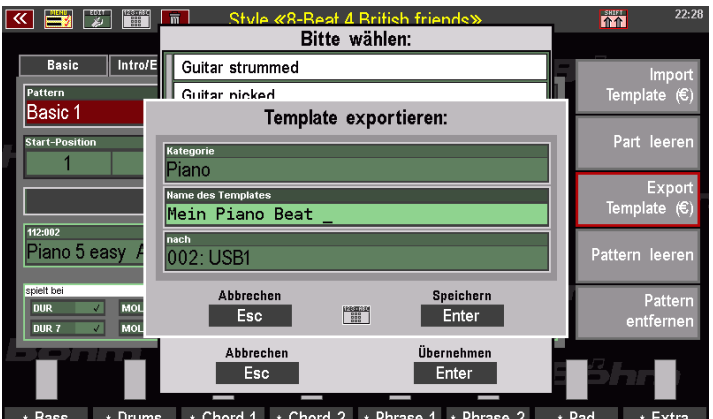

attern Guitar picked **Basic** E-Guit strummed hto Part leer E-Guit picked Piano Organ Accordion Piano 5 easy attern leer Woodwind **Brass** Strings Øn. nue z Abbrechen nehmer  $\overline{\phantom{a}}$  Esc Enter \* Drums | \* Chord 1 | \* Chord 2 | \* Phrase 1 \* Phrase 2 \* Bass  $*$  Extr

Wenn wir jetzt den Style-Editor verlassen und das **USB-Menü** aufrufen, können wir dort das neue User-Template lokalisieren:

Wir öffnen auf dem USB-Stick den Ordner **ArpeggioTemplates\_USER**

Wenn Sie unserem Beispiel gefolgt sind, finden wir darin jetzt u.a. den Kategorie-Ordner "Piano". Dieser wurde systemseitig angelegt, da wir erstmals ein Template dieser Kategorie exportiert haben.

Tippen Sie auf den Ordner "Piano", um ihn zu öffr Im Ordner finden wir das soeben exportierte Temp "Mein Piano Beat".

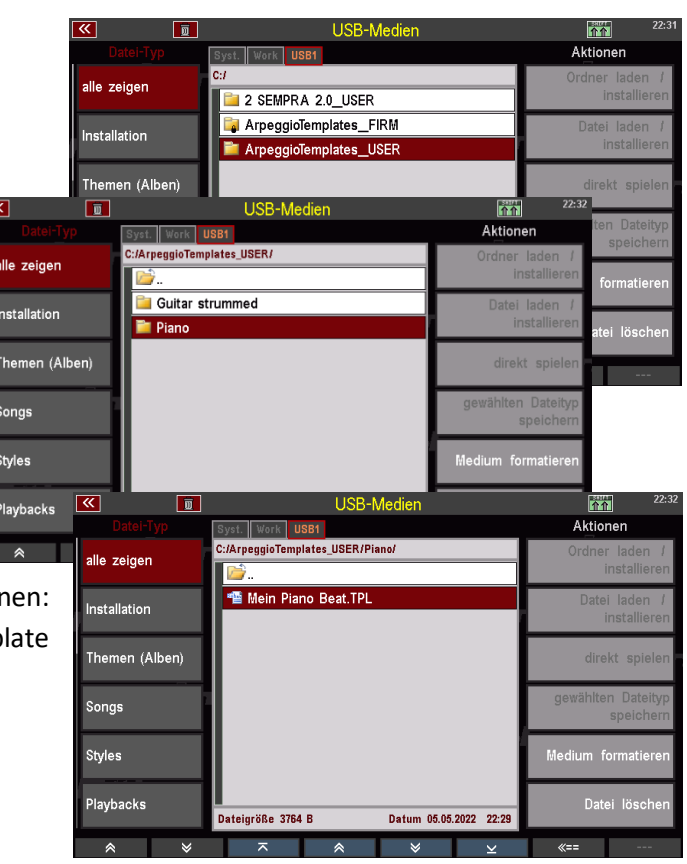

Sie wissen nun, wie Sie mit Hilfe der "Easy Edit Arpeggio" App ganz einfach Templates aus Ihrem USB-Pool (FIRM- oder USER-Templates) in Styles importieren, oder andersherum Patternspuren aus Styles als Template in Ihre USER-Template Bibliothek exportieren können. Auf diesem Weg können Sie nun über die Templates Phrasen beliebig zwischen Styles austauschen oder in Ihre Arpeggien übernehmen, oder eben auch Templates aus der Arpeggiator-Bibliothek in Styles integrieren.

# <span id="page-52-0"></span>**Eigene Templates einspielen**

Mit den Ihnen schon aus der Hauptanleitung zur SEMPRA bekannten Aufnahmefunktionen auf der "Partitur"-Seite des **Style Editors** können Sie nun selbstverständlich auch eigene Templates einspielen, in dem Sie dort mit denselben Funktionen, die Sie auch zum Einspielen eigener Style-Spuren/Pattern verwenden können, Pattern-Spuren einspielen und aufnehmen.

Solche Aufnahmen können Sie dann als Templates für eigene Arpeggien verwenden. Exportieren Sie die gewünschten Aufnahmen einfach gem. den Erläuterungen ab Seit[e 51](#page-50-0) als User-Template in Ihre Bibliothek auf dem Template-USB-Stick.

Diese selbst erstellten Templates können Sie dann

- gem. Seite [41](#page-40-1) im Arpeggio-Editor in Arpeggien
- oder gem. Seit[e 48](#page-47-0) in Styles importieren.

Auf diese Weise können Sie Ihre Template-Bibliothek durch eigene Einspielungen ergänzen und Ihre persönliche Template-Bibliothek beliebig erweitern und beim Anpassen vorhandener oder beim Erstellen neuer Styles bzw. Arpeggien darauf zurückgreifen.

Noch ein paar

#### <span id="page-53-0"></span>Tipps zum Einspielen von eigenen Templates im Style Editor:

- Um die Länge des Templates (Anzahl Takte) festzulegen, wählen Sie im Partitur-Editor ein bereits vorhandenes Style-Pattern mit der gewünschten Länge an und leeren Sie dieses Pattern bzw. die aufzunehmende Spur (Part), in dem die den Taster **[SHIFT]** und die gewünschte Funktion rechts im Display antippen.
- Sie können über die Funktion **Pattern anlegen** auch zunächst ein neues, leeres Pattern mit der gewünschten Taktzahl anlegen.

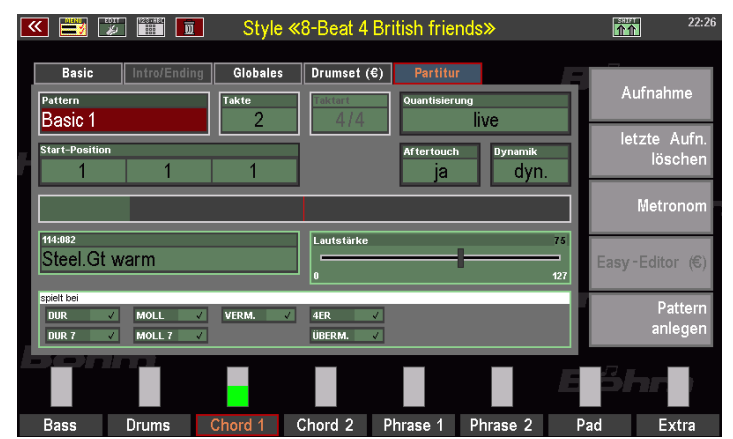

- Die Aufnahmeparameter wie **Start Position** (Taktposition, an der die Aufnahme beginnen soll), **Quantisierung** (während der Aufnahme), **Dynamik** und **Aftertouch** (Mitaufnahme von Aftertouch-Daten ja/nein) gelten wie bei Style-Aufnahmen auch.
- Noch ein Tipp zur Einstellung des Parameters **Dynamik**: Bei Einstellung "dyn." wird der volle Bereich der Anschlagdynamik bei der Aufnahme ausgewertet. Sie können auch einen Wert von **1**…**127** eingeben.

In diesem Fall wird bei der Aufnahme nur ein Dynamikbereich zwischen dem eingestellten Wert diesem Wert – 30 verwendet. Wenn Sie also z.B. den Wert "80" unter Dynamik einstellen, wird ein Wertebereich zwischen 50 und 80 verwendet, wenn Sie 70 eingeben zwischen 40 und 70, usw.

Die durch Ihr Spiel während der Aufnahme tatsächlichen erzeugten Dynamikwerte werden in diesen Fällen entsprechend "komprimiert": Werte oberhalb oder unterhalb des sich durch die Einstellung ergebenden Dynamikbereiches werden in diesen hineingerechnet. So fällt es wesentlich leichter, bei der Aufnahme ein ausgewogenes Dynamikverhalten der eingespielten Noten zueinander zu erreichen. Sie müssen sich nicht so sehr auf das dynamisch korrekte Anschlagen der Noten konzentrieren, die SEMPRA erledigt das für Sie und sorgt für einen ausgewogenen Dynamikverlauf Ihrer Aufnahme.

- Die Aufnahme starten Sie wie gewohnt durch Tippen auf das Feld **Aufnahme** rechts im Display und das anschließende Starten der Begleitung mit dem **[Start/Stop]** Taster bzw. mit der **[Sync.Start]** Funktion. Letztere empfiehlt sich, wenn bereits auf der "1" des ersten Taktes aufgenommen werden soll.
- Die Instrumentierung für die aufzunehmende Spur wird zuvor auf der Basic-Seite des Style-Editors festgelegt. Den Sound selbst und seine Lautstärke können Sie aber auch direkt auf der Partitur-Seite des Style-Editors festlegen.
- Die Instrumentierungsparameter werden beim späteren Export des aufgenommenen Templates mit übernommen. Wenn Sie das Template später **in ein eigenes Arpeggio** importieren, wird die bei der Aufnahme festgelegte Instrumentierung für das Template übernommen. Sie können diese dann im Arpeggio-Editor aber natürlich mit den dortigen Möglichkeiten abändern.

Importieren Sie dagegen Templates **in einen Style**, wird die Template-Instrumentierung nicht übernommen, es bleibt die für die Style-Spur, in die importiert wird, gültige Instrumentierung aktiv.

# <span id="page-54-0"></span>**Vereinfachtes Einspielen von Gitarren-Templates (ab BOS-Firmware 14.04.2023)**

Ab der SEMPRA Betriebssoftware BOS vom 14.04.2023 führen wir einige neue Funktionen für das vereinfachte Einspielen von eigenen Gitarren-Spuren bzw. Templates im Style-Editor ein. Achtung: Auch solche Spuren werden als Style-Sequenz-Template exportiert! Diese Funktionen bieten auch nicht alle Möglichkeiten der originären werkseitigen **GST**-Gitarrenspuren bzw. Templates, da die Erstellung von wirklichen GST-Templates weitaus umfangreichere Vorgänge erfordern. Aber dennoch erleichtern die im Folgenden beschriebenen neuen Funktionen das einfache Einspielen von typischen Gitarren-Läufen oder Strummings erheblich.

Die Funktionalität besteht dabei aus einer speziellen Belegung einiger Klaviaturtasten im **unteren** Oktavbereich der Klaviatur bei **aktiviertem Aufnahmemodus** auf der Partitur-Seite des Style Editors.

**Achtung:** Diese Funktionen stehen nur dann zur Verfügung, wenn die optionalen Editor-Erweiterungen EASY EDIT STYLE und EASY EDIT ARPEGGIO und damit die **GST-PLUS** Funktionalität auf der SEMPRA vorhanden sind!

Schauen wir uns das im Detail an:

#### <span id="page-54-1"></span>**Vorbereitende Einstellungen**

Rufen Sie den Style, in dem Sie eine neue Gitarren-Spur in einem Pattern einspielen möchten, im Style-Editor auf, also **[MENU] – Rhythmus & Begleitung (2) – ACC Instrumentierung (4)**.

Zunächst nehmen Sie die Instrumentierungs-Einstellungen für die Spur, die Sie einspielen möchten, wie von der normalen Style-Editierung her gewohnt auf der BASIC Seite des Style-Editors vor. Oder Sie wählen praktischerweise eine Spur aus, die bereits mit einer Gitarre belegt ist. Achten Sie vor allem auf folgende Parameter:

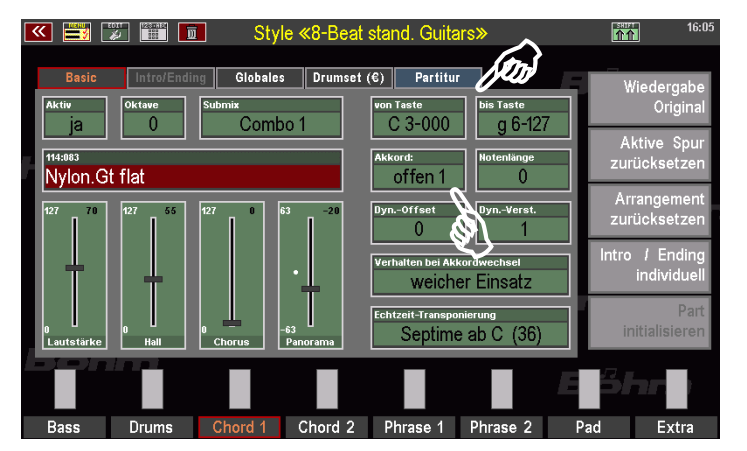

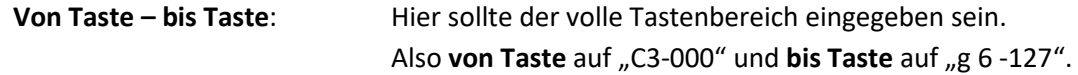

**Umkehrpunkt/Akkord:** Stellen Sie hier den gewünschten Spiel- bzw. Griff-Typ (**Lauf 1, Lauf 2, Power, Barré 1 / 2, offen 1 / 2**) für die aufzunehmende Gitarrenspur ein. Die hier getroffene Einstellung legt fest, welche Saiten nachher im Aufnahme-Modus wirklich auf den Tasten zum Einspielen zur Verfügung stehen.

Wechseln Sie nun auf die Display-Seite **Partitur** des Style Editors. Die Spur bleibt angewählt.

Wählen Sie im Feld **Pattern** oben links bzw. über die entsprechenden Taster im Bereich der **Style-Taster** auf dem Bedienfeld das Pattern an, in dem Sie die Gitarrenspur neu einspielen möchten. Es empfehlen sich hier praktischerweise die 4 BASIC-Variationen (Grundrhythmus).

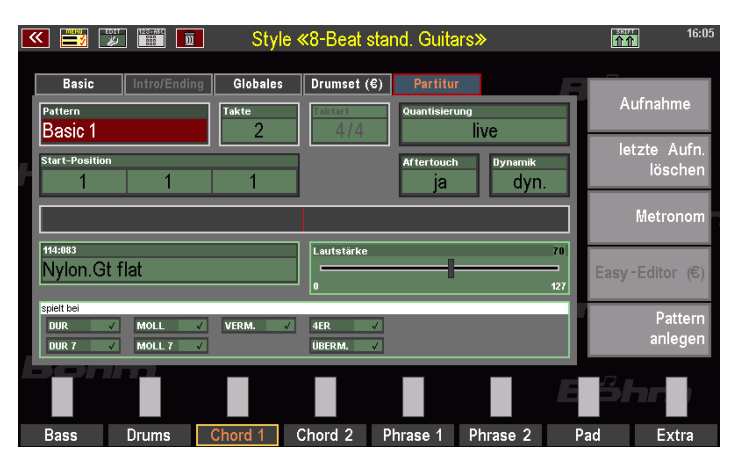

Wenn die Spur neu eingespielt werden soll, empfiehlt es sich, den bereits vorhandenen Inhalt für diese Spur zunächst zu löschen. Benutzen Sie hierzu die Funktion **[SHIFT]** + **[Part leeren]** rechts im Display. **Part leeren** löscht die Spur für das zur Bearbeitung gewählte Style-Pattern.

Wenn Sie die Wiedergabe jetzt über **[Start/Stop]** starten, werden Sie hören, dass die gewählte Spur für das aktive Pattern nun "leer" ist.

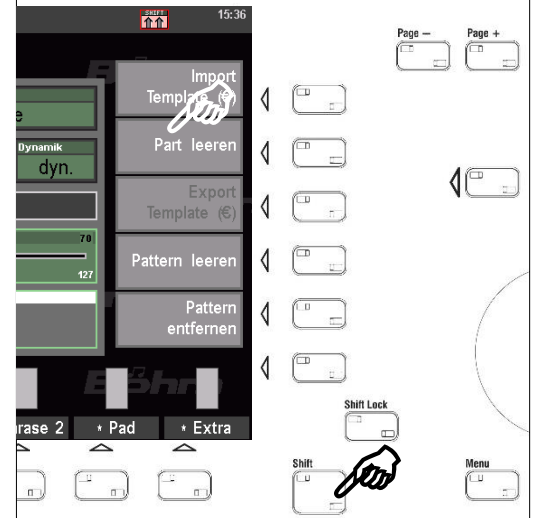

*Achtung: Sofern Ihre Ausgangs-Spur eine GST-Spur war (erkennbar am Feld Akkord mit eingestelltem Grifftyp auf der BASIC-Seite des Editors), müssen Sie jetzt ggf. noch einmal auf die BASIC Seite wechseln und im Feld Umkehrpunkt/Akkord den gewünschten Grifftyp neu auswählen, denn das vorhergehende Leeren des Parts hat die Einstellung zu diesem Parameter initialisiert und auf Umkehrpunkt – Standard eingestellt.* 

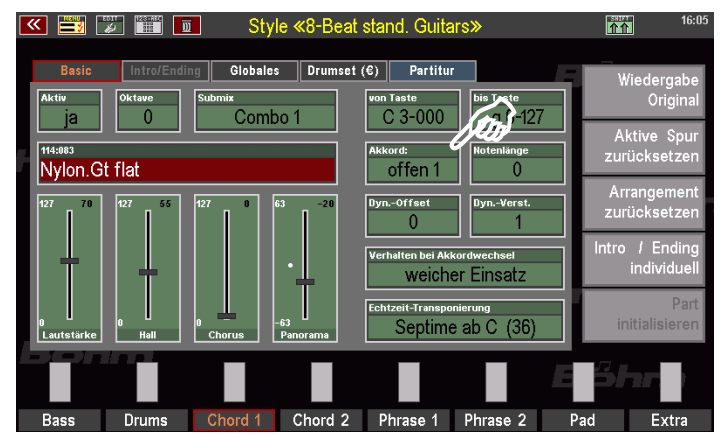

#### <span id="page-56-0"></span>**Instrument/Einspielfunktion vor der Aufnahme ausprobieren**

Wechseln Sie dann wieder auf die **Partitur** Seite des Editors. Die Spur bleibt angewählt.

Wenn Sie jetzt auf dem Obermanual spielen, hören Sie noch immer die dort gerade eingestellte Registrierung. Damit wir stattdessen aber jetzt das Instrument der aufzunehmenden Spur, also unsere Gitarre, schon mal spielen und hören können, tippen Sie rechts im Display auf das Feld **Aufnahme** (das Feld blinkt). Der Aufnahme-Modus ist nun "scharfgeschaltet". Aber die Aufnahme startet noch nicht.

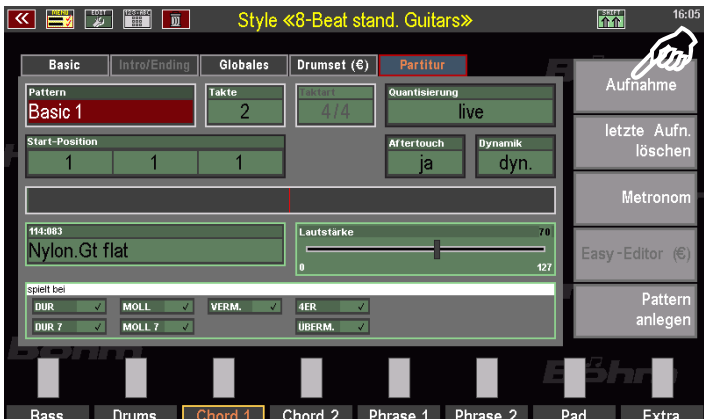

**Achtung:** Achten Sie darauf, dass der Taster **[Sync Start]** im Style-Bedienfeld nicht aktiv ist (LED aus!), andernfalls würde jetzt beim Spielen einer Note auf dem Obermanual direkt gestartet und die Aufnahme begonnen.

Wenn Sie jetzt auf dem Obermanual spielen, können Sie das Instrument der ausgewählten Spur mit seinen Instrumentierungseinstellungen hören.

Um die speziellen Tasten für das Einspielen der Gitarren-Läufe bzw. Akkorde zu erreichen, müssen Sie nun – also bei aktiviertem Aufnahme-Modus - mehrfach (5x) den Transponier-Taster **[Transp. -]** auf dem Bedienfeld betätigen. Dadurch wird der Spielbereich des Obermanuals für die Aufnahme nach unten oktaviert (ACHTUNG: durch gleichzeitiges Betätigen von **[Transp.-]** und **[Transp.+]** heben Sie die Oktavierung wieder auf)

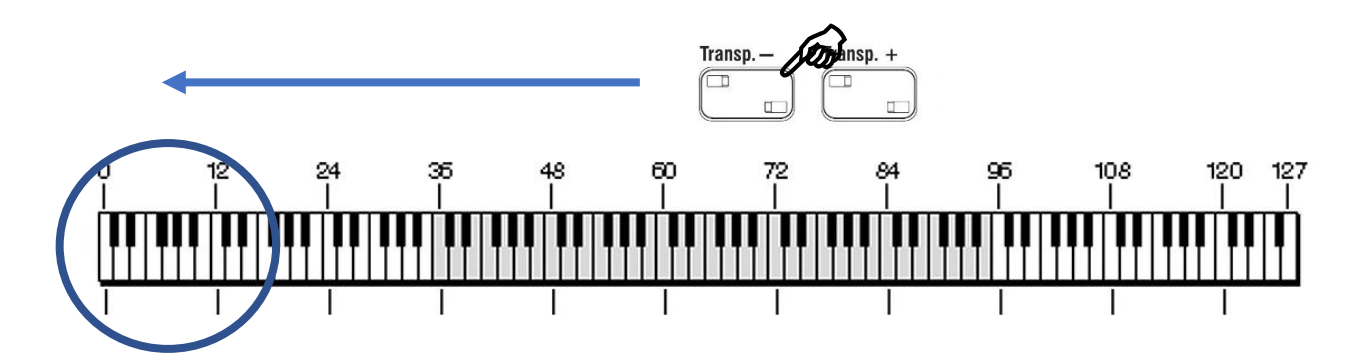

Wenn Sie ausreichend tief transponiert haben, finden Sie nun auf den Tasten **C – A** in der mittleren Oktave der Tastatur die entsprechenden Funktionen:

- 1): auf den weißen Tasten C A: die bis zu 6 Saiten der Gitarre (welche Saiten tatsächlich vorhanden sind, hängt von dem auf der BASIC Seite für die Spur gewählten Gitarren-Grifftyp ab!)
- 2) auf den Halbtontasten Cis und Dis: komplette Akkorde aus allen bis zu 6 (je nach Grifftyp) zur Verfügung stehenden Saiten in tiefer (Cis) oder hoher (Dis) Umkehrung. -------------**1)** --------------

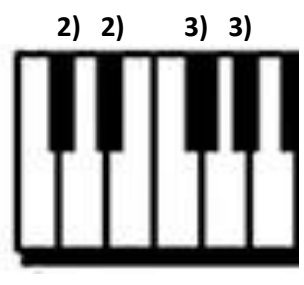

- **3) auf den Halbtontasten Fis und Gis**: Akkorde, die nur aus den unteren bis zu 3 Saiten (Fis) oder nur aus den oberen bis zu 3 Saiten (Gis) bestehen.

Schlagen Sie die verschiedenen Tasten an und machen Sie sich mit der Wirkung vertraut.

**Achtung**: auf dem Begleitmanual (Untermanual links) können Sie die Harmonie vorgeben, in der die Gitarren-Tasten auf dem Obermanual erklingen sollen. So können Sie gleich verschiedene Akkkordlagen ausprobieren und hören, wie die von Ihnen eingespielte Gitarre diese umsetzt.

Probieren Sie, Läufe oder Akkorde über die bis zu 6 einzelnen Saiten-Tasten **C**…**A** zu spielen. Wenn bestimmte Tasten – z.B. das C – nicht erklingen, hängt dies mit dem in der Instrumentierung der Spur eingestellten Grifftyp (Piano, Lauf, Power, Barré, Offen) zusammen! Es stehen immer nur die Saiten/Tasten zur Verfügung, die dem eingestellten Grifftyp entsprechen.

Um Akkorde zu spielen, können Sie die Halbtontasten **Cis/Dis** bzw. **Fis/Gis** verwenden, um direkt mit einer Taste vollständige Akkorde zu triggern, oder Sie schlagen die Akkorde über die Ganztontasten aus den Einzelsaiten an. Hierbei sollten Sie darauf achten, die Tasten zeitlich ein wenig versetzt anzuschlagen, das macht den Akkord-Anschlag realistischer und gitarren-ähnlicher als das absolut synchrone Anschlagen alles Tasten/Saiten.

Haben Sie sich etwas eingespielt auf der "virtuellen" Gitarre? Dann kann es jetzt losgehen, und wir starten die eigentliche Aufnahme!

#### <span id="page-57-0"></span>**Aufnahme starten**

Sie können nun den **[Start/Stop]** Taster betätigen, um die Aufnahme zu starten. Der Balken in der Mitte des Displays zeigt die laufende Taktposition an. Ggf. lassen Sie das Pattern ein- zweimal durchlaufen, ohne zu spielen, damit Sie in den "Groove" kommen. Beginnen Sie dann mit dem Starten eines neuen Durchlaufs und spielen Sie Ihre Gitarren-Linie als Lauf oder durch das Anschlagen der Akkorde auf den "Saiten-Tasten" an.

Noch einige Tipps für die Aufnahme:

- Eingespielt wird in C-Dur.
- Sofern Sie sich bereits im Groove fühlen und direkt auf der Zählzeit "1" des ersten Taktes aufgenommen werden soll, können Sie die Aufnahme auch per Synchro-Start mit dem ersten Tastenanschlag auf dem Obermanual starten. Schalten Sie dazu zunächst den Taster **[Sync.Start]** ein und beginnen Sie direkt mit dem Spielen. Mit der ersten Taste, die Sie spielen, startet die Aufnahme.
- Es empfiehlt sich, die übrigen Style-Spuren ggf. vor Aufnahmebeginn stummzuschalten (**[Mute]**-Taster unter den Lautstärke-Reglern für die Begleitung links oben auf dem Bedienfeld). Dadurch können Sie sich beim Aufnehmen ganz auf Ihr Spiel konzentrieren und werden nicht durch andere "mitspielende" Spuren irritiert. Nur die Combo-Gruppe, auf der die aufzunehmende Spur liegt, muss natürlich aktiv bleiben, damit Sie das aufzunehmende Instrument auch hören.
- Sie können auch über die Schaltfläche **Metronom** rechts im Display ein Metronom als Taktgeber zuschalten. Dieses wird selbstverständlich nicht mit aufgenommen. Empfehlenswert z.B. für Aufnahmen, die ohne bzw. mit stummgeschalteter Schlagzeugspur erfolgen sollen.

**Achtung**: Mit jedem neuen Pattern-Durchlauf wird bei laufender Aufnahme auf eine neue Aufnahme-Ebene aufgenommen. Im Feld Aufnahme rechts im Display können Sie die Anzahl der bereits vorhandenen Aufnahme-Ebenen sehen.

Wenn Sie fertig eingespielt haben, stoppen Sie die Aufnahme mit **[Start/Stop]**.

Sofern Sie sich verspielt haben, können Sie die jeweils letzte Aufnahme-Ebene durch Tippen auf das Feld **letzte Aufnahme löschen** rechts im Display löschen. Die Anzahl der angezeigten Aufnahme-Ebenen im Feld Aufnahme reduziert sich mit jedem Lösch-Vorgang um 1.

Wenn Sie mit Ihrer Aufnahme zufrieden sind, haben Sie nun folgende Möglichkeiten:

- Speichern Sie den im Editor gewählten Style mit der neu aufgenommenen Gitarren-Spur als User-Style ab. Sie haben damit eine neue Version des Styles zur Verfügung, die Ihre selbst aufgenommene Gitarren-Spur in dem für die Aufnahme gewählten Pattern enthält.
- Sie können in gleicher Art und Weise die Gitarre nun auch in weiteren Pattern des Styles selbst einspielen. Somit können Sie nach und nach die gesamte Spur über alle Pattern gegen Ihre eigenen Einspielungen austauschen. Anschließend speichern Sie den Style als User-Style ab.
- Sie können Ihre Aufnahme als Template in Ihre Template-Bibliothek auf USB-Stick exportieren: Dazu muss der Template-Stick eingesteckt sein. Nehmen Sie die Speicherung in analoger Weise vor, wie auf Seit[e 51](#page-50-0) beschrieben.

# <span id="page-58-0"></span>**Import von Multi-Pads im YAMAHA ® Format**

Eine weitere Möglichkeit, Ihren Termplate-Pool zu erweitern, ist der Import von Multi-Pads (MIDI-Format) im Yamaha Format. Solche Multi-Pads können über das USB-Menü als MIDI-Style Dateien in die SEMPRA geladen und im Style-Editor geöffnet werden. Hier können dann Spuren aus diesen Dateien als Templates exportiert und dann in Arpeggien oder Styles genutzt werden. Hierzu ein Beispiel:

- Laden Sie die zu importierenden Multi-Pad Dateien (Dateien im **\*.PAD** Format) auf einen USB-Stick und stecken Sie diesen in die SEMPRA ein.
- Öffnen Sie das USB-Menü und wählen Sie links den Dateityp **MIDI Styles** an.
- Wählen Sie in der Mitte die gewünschte Pad-Datei mit dem Cursor an und tippen Sie rechts auf das Feld **direkt spielen**. Hierdurch wird das Multi-Pad temporär in die SEMPRA geladen, aber nicht fest eingespeichert.

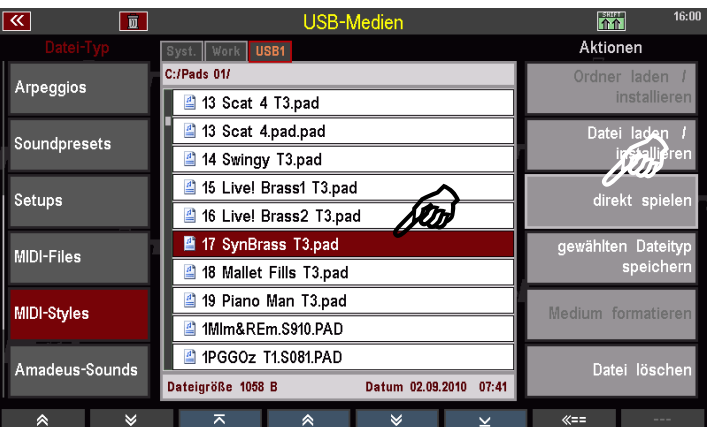

• Verlassen Sie das USB-Menü. Im Grundbildschirm sehen Sie im Style-Feld nun das geladene Multi-Pad angezeigt.

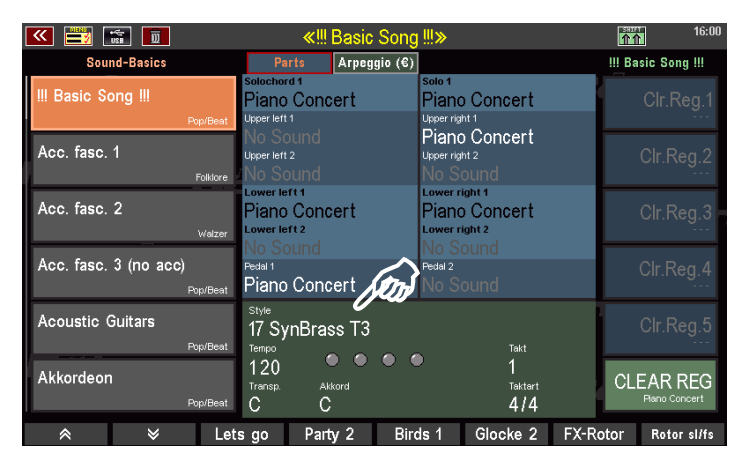

• Rufen Sie den Style Editor auf und wechseln Sie auf die Seite **Partitur**. Das PAD ist jetzt im Editor geöffnet.

Die Multi Pads belegen in der Regel die ersten vier Spuren im Pattern **Basic 1**. Alle übrigen Pattern sind leer.

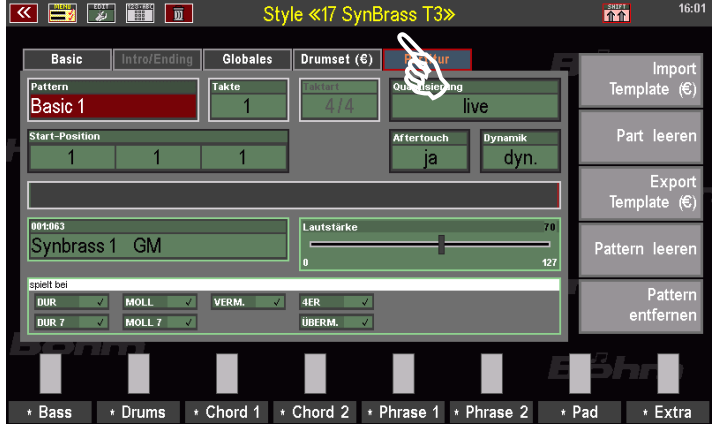

Hier können Sie nun über **[SHIFT] + Export Template** die gewünschte(n) Spur(en) aus dem Multi Pad wie im vorherigen Abschnitt beschrieben als Template in den USB-Pool exportieren und entsprechend in Ihren Arpeggien oder Styles weiterverwenden.

# <span id="page-60-0"></span>**Anhang 1: Übersicht SEMPRA Arpeggios**

#### <span id="page-60-1"></span>**Firm-Arpeggios 1 (Firm-Bank 1)**

**Bank|Num|Name** 

101|001|!Empty Arpeggio! 101|002|Piano classic 1 101|003|Marimba moves 101|004|Arp. Synth. 2-arp. 2-one-note 101|005|Arp. Synth. up+down pan. 101|006|Soft Brass Swing 1 101|007|Swing voices 1 101|008|Piano 4 British friends 101|009|Drums 1 101|010|Piano Ballad 1 101|011|Guitars Ballad 1 3-pick 1-strum 101|012|Harp Gliss. loops + 2-perc. 101|013|E.-Guitars Slow-Rock house of t. 101|014|Harp Glissandi 4-4 (permanent) 101|015|Piano Ballad 3 101|016|Harp Glissandi (no loop) 1 101|017|Arp. machine 1 16+8 4-tracks 1 101|018|Arp. Four Synths 101|019|Arp. 2-harps + 2-synths 101|020|Arp. Synth. waiting loops 101|021|Arp. + chord swing Biscaya 101|022|Harp Glissandi (no loop) 2 101|023|Guitars-1 8-Beat 2-strum 2-pick 101|024|Guitars-1 16-Beat 3-Guit.+perc. 101|025|Guitars-2 16-Beat 2-E.Gt.+2-perc. 101|026|Guitars-2 8-Beat 2-strum 2-pick 101|027|Unpl. Guitars + percussions 101|028|Guitars-3 8-Beat 2-strum 2-pick 101|029|Guitars-1 Rumba 2-strum 1-pick perc. 101|030|Guitars-1 Slow-R. 3-strum 1-pick 101|031|3Z Brass Polka mix 1 101|032|3Z Brass Phrase 2 Swing

101|033|3Z Brass Phrase 3 Swing 101|034|3Z Brass Phrase 4 Swing 101|035|3Z Brass mut. Phrase 5 Swing 101|036|3Z Brass mut. Phrase 6 Swing 101|037|Country-Guitars-1 + perc. 101|038|Brass-chord swing mix 101|039|3Z Muted trumpet swing mix 101|040|Piano trampers mix 101|041|3Z Brass slow swing mix 1 101|042|Arp. Paning harps + synth. 101|043|Arp. Paning synths 1 101|044|Arp. Paning synths 2 101|045|Arp. Synth. 8-16-32 101|046|Arp. Synth. dance mix 1 101|047|Piano Ballad 4 2-Pia. E.Gt. perc. 001|048|Arp. Slow-R. 1-Synth. 3-Guit. 101|049|Piano super tramper 101|050|Arp. machine 1 16+8 4-tracks 2 101|051|Arp. Synth. dance mix 2 101|052|Piano Ballad 2 101|053|Guitars Jive 1 + claps 101|054|Guitars-1 Bossa 3-strum + perc. 101|055|E.Guitars-1 1-pick 2-strum + perc. 101|056|Guitars D.Fox 2-strum 1-Sy.Arp 1-perc. 101|057|Guitars Ballad 2 Gt.-mix 101|058|Kanon Bruder 101|059|Accordion J.L. swing 1 101|060|Kanon Magnificat 101|061|Guitars-1 English-Waltz 101|062|E.Gt. Disco 70s 101|063|E.Gt. Samba mix 1

101|064|Guitars-4 8-Beat 3-strum + perc.

#### <span id="page-61-0"></span>**Firm-Arpeggios 2 (Firm-Bank 2):**

#### **Bank|Num|Name**

102|001|3Z Brass slow swing mix 2 102|002|3Z Brass slow swing mix 3 trigger 102|003|3Z Brass Party mix 2 trigger 102|004|Arp. Pizzicato Waltz 4-var. 102|005|Arp. Pizz.+ Harp Waltz mix 1 102|006|Arp. 2-Guit. Strings Harp Waltz mix 2 102|007|Arp. Perc. + Synth. moves 1 102|008|Arp. 2+2 Harps 6-8 + Slow-Waltz 102|009|Arp. Synths 6-8 1 102|010|Arp. Synths 6-8 1-16tr machine 102|011|Tusch 3-4 Version 1 102|012|Tusch 3-4 Version 2 102|013|Tusch kurz 3-4 Version 1 102|014|Tusch 3-4 Version 3 102|015|Tusch 4-4 Version 1 102|016|Tusch 4-4 Version 2 102|017|Narhalla-Art Thema 102|018|Arp. Strings down 1 1-8tr 102|019|Arp. Strings down 2 6-8tr 102|020|Arp. Strings up 1 1-8tr 102|021|Arp. + E.Gt. party promised 102|022|Arp. Synth. timemix 102|023|Arp. Synth. up down 7 var. on 4 102|024|Arp. Synth. ultimate 7th 102|025|E.Gt. and Pepes Brass 1 102|026|E.Gt. and Pepes Brass 2 102|027|Arp. synth 1 7th up 102|028|Arp. Synths 6-8 3-down on 7th 102|029|Arp. + E.Gt. party entertain 102|030|Arp. soft Ballad mix 2 102|031|Arp. Synths 6-8 soft 1 1-16tr 102|032|Arp. Synths 6-8 soft 2 1-16tr 102|032|Arp. Synths 6-8 soft 2 1-16tr 102|033|Arp. Synths 6-8 tr soft 3 4bars 102|034|Arp. chord share waltz pizzic. 1 102|035|Arp. chord share swing brass 1 102|036|Chord share Piano Ballad 1 102|037|Chord share Piano Ballad 2 102|038|Chord share Brass Medium swing 1 102|039|Chord share Brass Party 1 102|040|Arp. soft Ballad mix 1 102|041|Arp. soft Ballad mix 3 102|042|Chord share Brass swing 102|043|Pop Rock easy guitars 1

# <span id="page-62-0"></span>**Art-Nr. 42403 Firm-Arpeggios 3 (Firm-Bank 3) Optionales Software-Paket, GST-Plus kompatibel)**

#### **Bank|Num|Name**

103|001|Schlager-Rock chordshare Gt. 103|002|Deutsch-Rock chordshare acoust.Gt. 103|003|Soft Latin mix 2-guit. 2-perc. 103|004|Beguine-Beat 1 3-guitars perc. 103|005|Rock chordshare Power-fx-Gt. 103|006|Arp. soft Ballad mix 4 103|007|Slow W. mix 1 2-guit. harp. brass 103|008|Slow W. mix 2 2-guit. arp. tamb. 103|009|Arp. Dance-Party mix 1 103|010|Arp. Dance-Party mix 2 103|011|Schlager 3 triple guit. pia. sax snap 103|012|Disco + 16-Beat 2-E.Gt. 2-perc. 103|013|Disco 2-E.Gt. arp. claps 103|014|Schlager 1 guit. arp. 2-perc. 103|015|Soft funky + Reggae 2-E.Gt. 2-perc. 103|016|Guitars-3 8+16-Beat 2-guit.+2-perc. 103|017|Guitars-4 8+16-Beat 2-guit.+2-perc. 103|018|Shuffle mix 1 2-guit. perc. snap 103|019|Samba mix 2 2-guit. 2-perc. 103|020|Bossa 2-guit. 2-perc. 103|021|Slow Bossa 2-guit. 2-perc. 103|022|Swing mix 1 2-guit. perc. clap 103|023|Street Guitars 1 3-guit. perc. 103|024|Street Guitars 2 3-guit. perc. 103|025|Street Guitars 3 3-guit. perc. 103|026|Funky mix 2 brass 2-guit. clap 103|027|Jive mix 1 2-E.Gt. perc. claps 103|028|Twist mix 1 2-piano guit. tamb. 103|029|Twist mix 2 2-piano guit. tamb. 103|030|Slow W. mix 3 piano guit. harp perc 103|031|Slow-W.(triple) pia. guit. harp perc 103|032|Country-Guitars-2 3-guit. tambourine

103|033|Country-Guitars-3 3-guit. tambourine 103|034|Tango mix 1 2-guit. accordion perc. 103|035|Tango mix 2 2-guit. accordion perc. 103|036|Waltz mix 1 acc. guit. piano perc 103|037|Waltz mix 2 acc. guit. piano perc 103|038|Country Waltz mix 1 3-guit. tamb. 103|039|Ballad mix 2-guit. piano tamb. 103|040|Ballad mix 2-guit. arp. tamb. 103|041|Slow classic mix 1 103|042|Slow classic mix 2 103|043|Swing mix 2 arp.-brass piano guit snap 103|044|Polka mix 4 2-accordion guit. tamb. 103|045|Polka mix 3 brass arp-acc. guit. tamb. 103|046|Schlager 2 synth arp. guit. perc. 103|047|German songwriter drum perc. 2-guit. 103|048|Modern Ballad drums 2-piano guit.  $103|049|$  Espanol 1 3-guitars + perc. 103|050|Espanol 2 3-guitars tambourine 103|051|Espanol 3 3-E.Gt. + tamb. 103|052|Slow-Rock Ballad 2-pia. guit. perc 103|053|Shuffle mix 2 2-guit. piano tamb. 103|054|Super soft Ballad 2-guit. 2-perc. 103|055|Soft Ballad 2-guit. arp. perc. 103|056|Rock mix 2-guit. bell-cymb. tamb. 103|057|Blues mix 1 2-guit. piano snap 103|058|Entert. 1 guit. synth. arp. tamb. 103|059|Entert. 2 guit. synth. eff. tamb. 103|060|Alpin waltz 1 2-guit. arp. chimes 103|061|Alpin waltz 2 acc. guit. tamb. chimes 103|062|Shuffle 50+60s 2-guit. piano tamb. 103|063|Banjo Shuffle banjo guit. brass tamb. 103|064|Latin mix 3-guit. perc.

# <span id="page-63-0"></span>**Anhang 2: Styles und SONG-Registrierungen zum Arpeggiator**

# <span id="page-63-1"></span>**Zusatzstyles im Arpeggiator-Paket, Firm-Style Bank 105:**

#### **Bnk|Num|Name**

105|001|Simply dance base 105|002|8-Beat 70s Guitars 105|003|8-Beat Piano Ballad soft 105|004|Soft chill pad Beat 105|005|Biscaya Slowfox 105|006|Valentinos Beat 105|007|8-Beat stand. Guitars 105|008|Swing Guitars 105|009|6-8 Modern Waltz 105|010|6-8 Internat. Slow-Rock 105|011|6-8 Machine Slow-Rock 105|012|8-Beat 4 British friends

# <span id="page-63-2"></span>**Style Basic Registrierungen (SONG-Presets) zu den Zusatzstyles (Firm-SONG Bank 119):**

#### **Bnk|Num|Name**

119|001|Simply dance base 119|002|8-Beat 70s Guitar 119|003|8-Beat Piano Ballad soft 119|004|Soft chill pad Beat 119|005|Biscaya Slowfox 119|006|Valentinos Beat 119|007|8-Beat stand. Guitars 119|008|Swing Guitars 119|009|6-8 Modern Waltz 119|010|6-8 Internat. Slow-Rock 119|011|6-8 Machine Slow-Rock 119|012|8-Beat 4 British friends

#### <span id="page-63-3"></span>**DEMO-Registrierungen (User-Daten) USER-SONG-Bank 016:**

#### **Bnk|Num|Name**

016|001|X-Demo Gt. 1 Arp.-app 016|002|X-Demo Gt. 2 Arp.-app 016|003|X-Demo Gt. 3 Arp.-app 016|004|X-Demo Arp.-trigger 1 upper 016|005|X-Demo Arp.-trigger 2 upper 016|006|X-Demo Arp. 1 Synth 016|007|X-Demo templates mix 1 016|008|X-Demo templates mix 2 016|009|X-Demo Arp. 2 Synth

016|010|X-Demo templates mix 3 Tusch 016|011|X-Demo templates mix 4 016|012|X-Demo chord share 016|013|X-Demo Gt. 4 Street\* 016|014|X-Demo Arp. classic + soft\* 016|015|X-Demo Arp. Piano 1\* 016|016|X-Demo Arp. Piano 2 + more\* 016|017|X-Demo Arp. Party\* 016|018|X-Demo Arp. Partyrock\* *\* enthalten in der Demo-SONG-Bank zur Arpeggiator-Bank 3 (Art.-Nr. 42403)*

# <span id="page-64-0"></span>**Anhang 3: AMADEUS Sounds zum Arpeggiator**

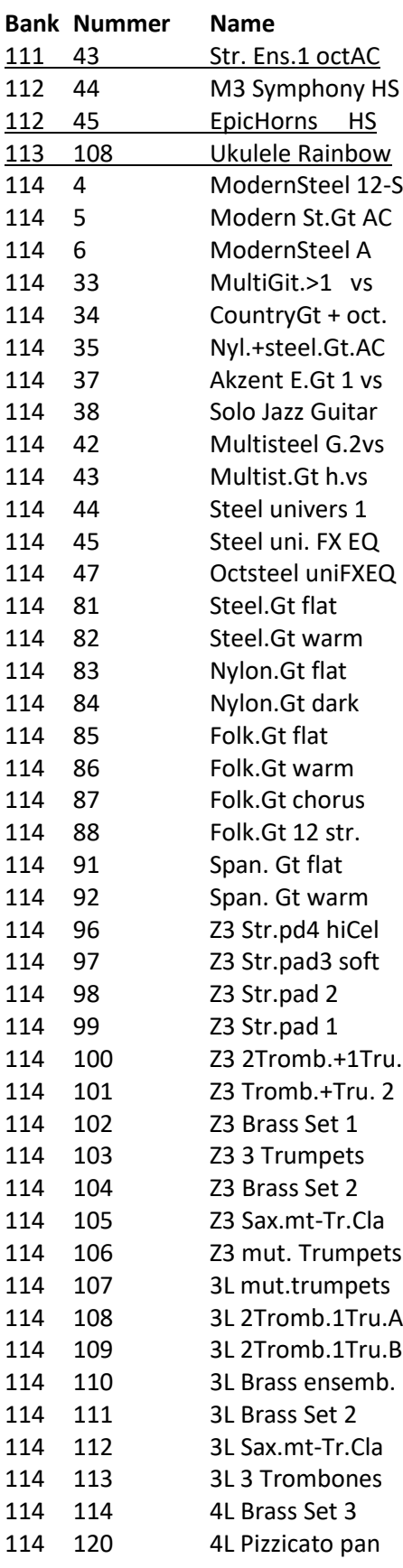

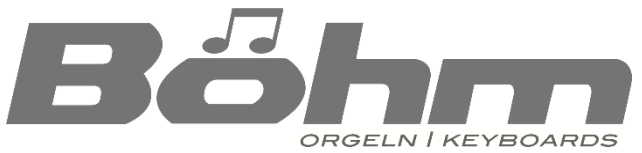

Keyswerk Musikelektronik GmbH Sülbecker Str. 20-22 31688 Nienstädt Tel. (+49) 05722/90 50 88 Fax: (+49) 05722/287 555 E-Mail: [info@boehm-orgeln.de](mailto:info@boehm-orgeln.de) Web: [www.boehm-orgeln.de](http://www.boehm-orgeln.de/)